# PeopleSoft.

# PeopleSoft 8.8 Human Resources PeopleBook: [Manage Labor Relations](#page-1-0)

**December 2002**

<span id="page-1-0"></span>PeopleSoft 8.8 Human Resources PeopleBook: Manage Labor Relations SKU HRMS88MLR-B 1202

PeopleBooks Contributors: Teams from PeopleSoft Product Documentation and Development. Copyright 1988-2002 PeopleSoft, Inc. All rights reserved.

Printed in the United States.

All material contained in this documentation is proprietary and confidential to PeopleSoft, Inc. ("PeopleSoft"), protected by copyright laws and subject to the nondisclosure provisions of the applicable PeopleSoft agreement. No part of this documentation may be reproduced, stored in a retrieval system, or transmitted in any form or by any means, including, but not limited to, electronic, graphic, mechanical, photocopying, recording, or otherwise without the prior written permission of PeopleSoft.

This documentation is subject to change without notice, and PeopleSoft does not warrant that the material contained in this documentation is free of errors. Any errors found in this document should be reported to PeopleSoft in writing.

The copyrighted software that accompanies this document is licensed for use only in strict accordance with the applicable license agreement which should be read carefully as it governs the terms of use of the software and this document, including the disclosure thereof.

PeopleSoft, PeopleTools, PS/nVision, PeopleCode, PeopleBooks, PeopleTalk, and Vantive are registered trademarks, and Pure Internet Architecture, Intelligent Context Manager, and The Real-Time Enterprise are trademarks of PeopleSoft, Inc. All other company and product names may be trademarks of their respective owners. The information contained herein is subject to change without notice.

#### *Open Source Disclosure*

This product includes software developed by the Apache Software Foundation (http://www.apache.org/). Copyright (c) 1999-2000 The Apache Software Foundation. All rights reserved. THIS SOFTWARE IS PROVIDED "AS IS'' AND ANY EXPRESSED OR IMPLIED WARRANTIES, INCLUDING, BUT NOT LIMITED TO, THE IMPLIED WARRANTIES OF MERCHANTABILITY AND FITNESS FOR A PARTICULAR PURPOSE ARE DISCLAIMED. IN NO EVENT SHALL THE APACHE SOFTWARE FOUNDATION OR ITS CONTRIBUTORS BE LIABLE FOR ANY DIRECT, INDIRECT, INCIDENTAL, SPECIAL, EXEMPLARY, OR CONSEQUENTIAL DAMAGES (INCLUDING, BUT NOT LIMITED TO, PROCUREMENT OF SUBSTITUTE GOODS OR SERVICES; LOSS OF USE, DATA, OR PROFITS; OR BUSINESS INTERRUPTION) HOWEVER CAUSED AND ON ANY THEORY OF LIABILITY, WHETHER IN CONTRACT, STRICT LIABILITY, OR TORT (INCLUDING NEGLIGENCE OR OTHERWISE) ARISING IN ANY WAY OUT OF THE USE OF THIS SOFTWARE, EVEN IF ADVISED OF THE POSSIBILITY OF SUCH DAMAGE.

PeopleSoft takes no responsibility for its use or distribution of any open source or shareware software or documentation and disclaims any and all liability or damages resulting from use of said software or documentation.

# **Contents**

#### **[General Preface](#page-5-0)**

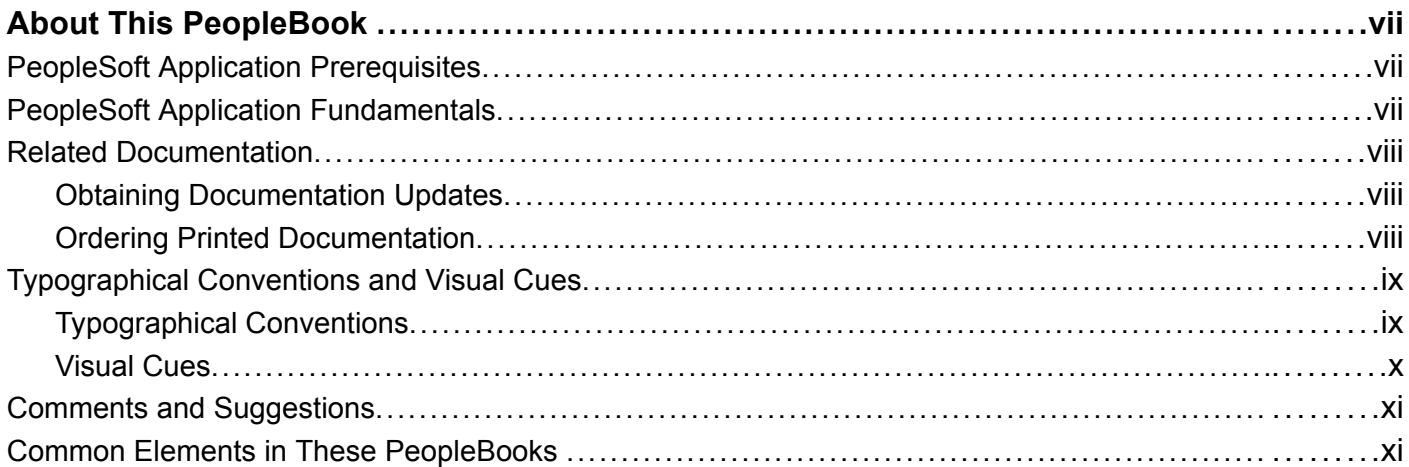

### **[Preface](#page-11-0)**

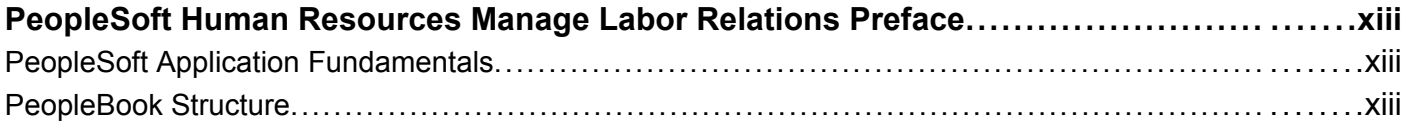

### **[Chapter 1](#page-16-0)**

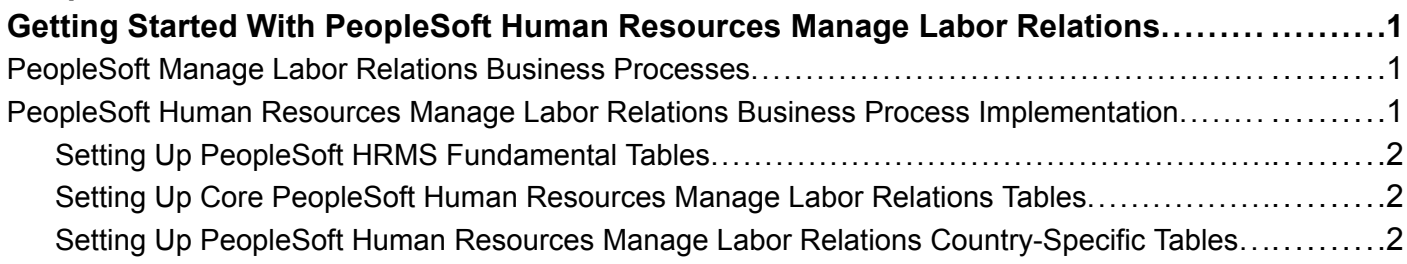

### **[Chapter 2](#page-19-0)**

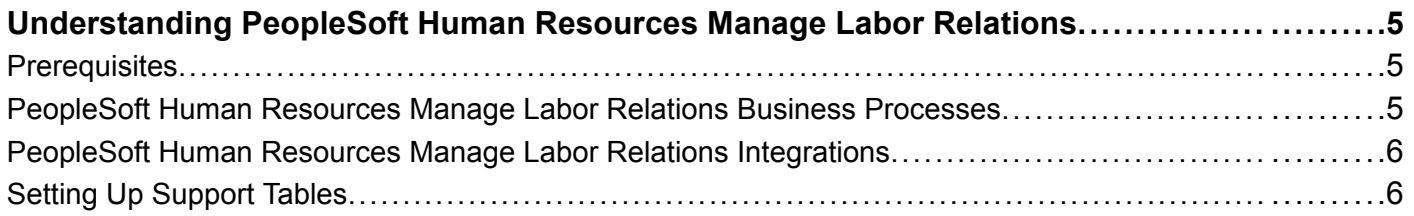

### **[Chapter 3](#page-23-0)**

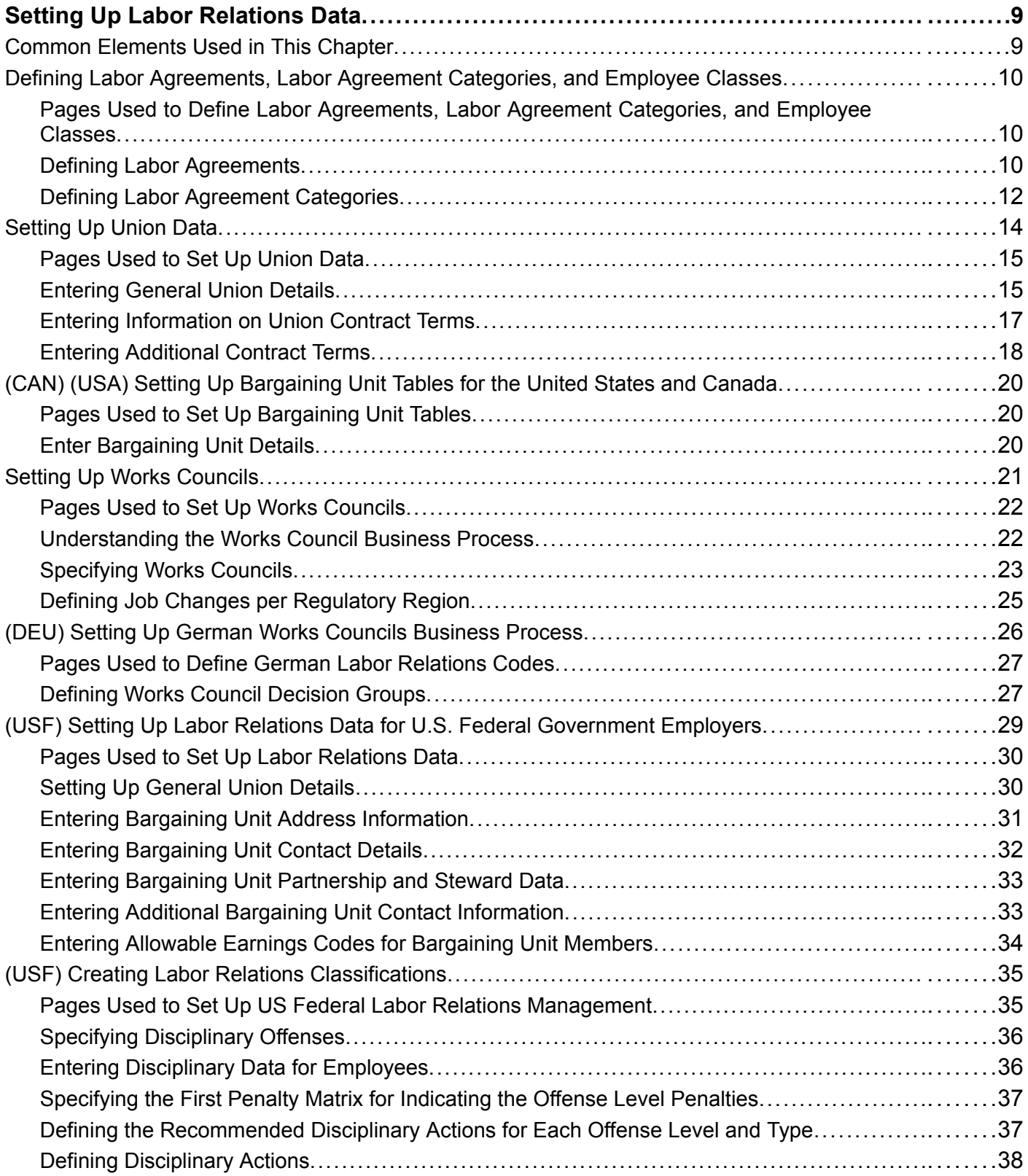

### **[Chapter 4](#page-53-0)**

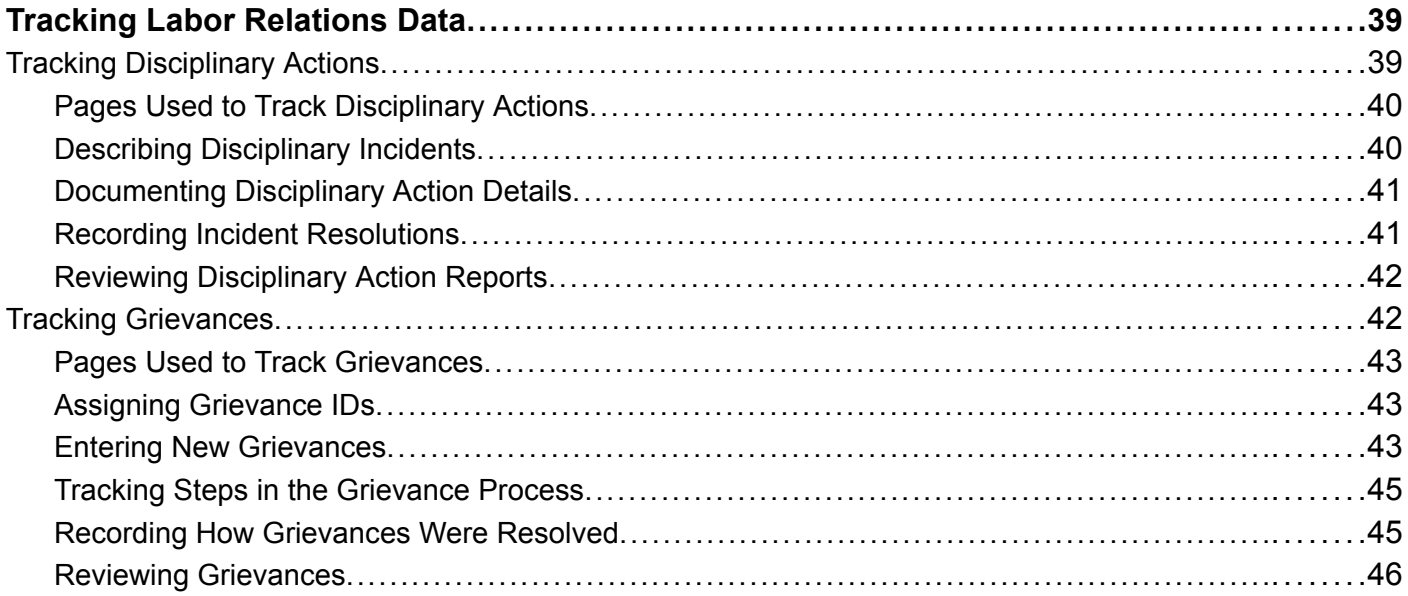

### **[Chapter 5](#page-61-0)**

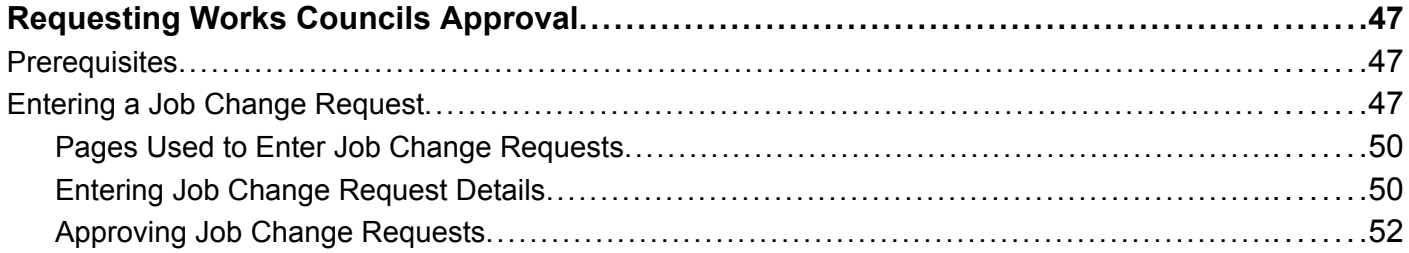

### **[Chapter 6](#page-67-0)**

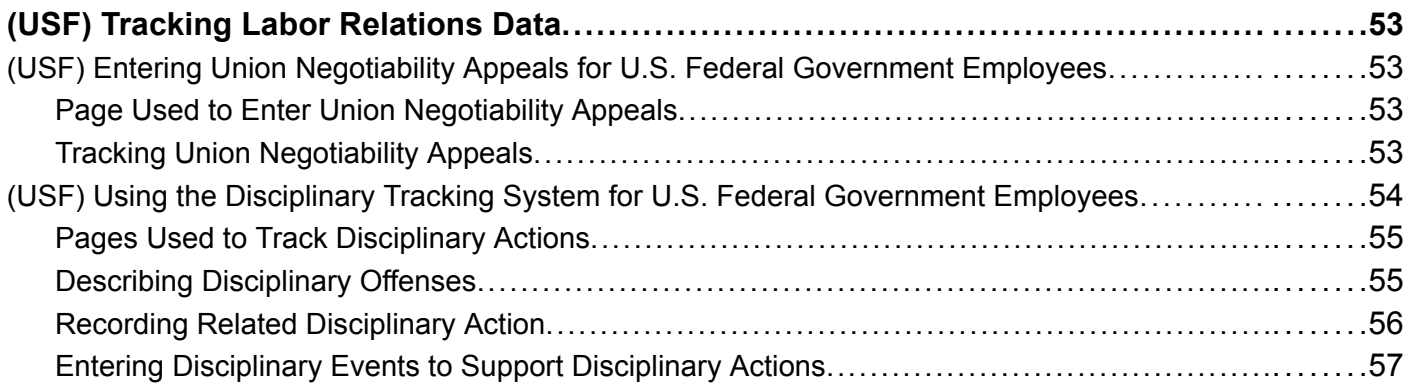

<span id="page-5-0"></span>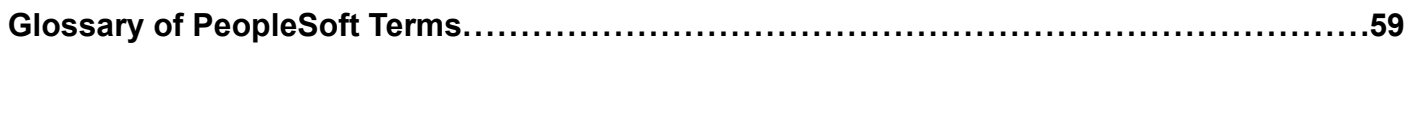

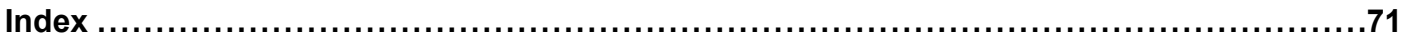

# <span id="page-6-0"></span>**About This PeopleBook**

PeopleBooks provide you with the information that you need to implement and use PeopleSoft applications.

This preface discusses:

- PeopleSoft application prerequisites.
- PeopleSoft application fundamentals.
- Related documentation.
- Typographical elements and visual cues.
- Comments and suggestions.
- Common elements in PeopleBooks.

**Note.** PeopleBooks document only page elements that require additional explanation. If a page element is not documented with the process or task in which it is used, then either it requires no additional explanation or it is documented with common elements for the section, chapter, PeopleBook, or product line. Elements that are common to all PeopleSoft applications are defined in this preface.

### **PeopleSoft Application Prerequisites**

To benefit fully from the information that is covered in these books, you should have a basic understanding of how to use PeopleSoft applications.

See *Using PeopleSoft Applications.*

You might also want to complete at least one PeopleSoft introductory training course.

You should be familiar with navigating the system and adding, updating, and deleting information by using PeopleSoft windows, menus, and pages. You should also be comfortable using the World Wide Web and the Microsoft Windows or Windows NT graphical user interface.

These books do not review navigation and other basics. They present the information that you need to use the system and implement your PeopleSoft applications most effectively.

### **PeopleSoft Application Fundamentals**

Each application PeopleBook provides implementation and processing information for your PeopleSoft database. However, additional, essential information describing the setup and design of your system appears in a companion volume of documentation called the application fundamentals PeopleBook. Each PeopleSoft product line has its own version of this documentation.

<span id="page-7-0"></span>The application fundamentals PeopleBook consists of important topics that apply to many or all PeopleSoft applications across a product line. Whether you are implementing a single application, some combination of applications within the product line, or the entire product line, you should be familiar with the contents of this central PeopleBook. It is the starting point for fundamentals, such as setting up control tables and administering security.

### **Related Documentation**

This section discusses how to:

- Obtain documentation updates.
- Order printed documentation.

### **Obtaining Documentation Updates**

You can find updates and additional documentation for this release, as well as previous releases, on the PeopleSoft Customer Connection Website. Through the Documentation section of PeopleSoft Customer Connection, you can download files to add to your PeopleBook Library. You'll find a variety of useful and timely materials, including updates to the full PeopleSoft documentation that is delivered on your PeopleBooks CD-ROM.

**Important!** Before you upgrade, you must check PeopleSoft Customer Connection for updates to the upgrade instructions. PeopleSoft continually posts updates as the upgrade process is refined.

#### **See Also**

PeopleSoft Customer Connection Website, http://www.peoplesoft.com/corp/en/login.asp

### **Ordering Printed Documentation**

You can order printed, bound volumes of the complete PeopleSoft documentation that is delivered on your PeopleBooks CD-ROM. PeopleSoft makes printed documentation available for each major release shortly after the software is shipped. Customers and partners can order printed PeopleSoft documentation by using any of these methods:

- Web
- Telephone
- Email

#### **Web**

From the Documentation section of the PeopleSoft Customer Connection Website, access the PeopleSoft Press Website under the Ordering PeopleBooks topic. The PeopleSoft Press Website is a joint venture between PeopleSoft and Consolidated Publications Incorporated (CPI), the book print vendor. Use a credit card, money order, cashier's check, or purchase order to place your order.

#### <span id="page-8-0"></span>**Telephone**

Contact CPI at 800 888 3559.

#### **Email**

Send email to CPI at psoftpress@cc.larwood.com.

#### **See Also**

PeopleSoft Customer Connection Website, http://www.peoplesoft.com/corp/en/login.asp

### **Typographical Conventions and Visual Cues**

This section discusses:

- Typographical conventions.
- Visual cues.

### **Typographical Conventions**

The following table contains the typographical conventions that are used in PeopleBooks:

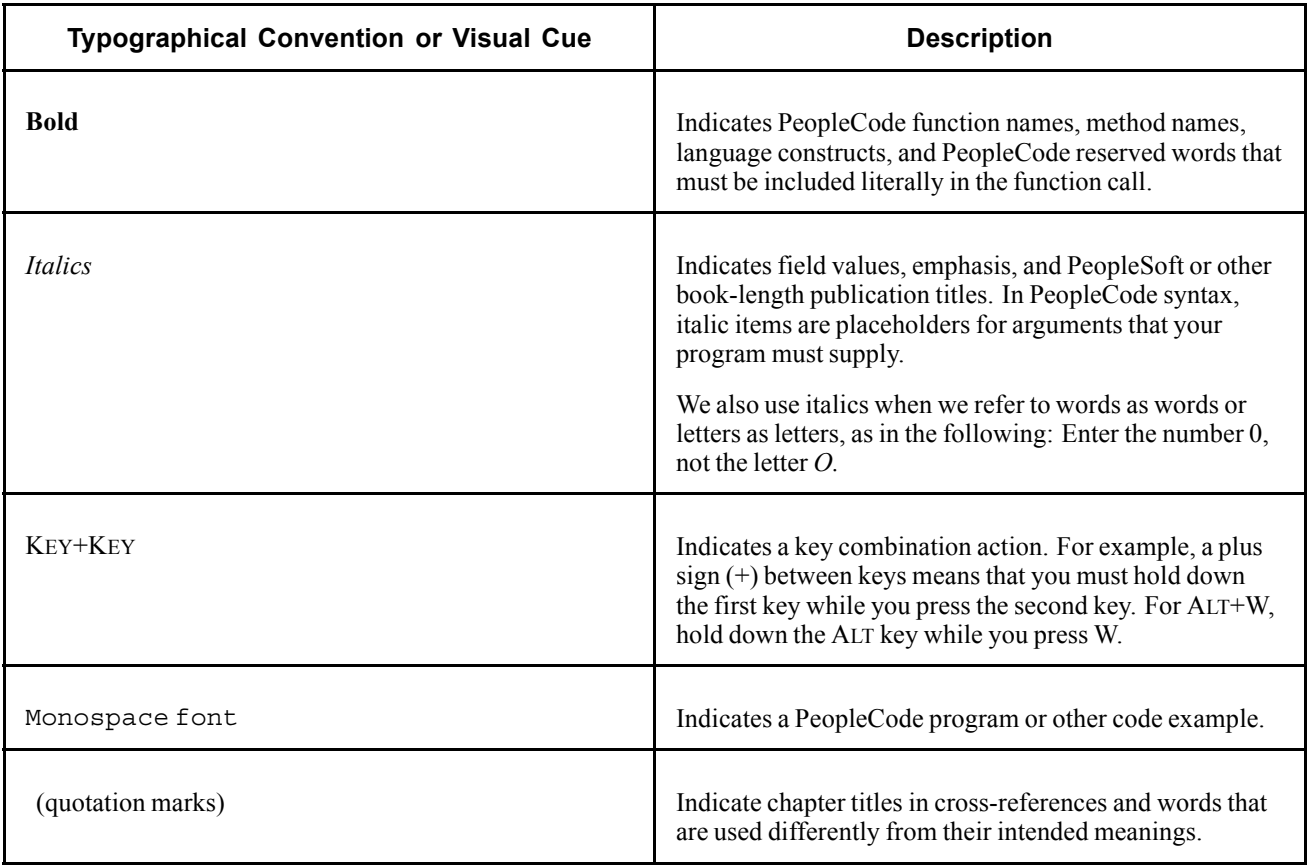

<span id="page-9-0"></span>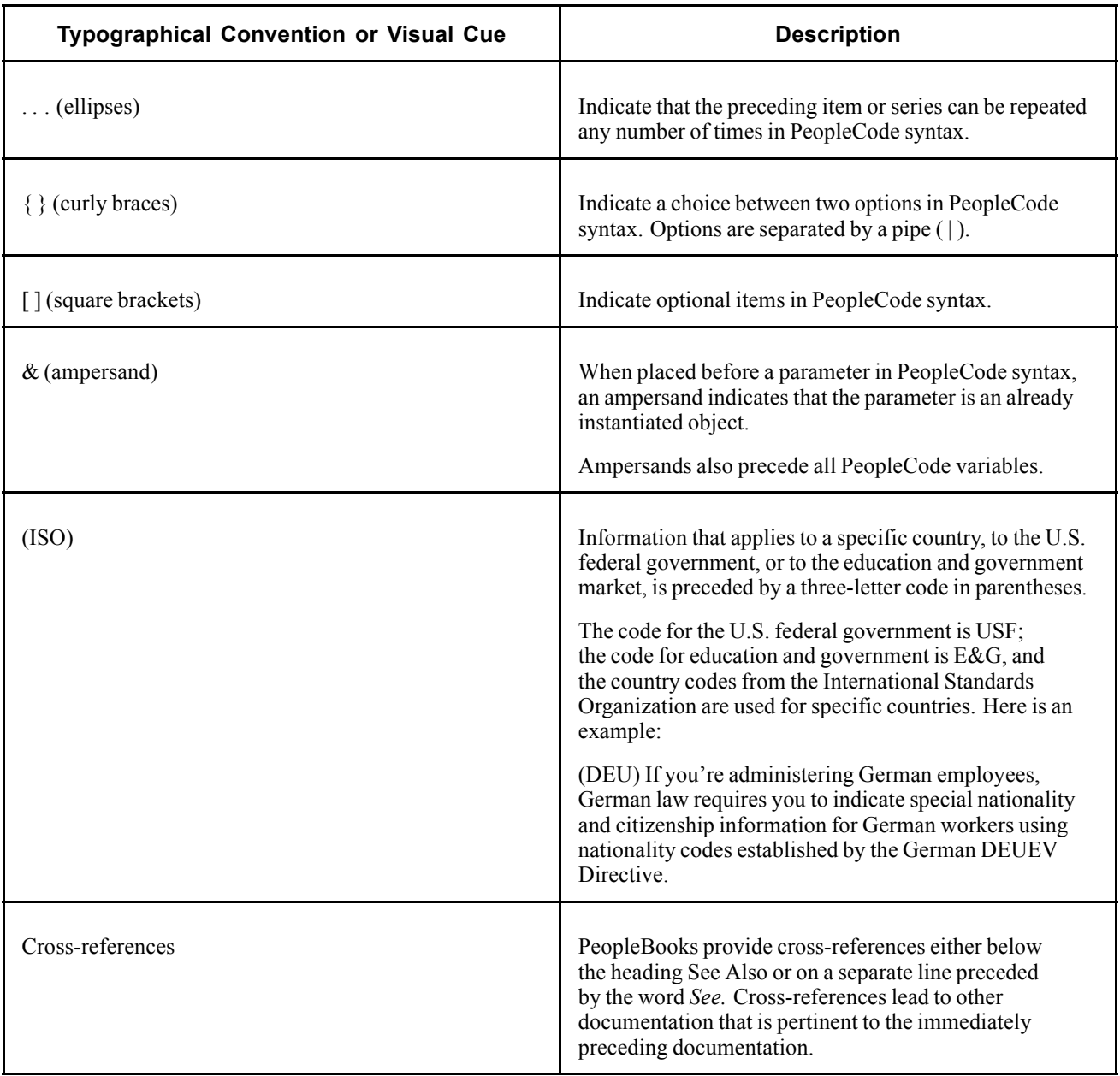

### **Visual Cues**

PeopleBooks contain the following visual cues.

#### **Notes**

Notes indicate information that you should pay particular attention to as you work with the PeopleSoft system.

**Note.** Example of a note.

A note that is preceded by *Important!* is crucial and includes information that concerns what you must do for the system to function properly.

<span id="page-10-0"></span>**Important!** Example of an important note.

#### **Warnings**

Warnings indicate crucial configuration considerations. Pay close attention to warning messages.

*Warning!* Example of a warning.

### **Comments and Suggestions**

Your comments are important to us. We encourage you to tell us what you like, or what you would like to see changed about PeopleBooks and other PeopleSoft reference and training materials. Please send your suggestions to:

PeopleSoft Product Documentation Manager PeopleSoft, Inc. 4460 Hacienda Drive Pleasanton, CA 94588

Or send email comments to doc@peoplesoft.com.

While we cannot guarantee to answer every email message, we will pay careful attention to your comments and suggestions.

### **Common Elements in These PeopleBooks**

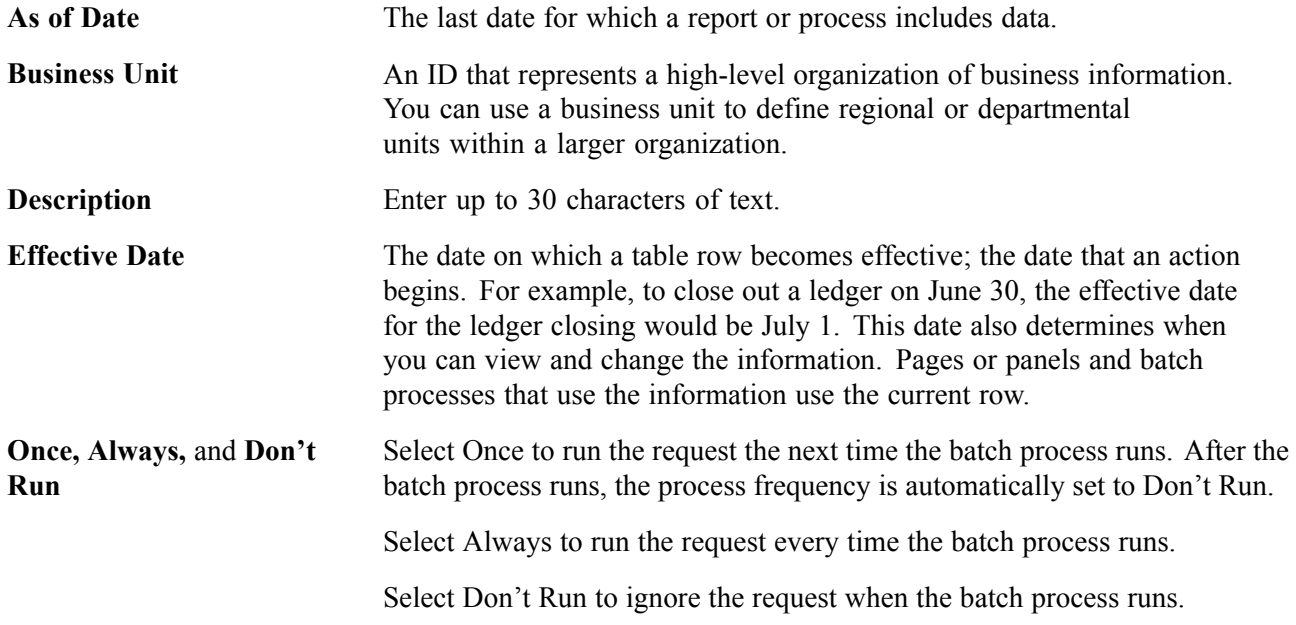

<span id="page-11-0"></span>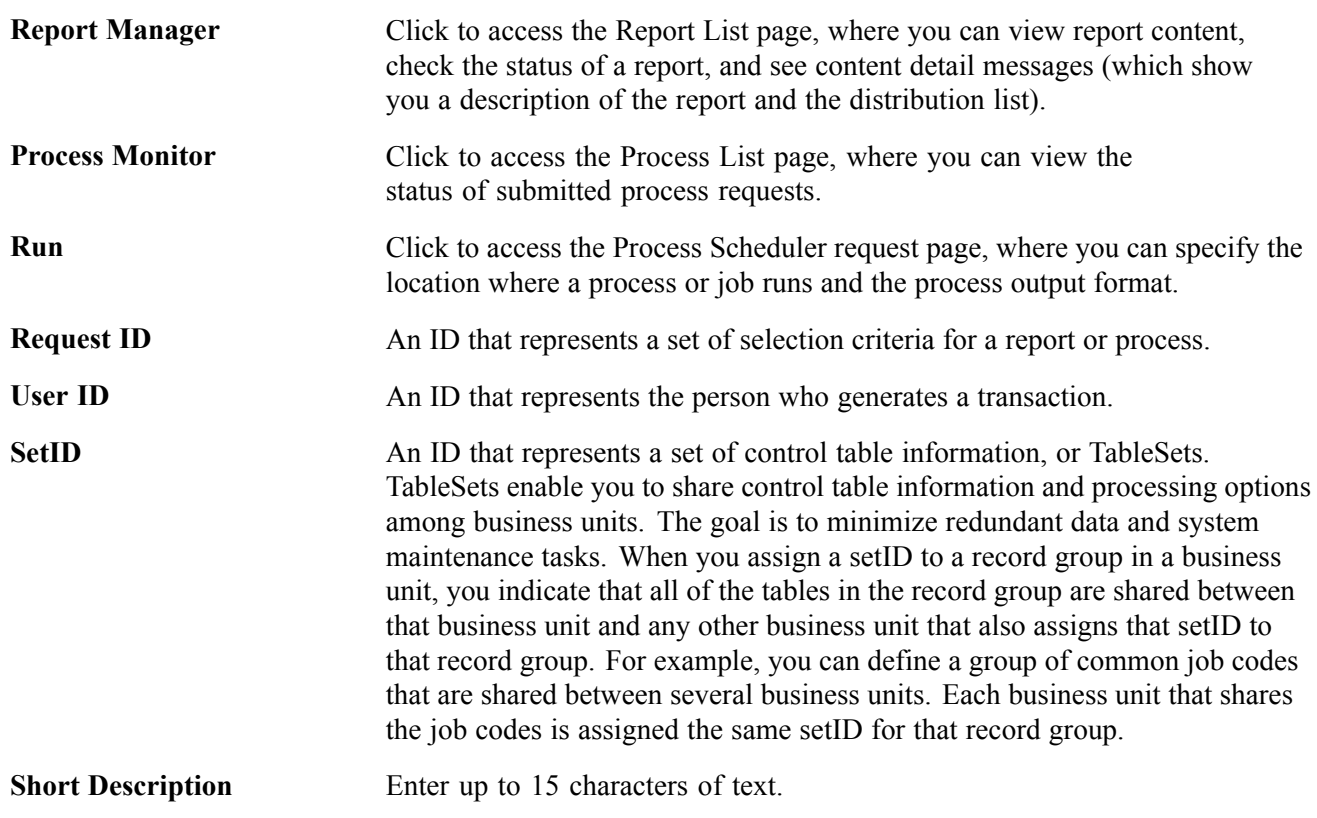

#### **See Also**

*Using PeopleSoft Applications PeopleSoft Process Scheduler*

# <span id="page-12-0"></span>**PeopleSoft Human Resources Manage Labor Relations Preface**

This preface discusses:

- PeopleSoft application fundamentals.
- PeopleBook structure.

**Note.** This PeopleBook documents only page elements that require additional explanation. If a page element is not documented with the process or task in which it is used, then either it requires no additional explanation or it is documented with common elements for the section, chapter, PeopleBook, or product line.

### **PeopleSoft Application Fundamentals**

The *PeopleSoft Human Resources PeopleBook: Manage Labor Relations* provides you with implementation and processing information for your PeopleSoft Human Resources system. Additionally, essential information describing the setup and design of your system appears in a companion volume of documentation called *PeopleSoft Application Fundamentals for HRMS PeopleBook*. Each PeopleSoft product line has its own version of this documentation.

*PeopleSoft Application Fundamentals for HRMS PeopleBook* consists of important topics that apply to many or all PeopleSoft applications across the PeopleSoft HRMS product line. No matter which PeopleSoft HRMS products you are implementing, you should be familiar with the contents of this central PeopleBook. It is the starting point for fundamentals, such as setting up control tables and administering security.

#### **See Also**

*PeopleSoft 8.8 Application Fundamentals for HRMS PeopleBook, "Getting Started With PeopleSoft HRMS"*

### **PeopleBook Structure**

PeopleSoft PeopleBooks follow a common structure. By understanding this structure, you can use this PeopleBook more efficiently.

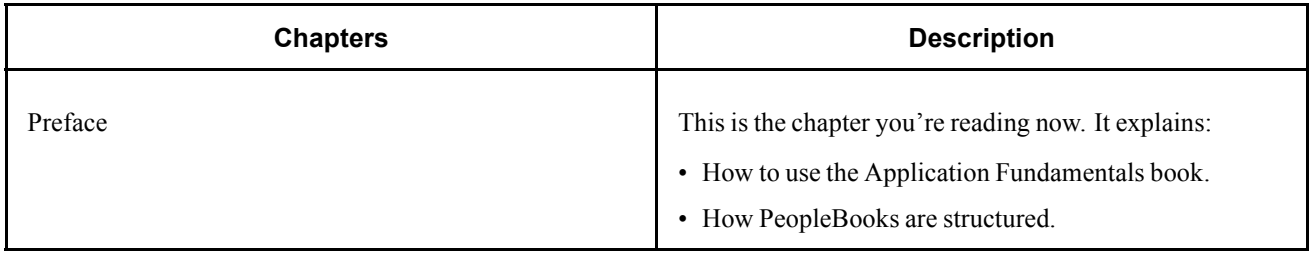

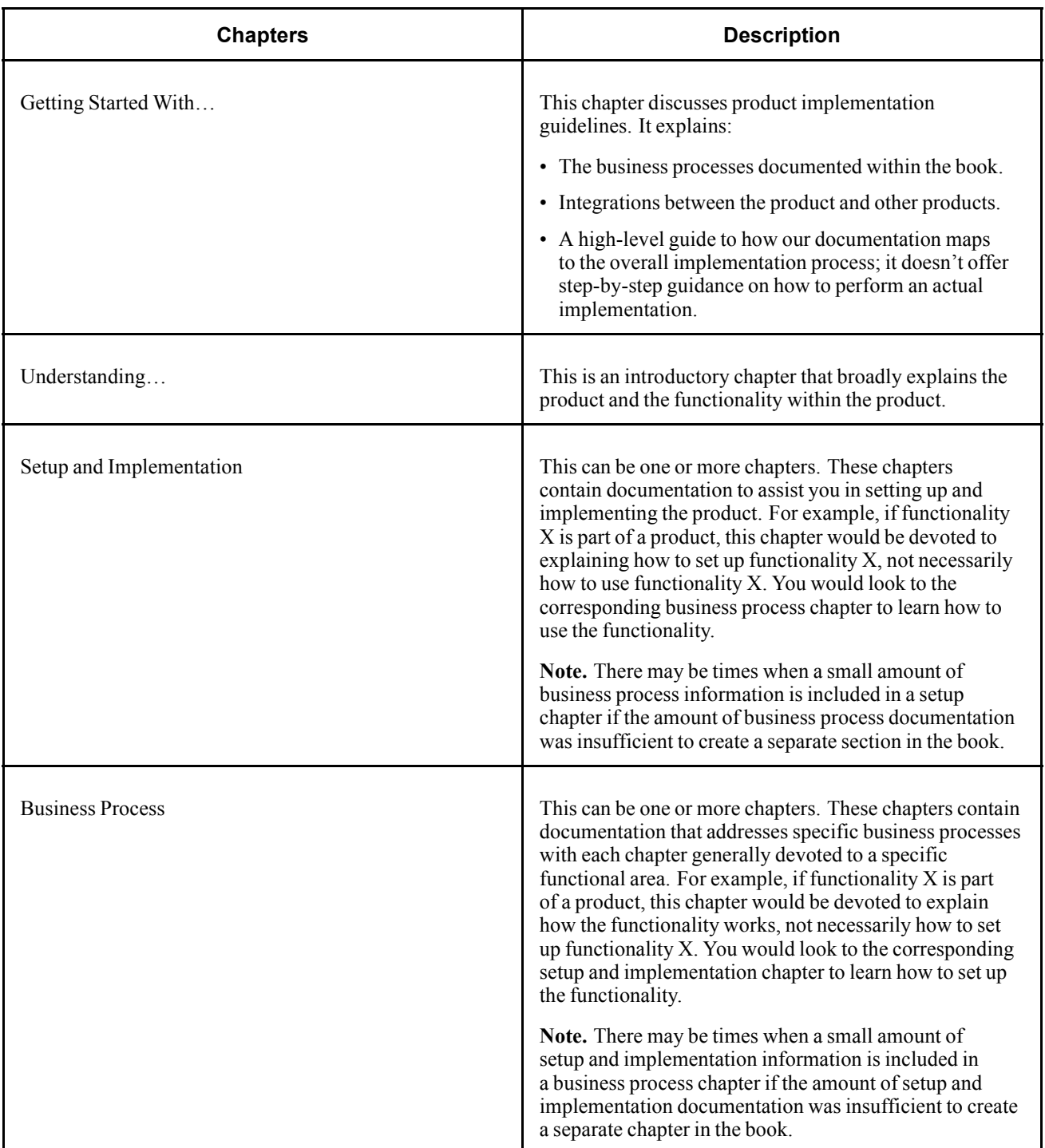

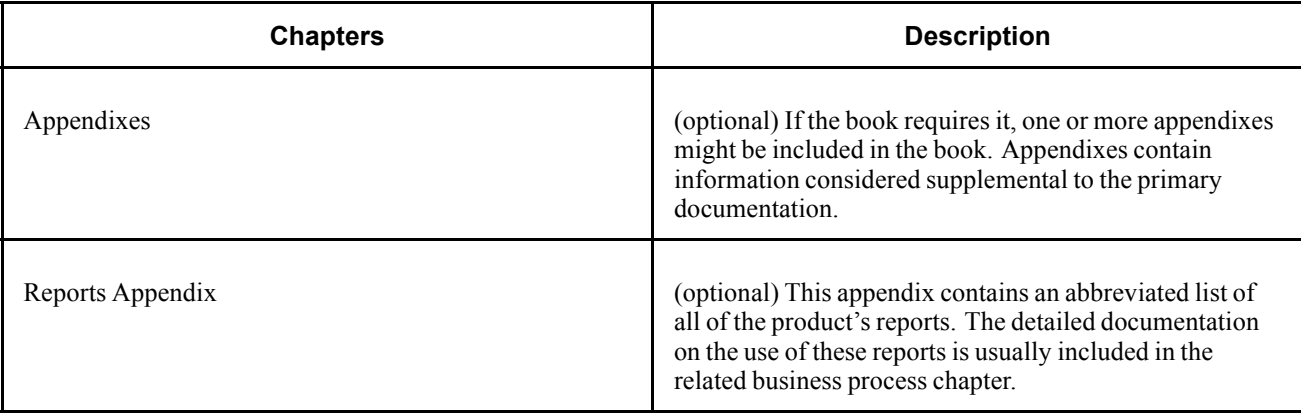

Preface

### <span id="page-16-0"></span>**CHAPTER 1**

# **Getting Started With PeopleSoft Human Resources Manage Labor Relations**

This chapter provides an overview of the PeopleSoft Human Resources Manage Labor Relations business processes and discusses PeopleSoft Human Resources Manage Labor Relations implementation tasks.

### **PeopleSoft Manage Labor Relations Business Processes**

The following are the PeopleSoft Human Resource Manage Labor Relations business processes:

- Managing labor union data.
- Managing works councils data.

### **PeopleSoft Human Resources Manage Labor Relations Business Process Implementation**

The Manage Labor Relations table-loading implementation includes setting up the following:

- PeopleSoft HRMS fundamental tables.
- Manage Labor Relations application tables.
- Additional Manage Labor Relations application tables.

In the planning phases of your implementation, take advantage of all PeopleSoft sources of information, including the installation guides and table-loading sequences.

**Important!** The order in which you set up tables required to implement PeopleSoft Human Resources Manage Labor Relations may vary; each individual application isn't necessarily set up in sequence. For example, you may set up HRMS tables, then tables for the Manage Labor Relations core application, then several tables specific to the country or industry you operate in, followed by additional Manage Labor Relations core tables. In addition, the order in which you set up tables may also depend on the features you want to use. The information provided in this chapter offers a high-level guide of how our documentation maps to the overall implementation process; it doesn't offer step-by-step guidance on how to perform an actual implementation.

#### **See Also**

*PeopleSoft 8.8 Application Fundamentals for HRMS PeopleBook*

### <span id="page-17-0"></span>**Setting Up PeopleSoft HRMS Fundamental Tables**

The Manage Labor Relations business process requires the setup of fundamental HRMS tables, common to multiple HRMS applications. The information that you define on these tables lays the foundation for the Manage Labor Relations business process setup.

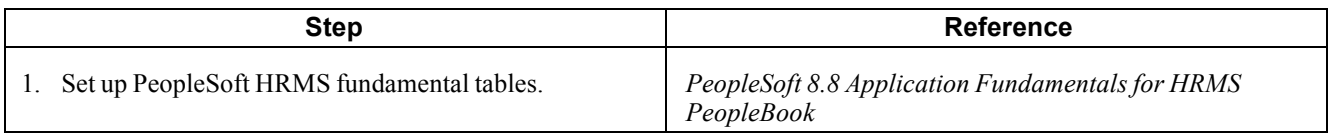

### **Setting Up Core PeopleSoft Human Resources Manage Labor Relations Tables**

The steps discussed in this section suggest an order in which you define the information in your core Manage Labor Relations tables. The information that you defined in your fundamental tables lays the foundation for this setup.

Setting up these core tables prepares your system to support these business processes:

- Managing labor union data.
- Managing works councils data.

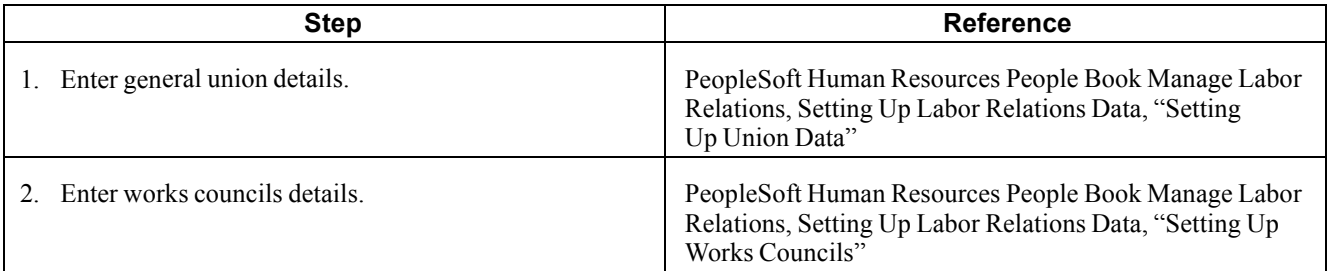

### **Setting Up PeopleSoft Human Resources Manage Labor Relations Country-Specific Tables**

The following tables outline country-specific core setup tables for the Manage Labor Relations business process. The Manage Labor Relations fundamental and core tables provide a foundation for the country-specific setup tables. The tables enable you to build a business process that accounts for local employment considerations.

The table below provides an overview of the additional steps to implement the Manage Labor Relations business process for Canada, Germany and the United States.

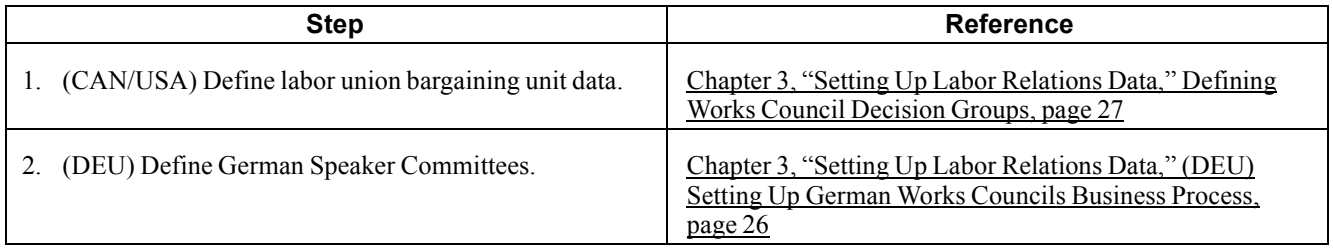

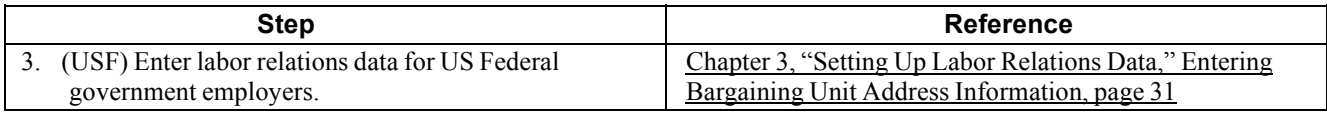

### <span id="page-20-0"></span>**CHAPTER 2**

## **Understanding PeopleSoft Human Resources Manage Labor Relations**

In many countries, some, or maybe all, of your employees are organized under collective labor agreements. This makes labor management a critical element of legally employing your workforce.

PeopleSoft Human Resources enables you to enter and track labor-related information for each employee. You can track disciplinary actions your organization takes against employees, as well as grievances filed by one or several people, including employees, applicants, and unions on behalf of several union members.

This chapter lists prerequisites and discusses:

- PeopleSoft Human Resources Manage Labor Relations business processes.
- PeopleSoft Human Resources Manage Labor Relations integrations.
- How to set up support tables.

#### **See Also**

*PeopleSoft 8.8 Human Resources PeopleBook: Administer Workforce*, "Hiring Your Workforce"

### **Prerequisites**

PeopleSoft Human Resources Manage Labor Relations relies on the core Human Resources setup defined in the Administer Workforce and Plan Salaries business processes.

### **PeopleSoft Human Resources Manage Labor Relations Business Processes**

PeopleSoft Human Resources Manage Labor Relations supports the following business processes:

• Manage Union Data.

In the Manage Labor Relations business process, you track data associated with labor unions affiliated with your organization. In addition to tracking the union information, you track employee information relating to the unions. Manage Labor Relations allows you to track union benefits, fees, enrollment, and other information regarding employees and labor unions.

<span id="page-21-0"></span>In addition, organizations in Canada and the United States track specific details for bargaining units and union contacts.

• Manage Works Councils Data.

Like tracking union data, you track works council information in the same way. Using the works council functionality you maintain information on works councils, tariffs, spokesmen committees, job change requests which require works council approval, and works council decisions. Works council approval is requested before a new job change becomes active.

### **PeopleSoft Human Resources Manage Labor Relations Integrations**

PeopleSoft Human Resources integrates with all the PeopleSoft HRMS applications, with other PeopleSoft applications, and with third-party applications.

PeopleSoft Human Resources shared tables are available to many PeopleSoft HRMS applications. In addition, data in many Human Resources tables is available to any PeopleSoft application that is set up to subscribe to the published messages.

PeopleSoft Human Resources: Manage Labor Relations integrates with the following PeopleSoft applications:

- All Global Payroll Country Extensions.
- PeopleSoft Time and Labor.
- PeopleSoft Benefits Administration.
- PeopleSoft HRMS Portal Solutions.
- PeopleSoft Pension Administration.

#### **See Also**

*PeopleSoft 8.8 Application Fundamentals for HRMS PeopleBook*, "Understanding Enterprise Integration Points in HRMS"

### **Setting Up Support Tables**

When implementing PeopleSoft Human Resources Manage Labor Relations you will need to set up the following tables. These tables are the building blocks for your labor relations maintenance.

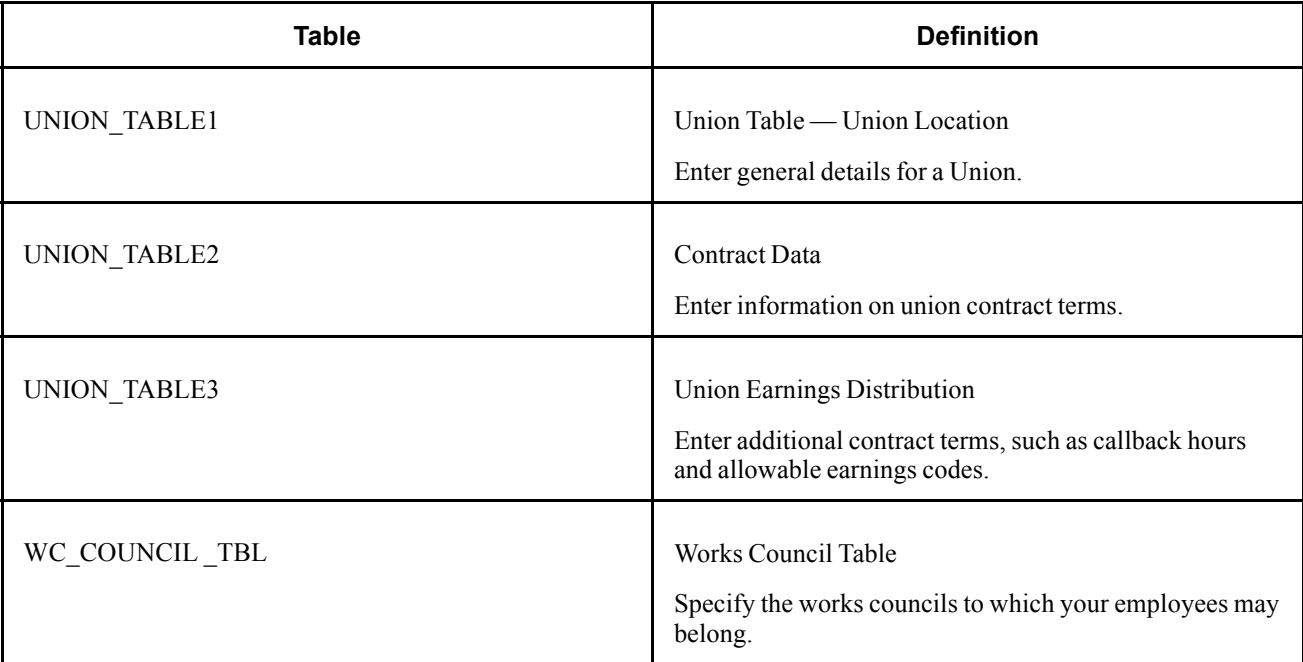

### <span id="page-24-0"></span>**CHAPTER 3**

## **Setting Up Labor Relations Data**

This chapter lists common elements and discusses how to:

- Define labor agreements, labor agreement categories, and employee classes.
- Set up union data.
- Set up bargaining unit tables for the United States and Canada.
- Set up works councils.
- Set up German works councils business process.
- Set up labor relations data for U.S. federal government employers.

### **Common Elements Used in This Chapter**

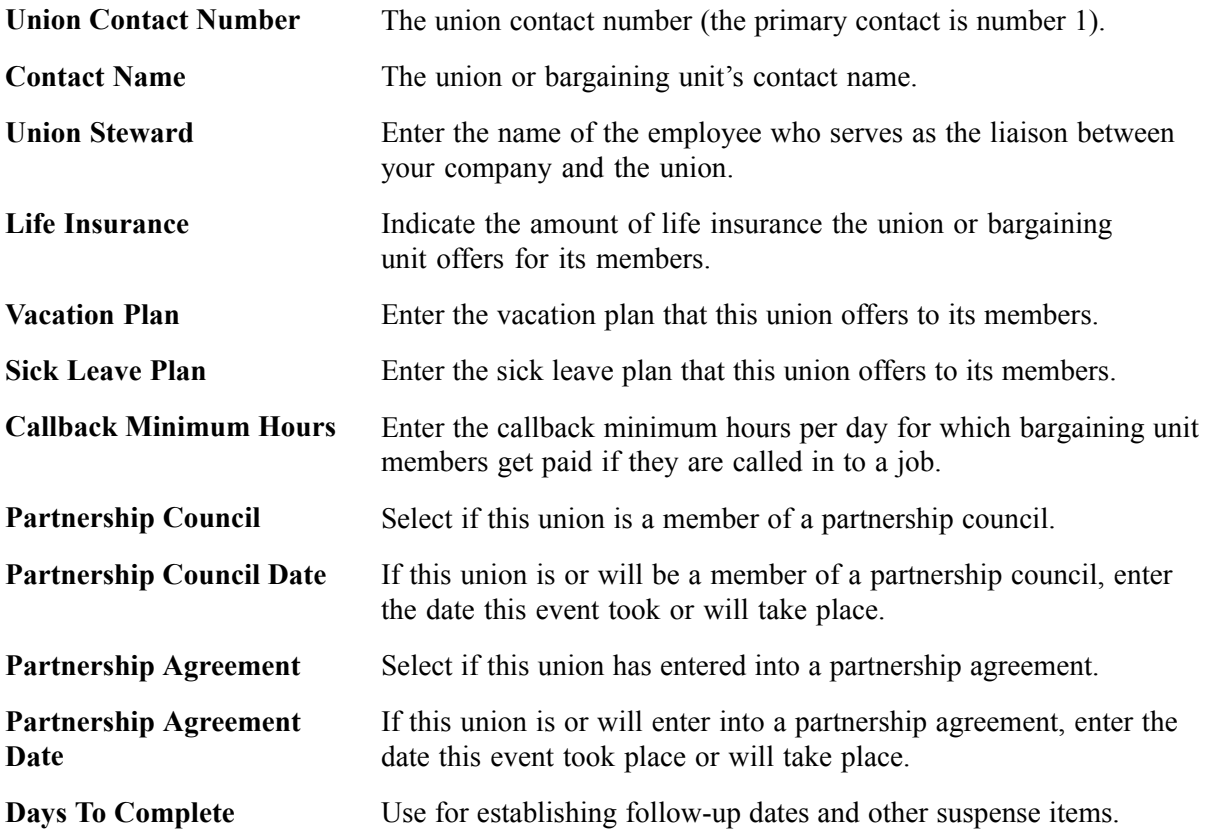

### <span id="page-25-0"></span>**Defining Labor Agreements, Labor Agreement Categories, and Employee Classes**

This section discusses how to:

- Define labor agreements.
- Define labor agreement categories.

### **Pages Used to Define Labor Agreements, Labor Agreement Categories, and Employee Classes**

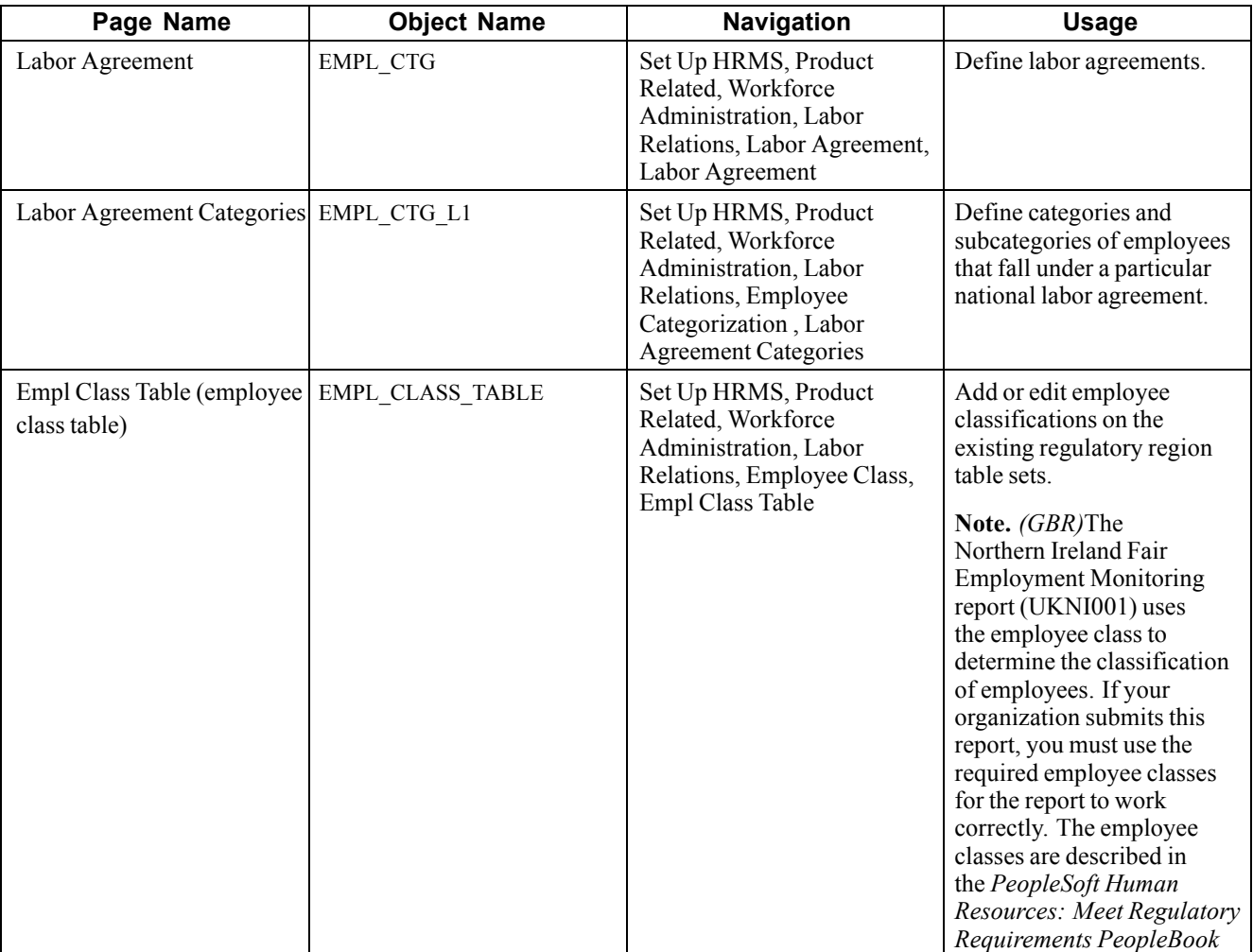

### **Defining Labor Agreements**

Access the Labor Agreement page.

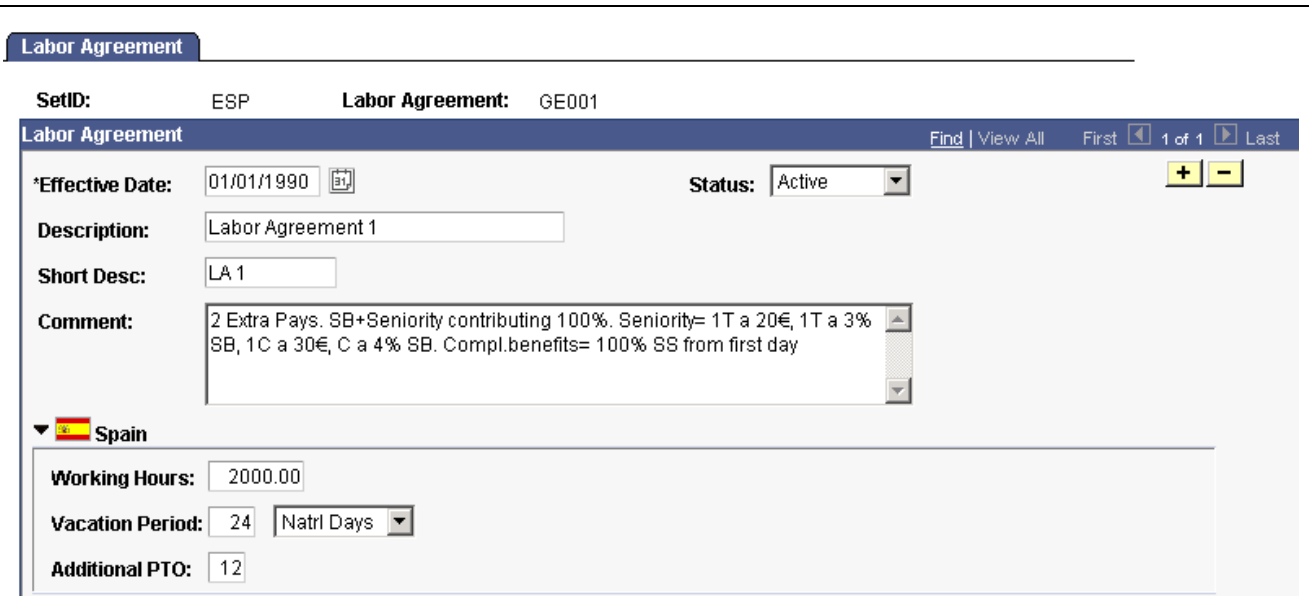

Labor Agreement page (1 of 2)

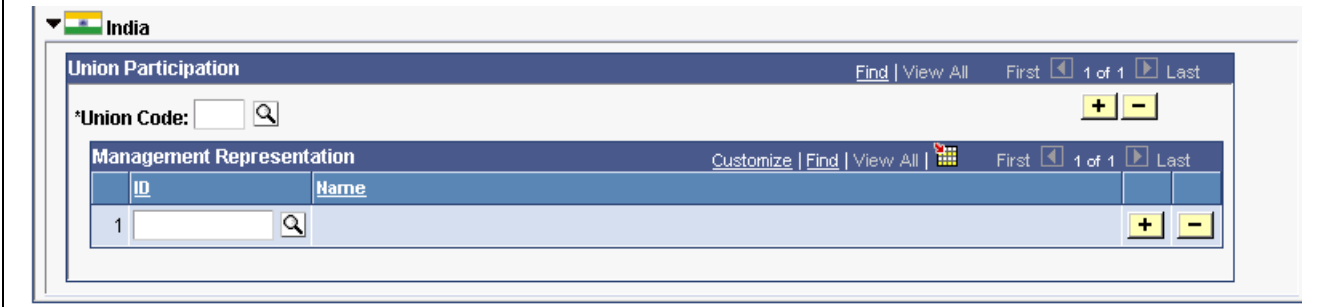

Labor Agreement page (2 of 2)

#### **(ESP) Spain**

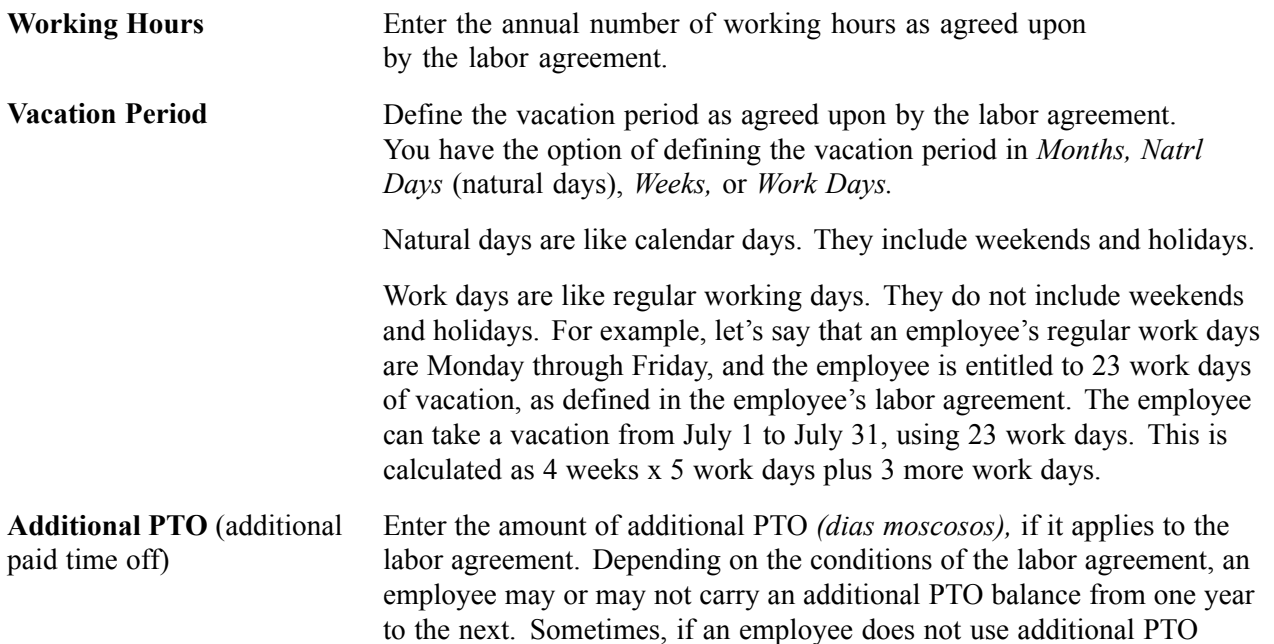

<span id="page-27-0"></span>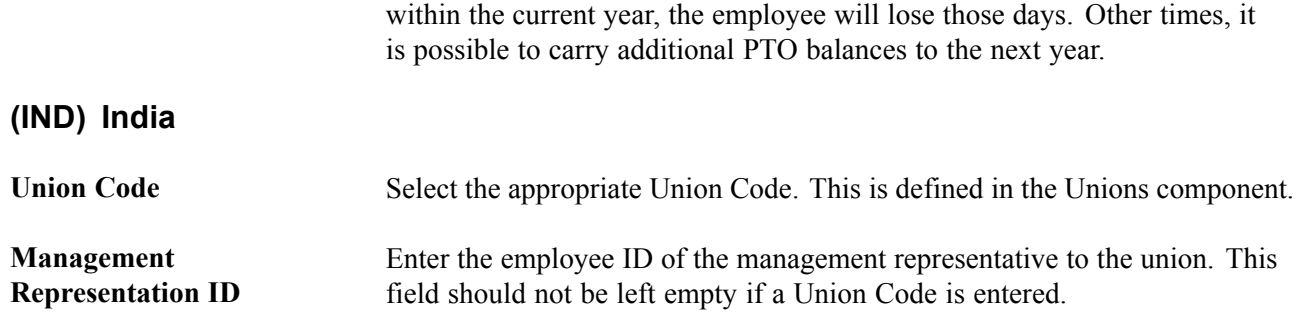

### **Defining Labor Agreement Categories**

Access the Labor Agreement Categories page.

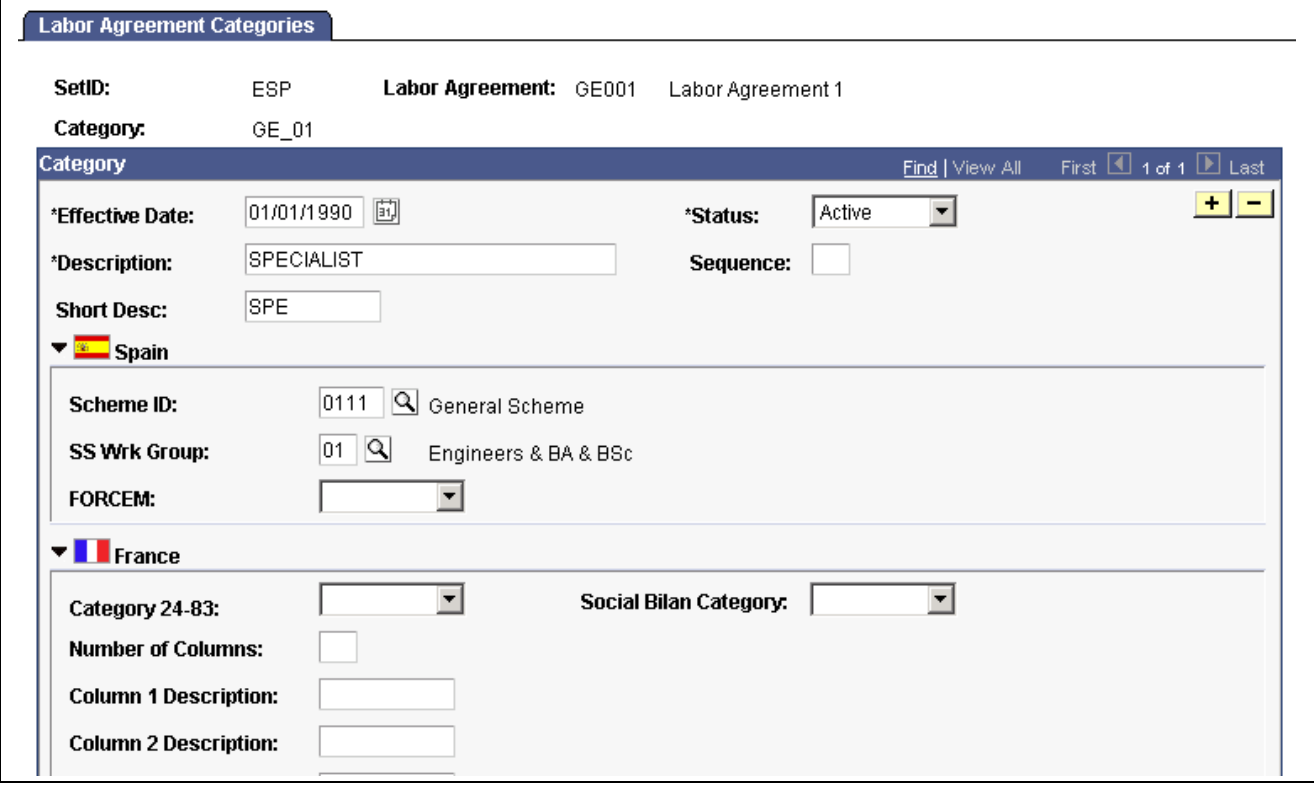

```
Labor Agreement Categories page (1 or 2)
```
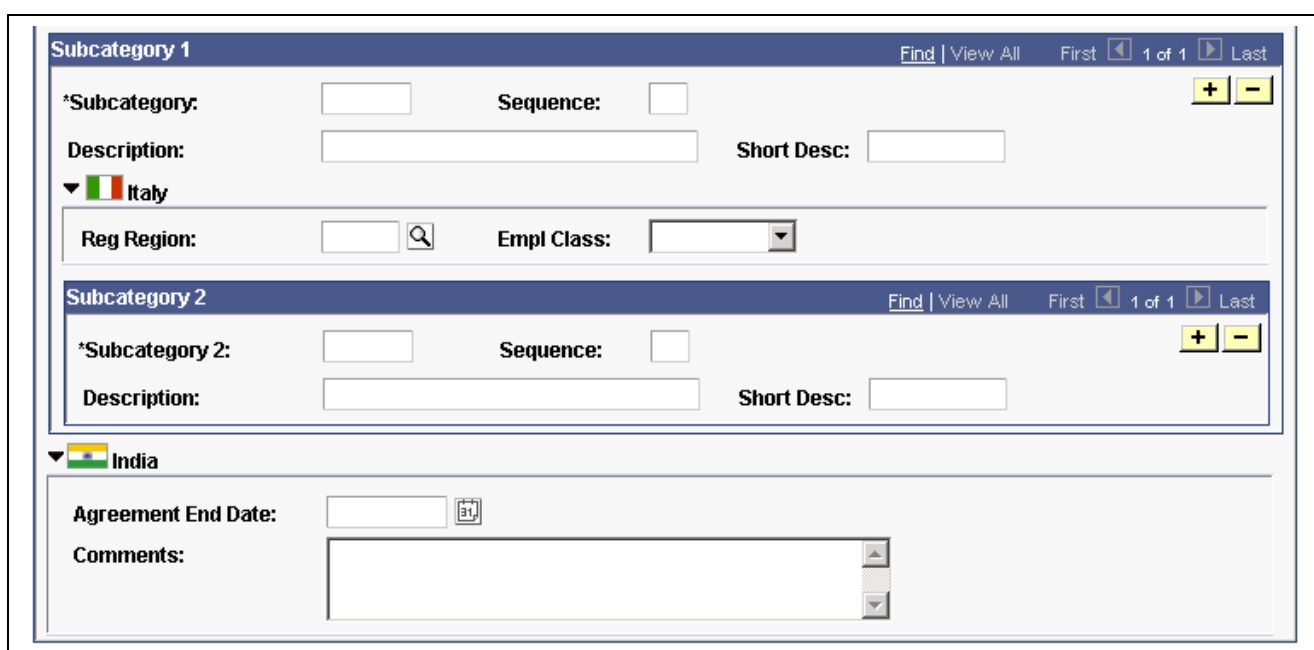

Labor Agreement Categories page (2 of 2)

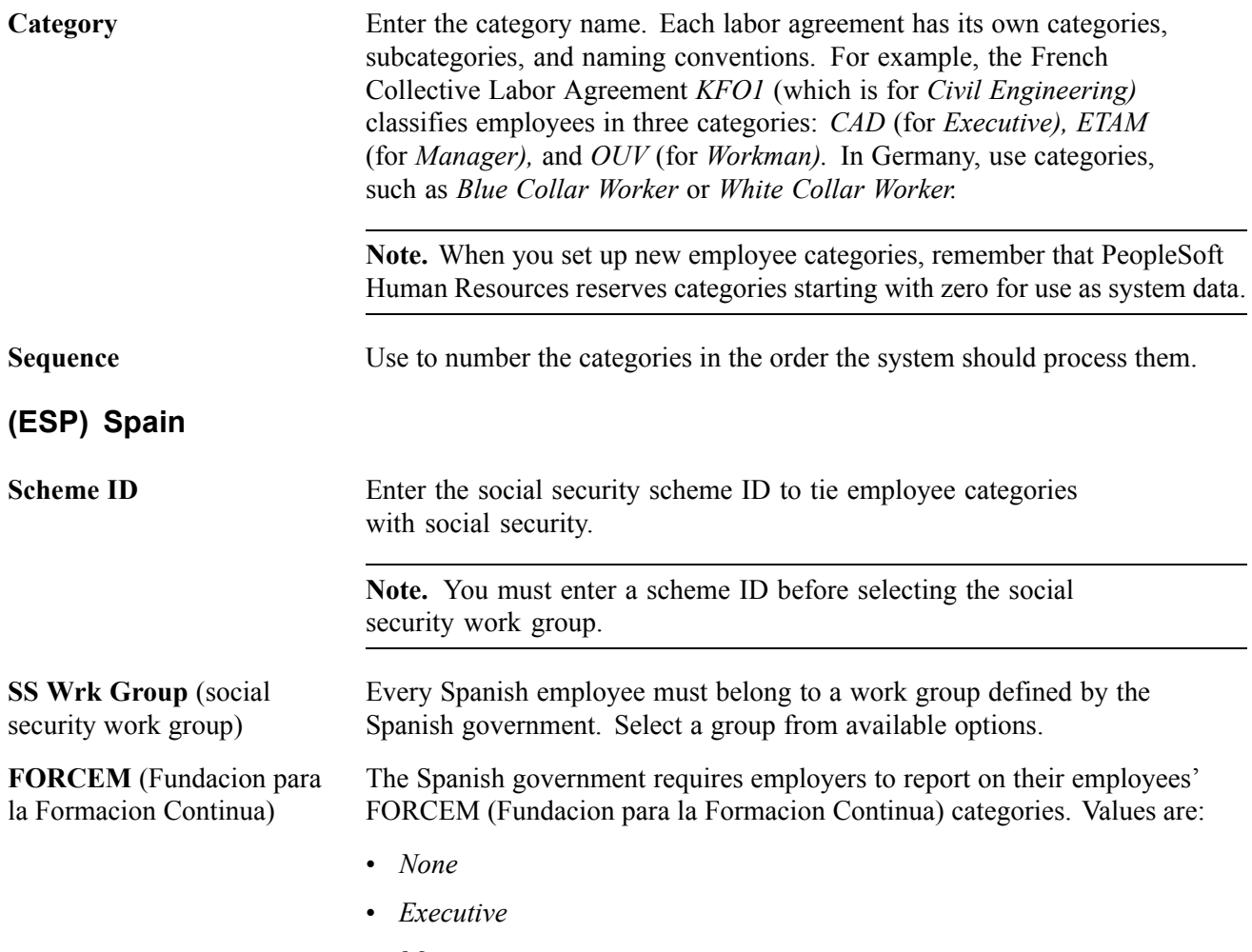

• *Manager*

<span id="page-29-0"></span>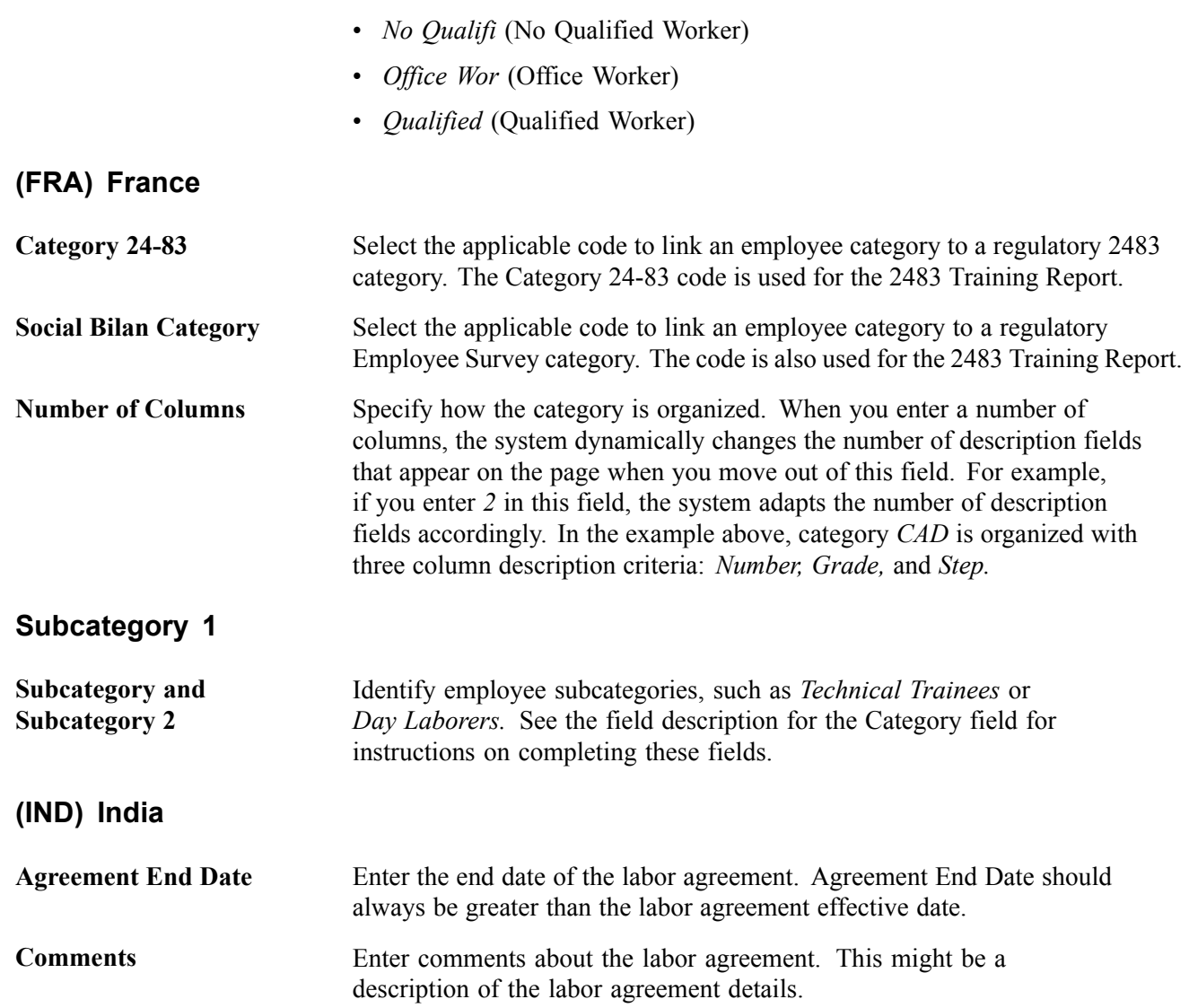

### **Setting Up Union Data**

If you're administering a workforce, you or others in your company might need information on union employees for collective bargaining agreement negotiations, grievance tracking, or salary step increases. Use the Union Table component to define codes for unions to which company employees belong.

In this section, we discuss how to:

- Enter general union details.
- Enter information on union contract terms.
- Enter additional contract terms.

### <span id="page-30-0"></span>**Pages Used to Set Up Union Data**

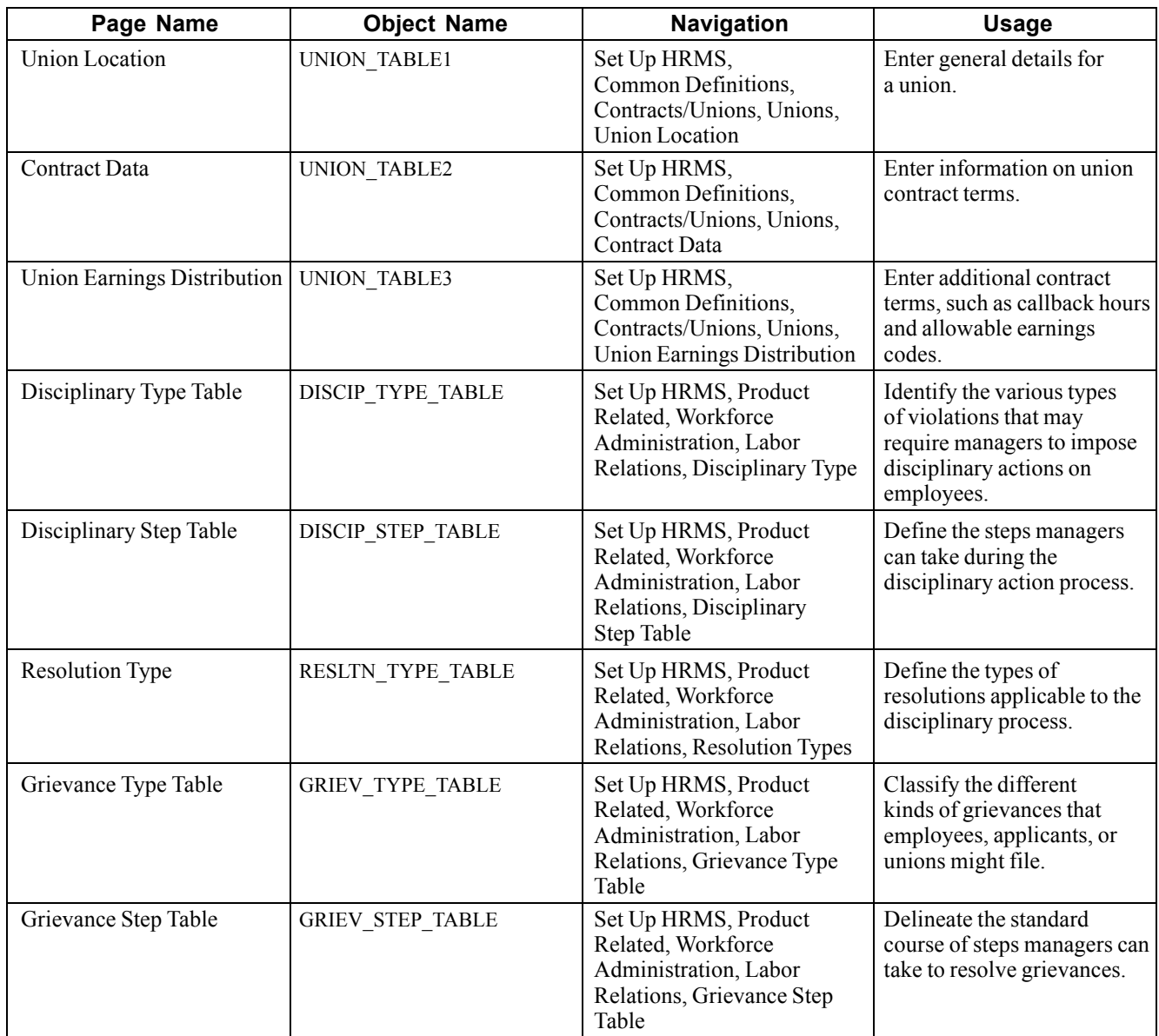

### **Entering General Union Details**

Access the Union Location page.

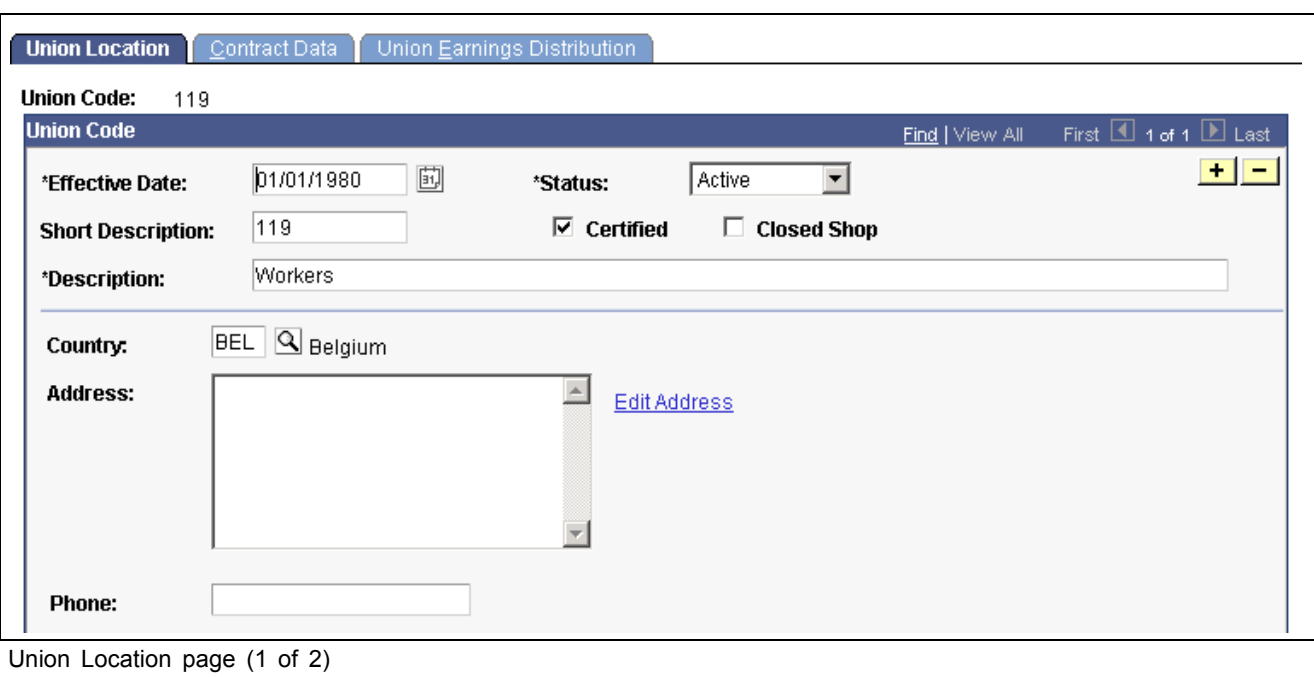

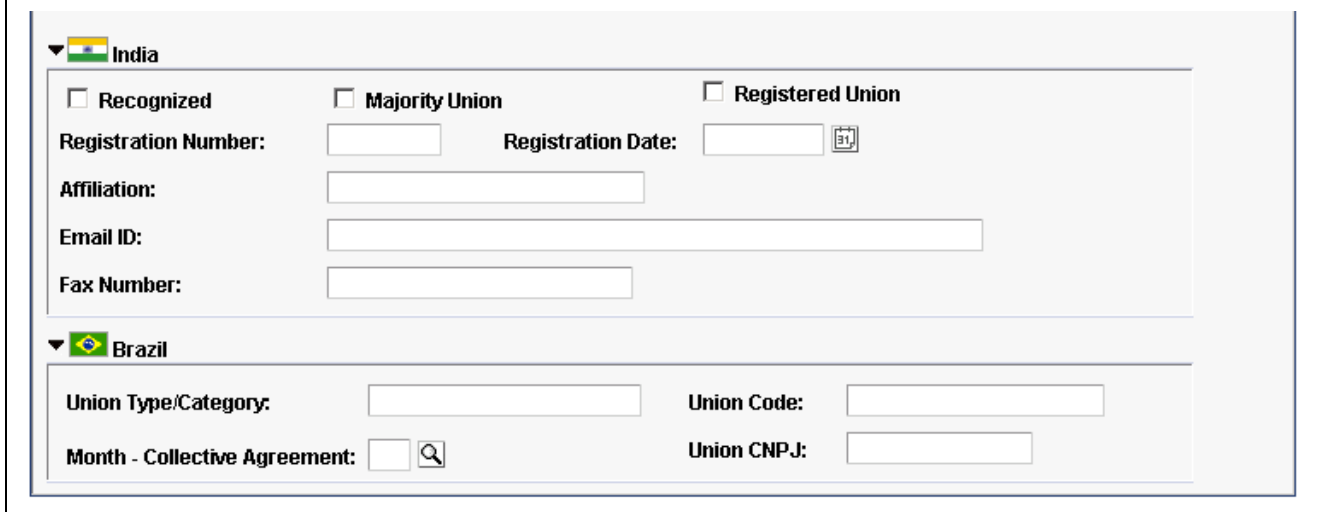

Union Location page (2 of 2)

| <b>Certified</b>   | Select if the union is certified. Certification means that a labor relations<br>board in the country in question formally recognizes the union as the<br>bargaining unit's exclusive representative. Certification typically occurs<br>after the union wins a vote to form a union. A labor relations board's<br>involvement in certifying the union ensures that all the appropriate laws<br>and regulations have been followed in forming the union. |
|--------------------|----------------------------------------------------------------------------------------------------|
| <b>Closed Shop</b> | Select if the union is a closed shop. This usually means that individuals<br>can't work for a company within the represented worker class unless<br>they agree to pay the equivalent dues to the union.                                                                                                    |
| (IND) India        |                                                                                                    |
| Recognized         | Select if the union is a Recognized Union.                                                                                                    |

<span id="page-32-0"></span>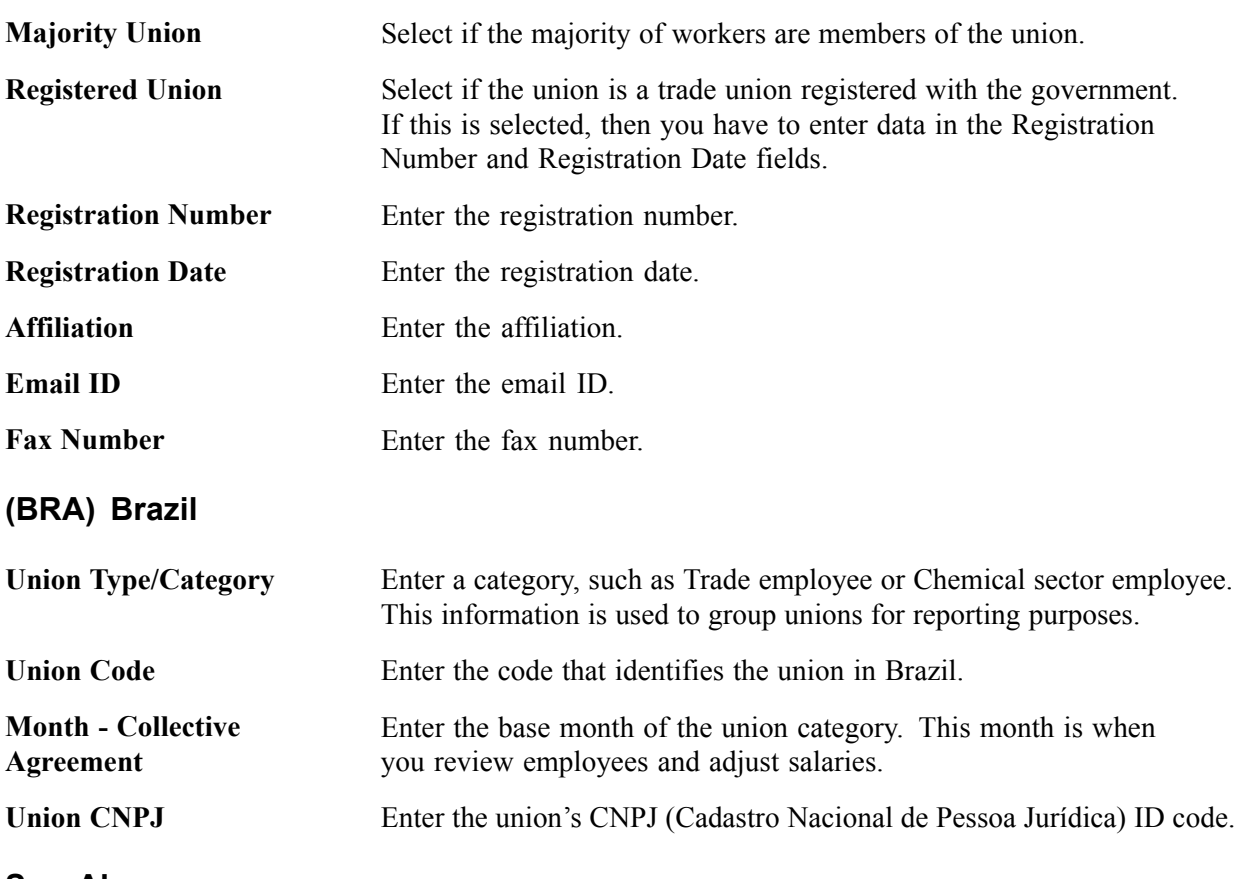

#### **See Also**

*PeopleSoft 8.8 Application Fundamentals for HRMS PeopleBook*, "Installing PeopleSoft HRMS," Administering Country Codes

### **Entering Information on Union Contract Terms**

Access the Union Table - Contract Data page.

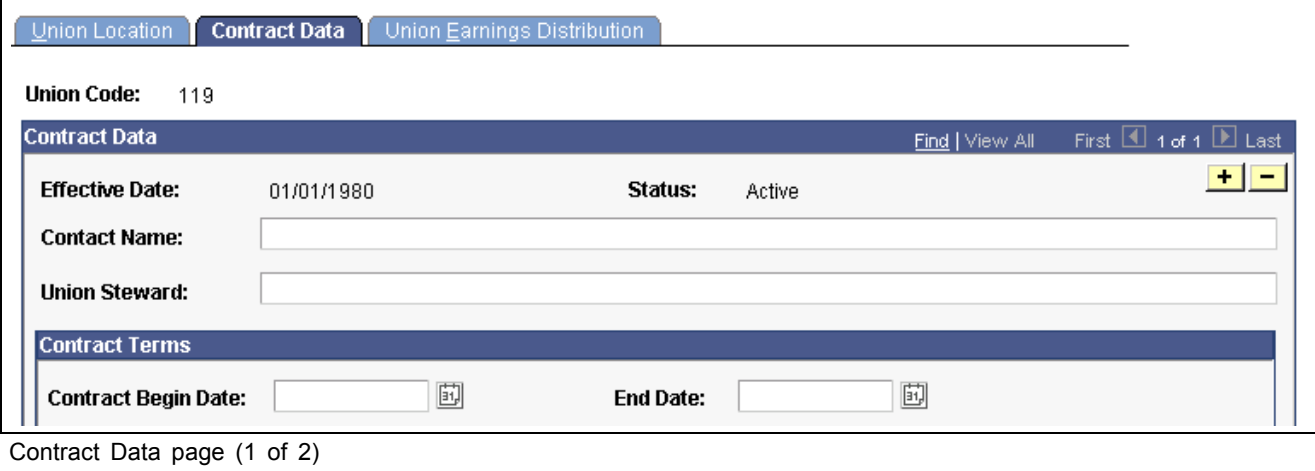

<span id="page-33-0"></span>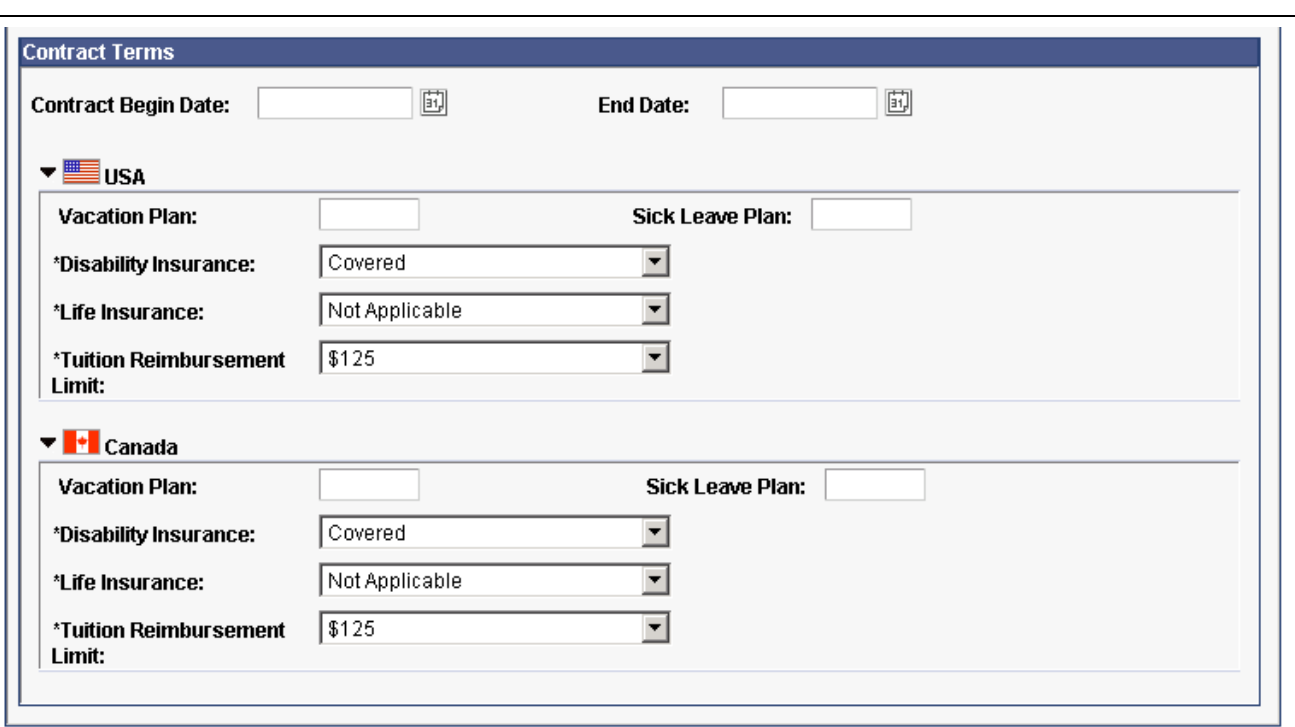

Union Table - Contract Data page (2 of 2)

#### **USA/CAN**

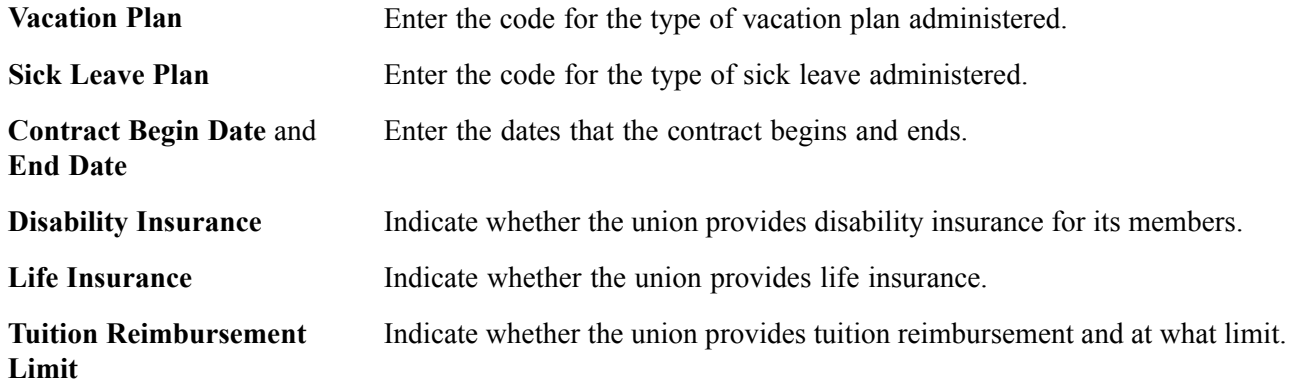

### **Entering Additional Contract Terms**

Access the Union Earnings Distribution page.

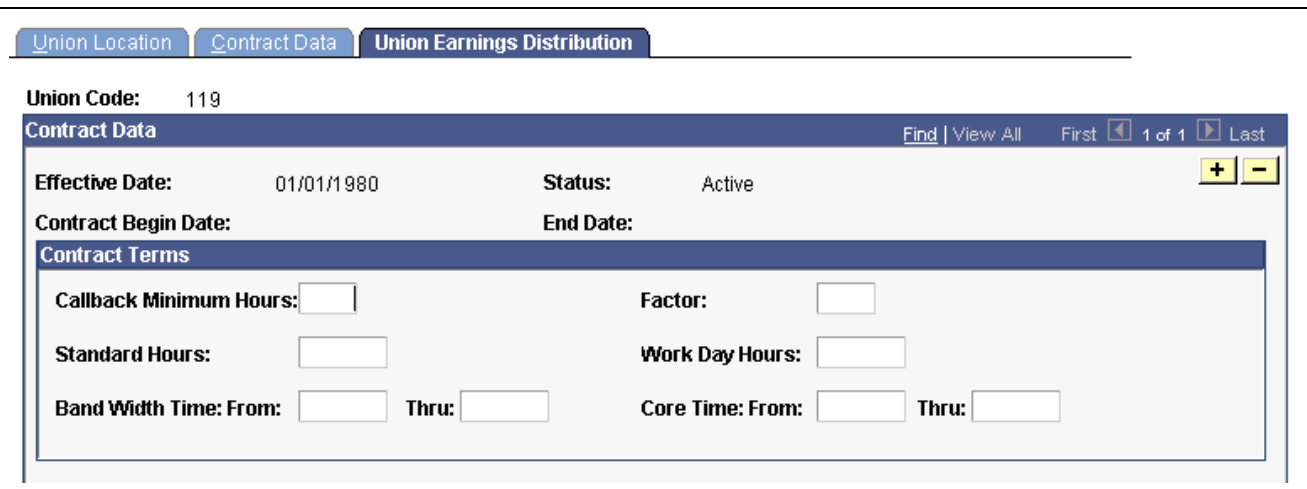

Union Earnings Distribution page (1 of 2)

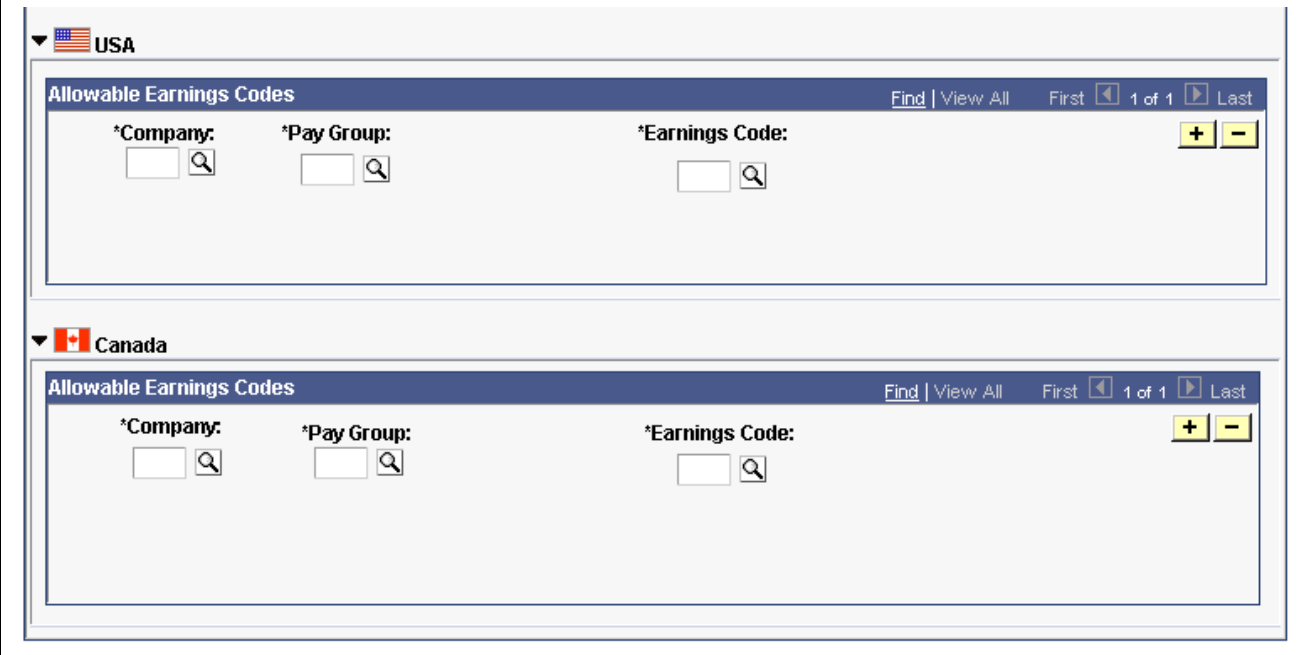

Union Earnings Distribution page (2 of 2)

#### **Contract Terms**

Factor Enter the rate at which union employees should be paid if they are called into a job. For example, if the employee should receive the regular rate, enter *1.* If the employee should receive 1.5 times the regular rate, then enter *1.5.*

#### **USA/CAN Allowable Earnings Codes**

Earnings Code Enter the earnings code for this union. For example, at *CCB*, union employees who are paid *semimonthly* can receive *overtime, regular,* and *sick pay.*

#### <span id="page-35-0"></span>**See Also**

*PeopleSoft 8.8 Application Fundamentals for HRMS PeopleBook*, "Setting Up Organization Foundation Tables," Defining Establishments

*PeopleSoft 8.8 Human Resources PeopleBook: Administer Workforce*, "Hiring Your Workforce," Entering Employee Job Information

### **(CAN) (USA) Setting Up Bargaining Unit Tables for the United States and Canada**

In the Bargaining Unit Tables component, record general bargaining unit details and contact information.

### **Pages Used to Set Up Bargaining Unit Tables**

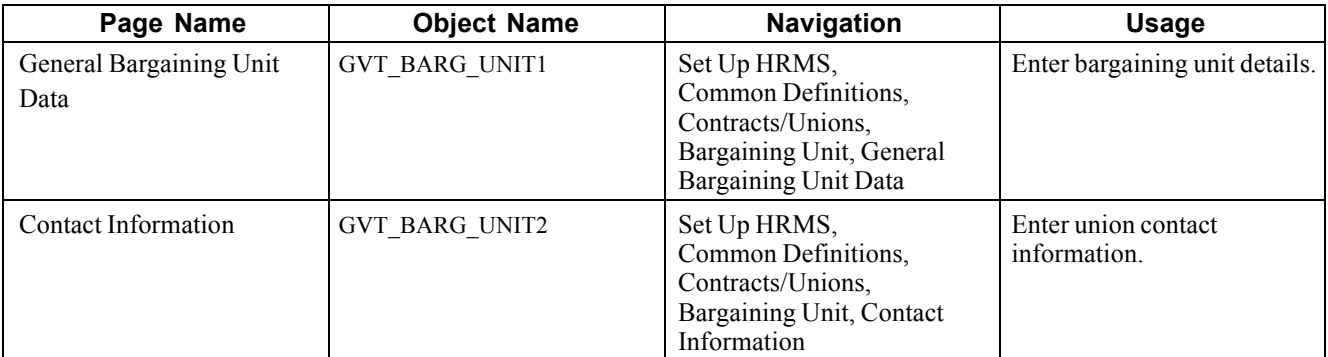

### **Enter Bargaining Unit Details**

Access the Bargaining Unit Data page.
<span id="page-36-0"></span>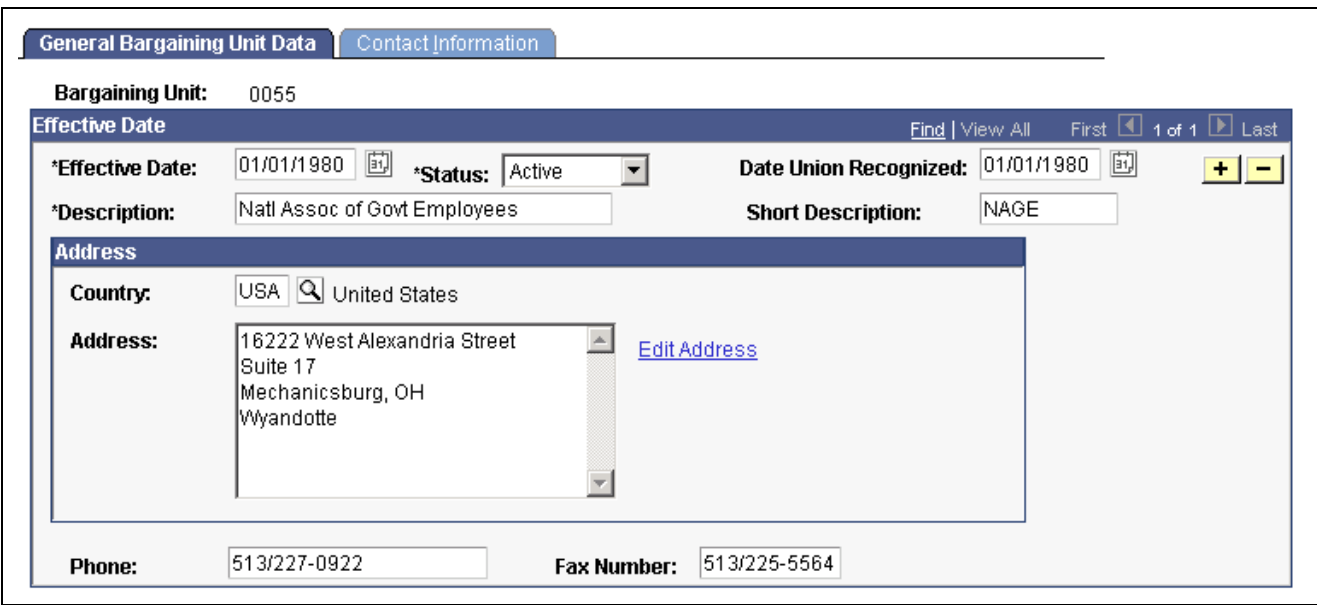

General Bargaining Unit Data page

**Date Union Recognized** Enter the date the union was recognized by your agency.

# **Setting Up Works Councils**

The works councils for your company are internal committees elected by the non-management employees to represent their interests. If your organization does business in countries where workers can belong to works councils, every work location in your company may have a local works council. The company as a whole may have a central works council. The works council's duties may include:

- Watching the implementation of collective bargaining agreements.
- Promoting integration of minorities, young, older, and handicapped employees.
- Monitoring fair compensation and working hours.
- Providing codetermination concerning layoffs, short-time work, and other labor issues.

If your organization does business in countries where workers can belong to works councils, define the works councils that your employees can join.

#### **Pages Used to Set Up Works Councils**

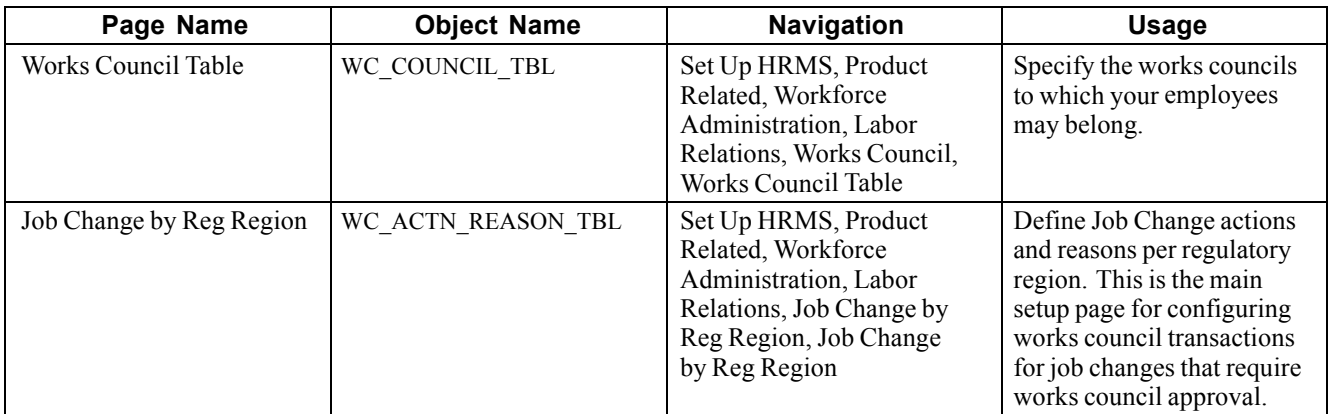

### **Understanding the Works Council Business Process**

This section discusses how to set up the Works Council business process.

To set up and run the Works Council business process:

- 1. Set up codes and values on the Job Change by Reg Region page.
- 2. Maintain job labor data.

Use the Job Data - Job Labor page to describe, for each of your employees, a labor category and the type of role this category plays in the company.

- 3. Request Job Change.
- 4. Review works council's decisions.

The personnel administrator uses the Review my Job Change Requests page to review the works council's decision and chooses to accept or override the works council's decision. If the personnel administrator overrides the works council decision, the works council is notified with an email and worklist.

5. Review and approve or deny employee job actions.

The processing for the works council review and approval is automated. The works council member reviews the job change request, uses the Job Change Request pages to look at the information about the employee and the action, and enters a response (or decision). Once a decision is entered, the personnel administrator (human resources manager) is notified with an email and worklist.

6. Load changes to job data.

Managers can only enter job change requests using the self service pages as delivered with PeopleSoft Human Resources eProfile. The request as part of Manage Labor Relations can only be entered by the HR Administrator. The following table discusses the delivered processes by role and product.

Hire Process

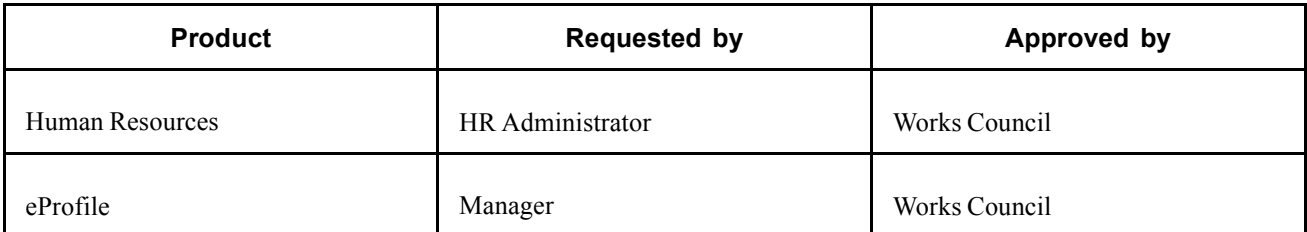

Termination Process

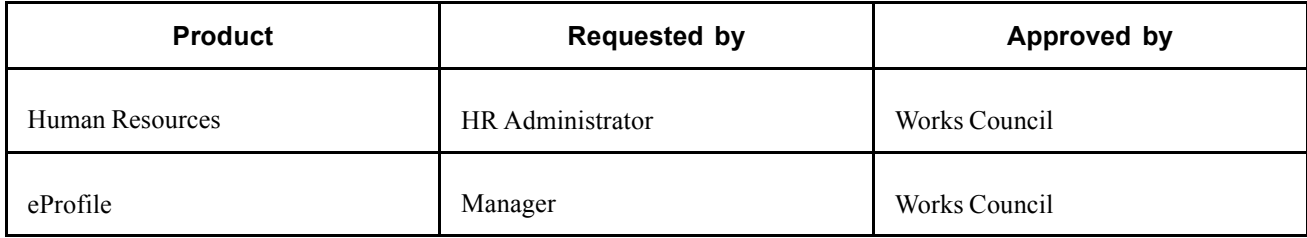

Transfer Process

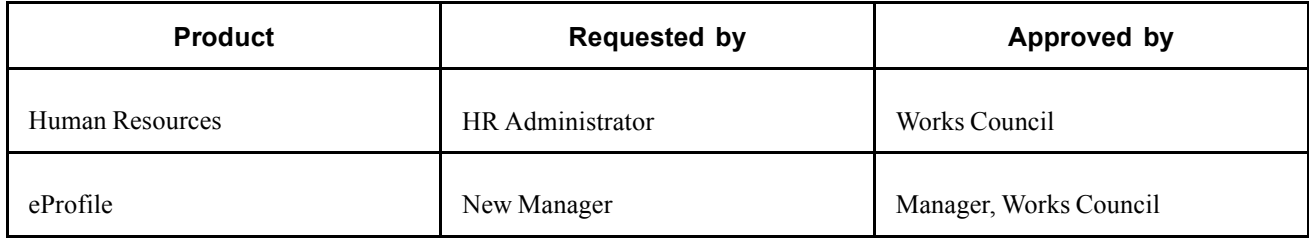

#### **See Also**

[Chapter](#page-25-0) 3, "Setting Up Labor [Relations](#page-24-0) Data," [Defining](#page-25-0) Labor Agreements, Labor Agreement Categories, and Employee Classes, [page](#page-25-0) [10](#page-25-0)

*PeopleSoft 8.8 Human Resources PeopleBook: Administer Workforce*, "Setting Up the Administer Workforce Business Process," Defining Duty Types and Reasons for Personnel Actions

*PeopleSoft 8.8 Human Resources PeopleBook: Administer Workforce*, "Hiring Your Workforce," Entering Employee Job Information

*PeopleSoft 8.8 Human Resources PeopleBook: Administer Workforce*, "Hiring Your Workforce," Entering Employee Job Information

*PeopleSoft 8.8 Human Resources PeopleBook: Administer Workforce*, "Updating Workforce Information," Personnel Actions and Employee Status

*PeopleSoft 8.8 eProfile Manager Desktop PeopleBook*, "Understanding PeopleSoft eProfile Manager Desktop"

# **Specifying Works Councils**

Access the Works Council Table page.

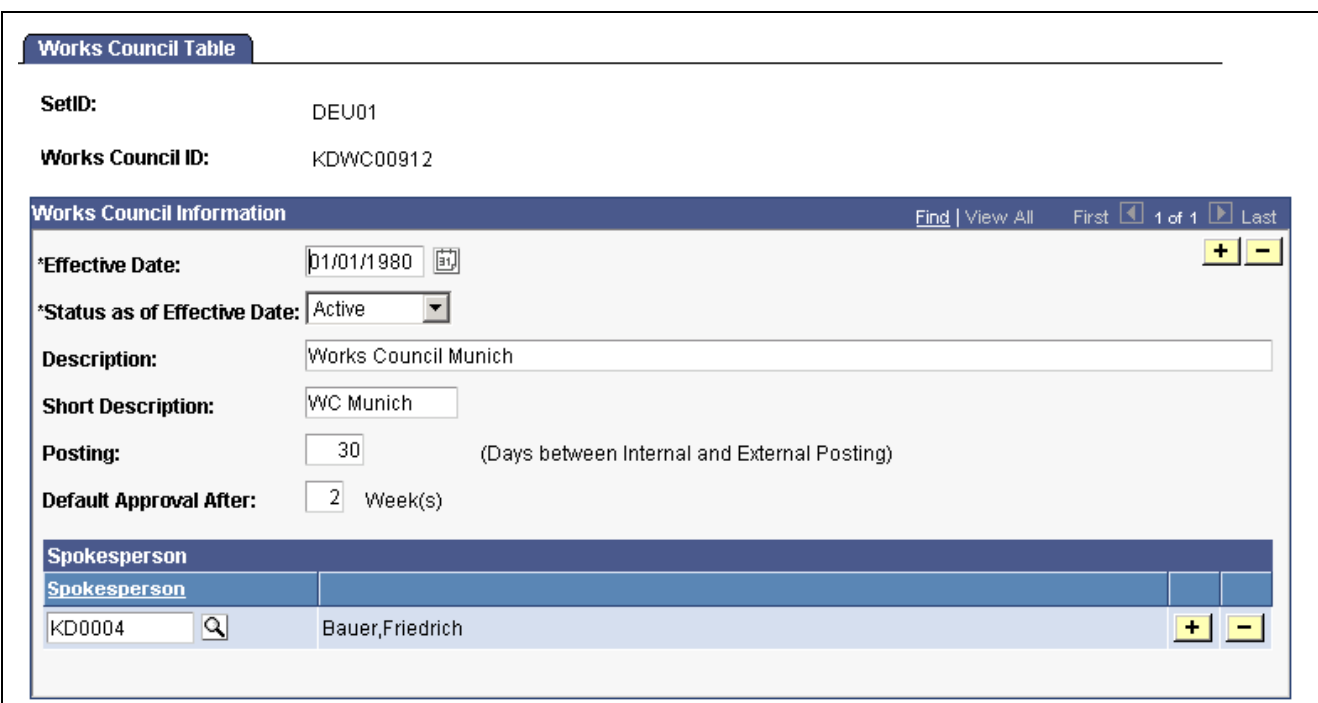

Works Council Table page

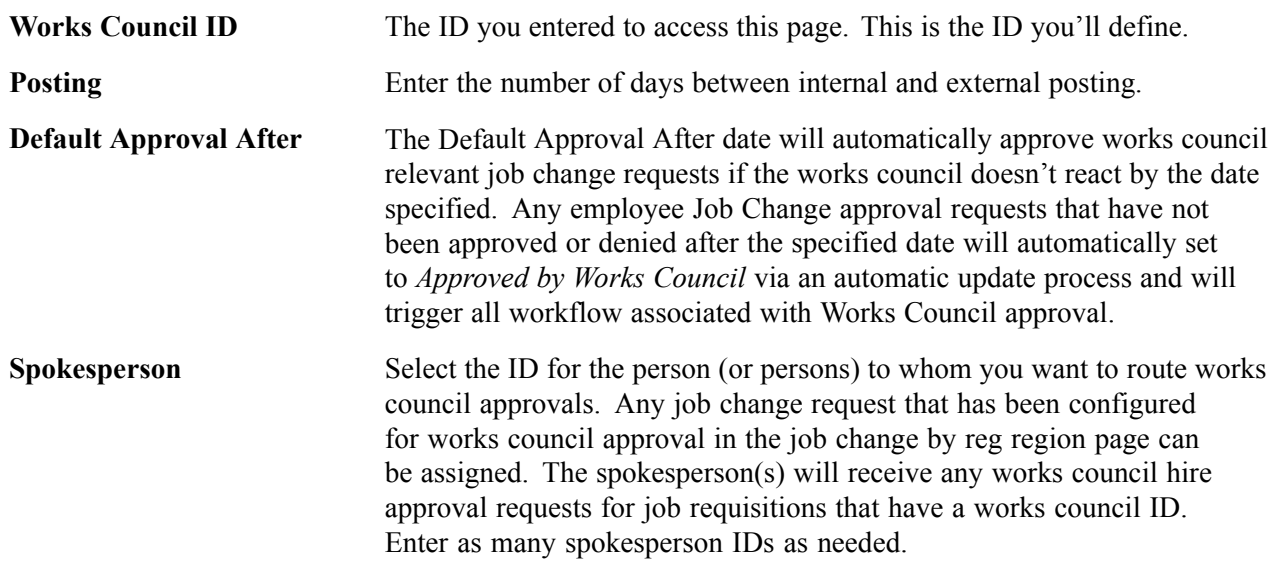

#### **Linking Works Councils to the Location Table**

The company location table is a global setup table used to display the appropriate works council ID to Job Data to route all works council relevant job change requests to the appropriate works council spokesperson. During approval processing for Job Actions which require works council approval, the system will first check which works council ID is relevant for the employee's company and location and then check the Works Council setup table to see which spokesperson(s) should be notified. There are two German specific fields: Spokesmen Committee ID and Social Insurance Unit. The Works Council ID will appear as a display-only field in Job Data on the Job Labor page (from Company Location table). The value will then be saved to the Company Location table.

#### **See Also**

*PeopleSoft 8.8 Application Fundamentals for HRMS PeopleBook*, "Setting Up Organization Foundation Tables," Establishing Locations

# **Defining Job Changes per Regulatory Region**

Access the Job Change by Reg Region page.

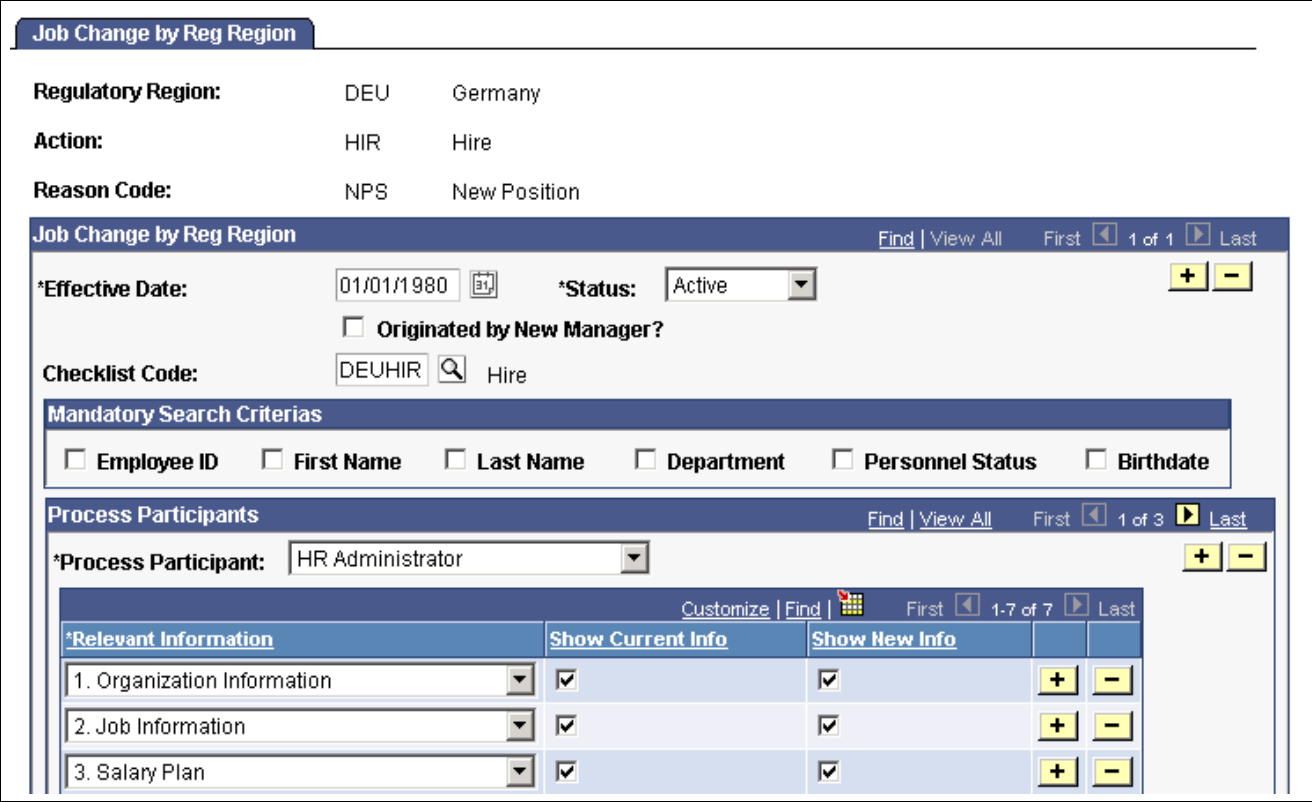

Job Change by Reg Region page

The Job Change by Reg Region page identifies which combination or regulatory region, action, and action reason may be selected from the Request Job Change - Works Council page. All of the setup information required for a Works Council relevant job change request may be defined here, including which page areas are relevant for which roles, whether a given role may also view current information, and so on. Define which job changes require works council approval before they take place, by regulatory region, action, and action reason.

**Note.** If you are processing an employee transfer request, you can define whether the current or new manager requests the job change.

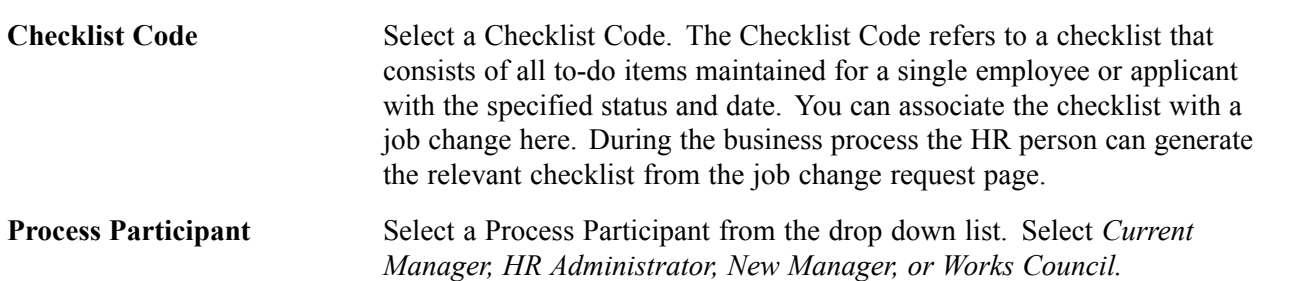

# **(DEU) Setting Up German Works Councils Business Process**

In addition to the core functionality setup tables, if you're administering a German workforce, you can use several German setup tables to define codes for labor relations matters that affect your company, such as tariff areas and spokesmen committees.

Rules defining employee labor relations for your German workforce are negotiated between the trade unions and the employers' associations. Additional rules are defined between the employees and their employers through two groups of elected representatives. The works councils represent non-management employees. The spokesmen committee represents management employees. Although the works councils and spokesmen committees are groups of people elected to represent the interests of employees, they aren't union representation.

Use the codes and information that you set up in these tables to track information about decisions made by the works councils at your operating locations.

#### **Tariff Areas**

A tariff is a contract between the employees' unions and the employers' association, defining labor agreements on issues such as standard working hours, income, and vacation. This contract is valid for all of Germany for the business or industrial sector the company is working in (such as banking or metal). Tariffs are already in the system.

Additional labor agreement terms, such as salary plans or employee reviews, can also be applied based upon the tariff area. Region or location (such as Bavaria or Berlin) often define the tariff area.

#### **Spokesperson Committee**

The spokesmen committee (*sprecherausschusse*) represents the interest of the management personnel in your company before the ownership or executive management. The spokesmen committee mainly consults; however, it also helps determine individual employment contracts, hirings, and dismissals. The committee also helps monitor employment fairness, equity, and nondiscrimination in terms of nationality, race, religion, sex, and age.

#### **See Also**

*PeopleSoft 8.8 Human Resources PeopleBook: Recruit Workforce*, "Processing Applicants," Entering Works Council Decision Data

[Chapter](#page-36-0) 3, "Setting Up Labor [Relations](#page-24-0) Data," Setting Up Works [Councils](#page-36-0), [page](#page-36-0) [21](#page-36-0)

*PeopleSoft 8.8 Human Resources PeopleBook: Recruit Workforce*, "Creating and Posting Job Requisitions," Entering Basic Job Information

# **Pages Used to Define German Labor Relations Codes**

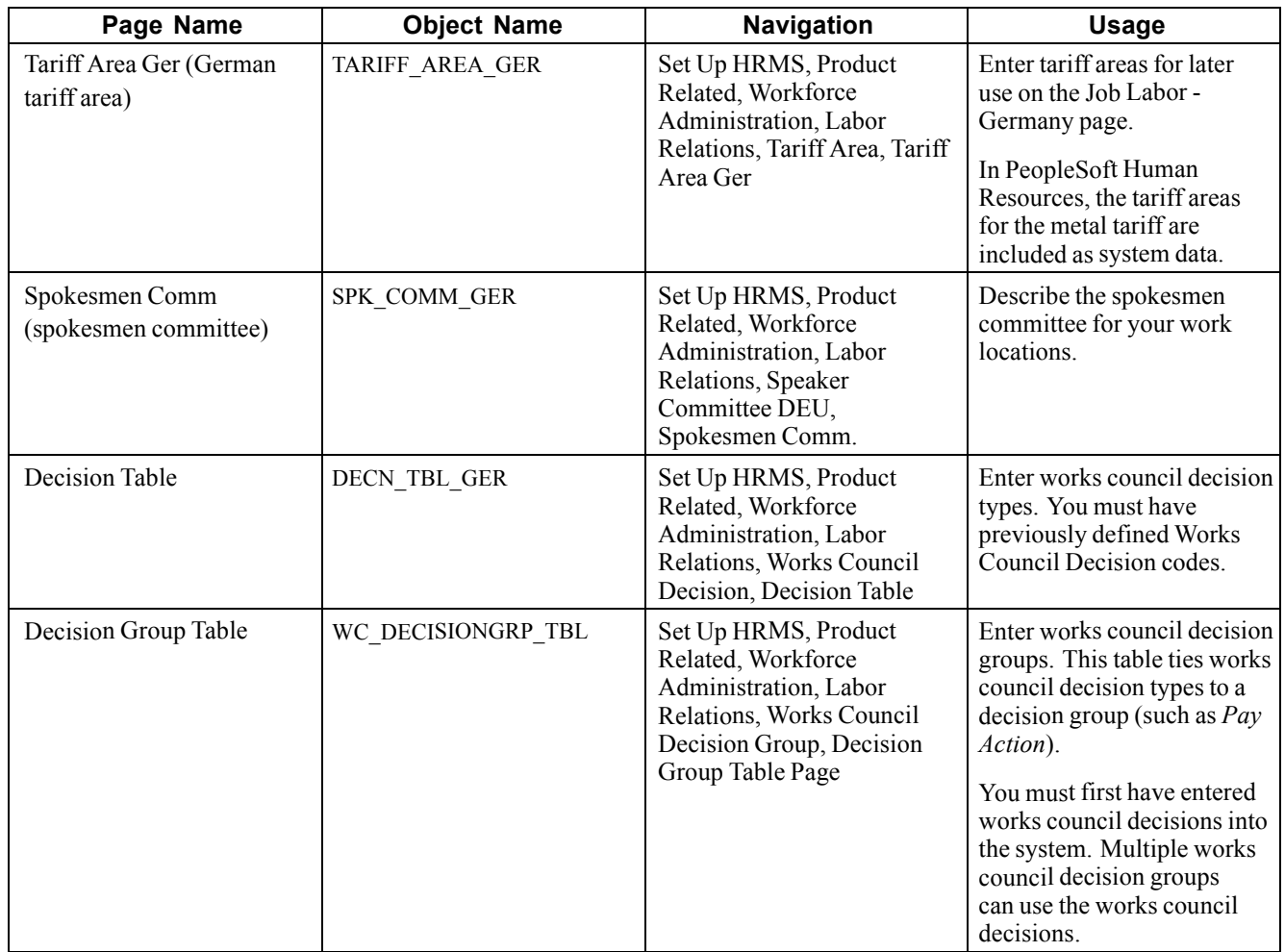

# **Defining Works Council Decision Groups**

Access the Decision Group Table page.

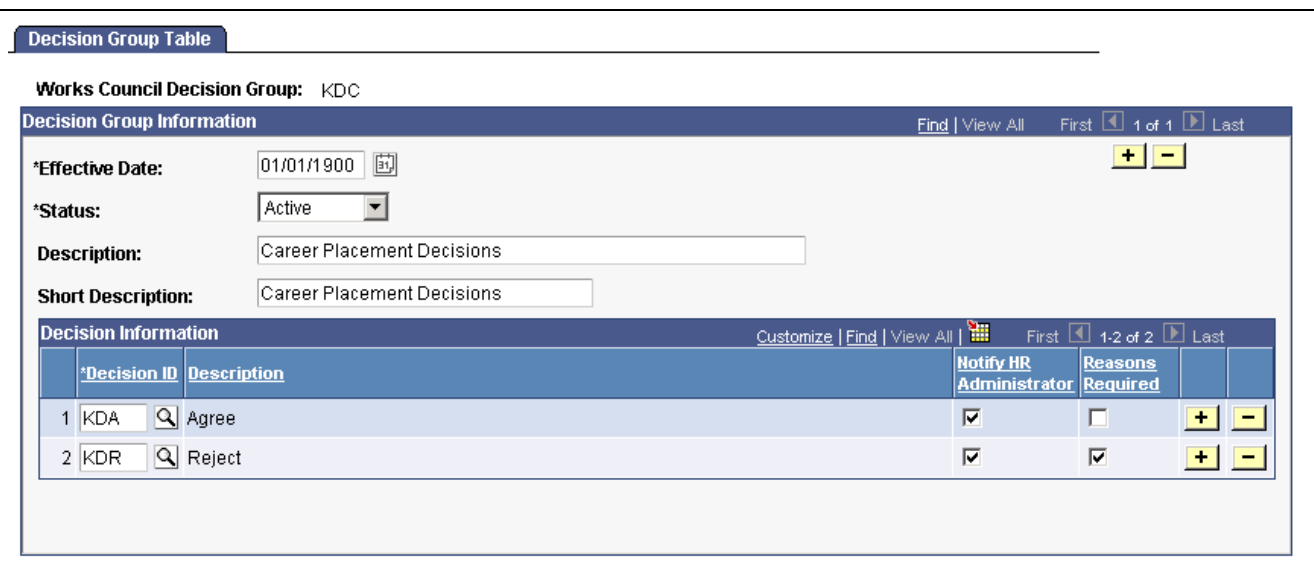

Decision Group Table page

| <b>Decision ID</b>       | When you move through the field, the Description and Short Description appear.                                                                                                    |
|--------------------------|----------------------------------------------------------------------------------------------------|
| <b>Notify HR Manager</b> | Select this check box if the human resources manager needs to be notified,<br>or if reasons are required to explain the decision.                                                                           |
|                          | When this check box is selected, a workflow process notifies the personnel<br>administrator role (human resources manager) when a works council<br>decision is entered on the Works Council Decisions page. |
| <b>Reasons Required</b>  | Select this check box if reasons are required to explain the decision.                                                                                                    |
|                          | When this check box is selected, you must also complete the Comments field.                                                                                                    |

**Note.** Link works council decision groups with action reasons using the Action Reason Data page. Then when a personnel action is entered into Job Data for a German Employee having the *DEU* regulatory region, the works council can give only the predetermined answers (decisions) defined for the decision group on this page.

**Note.** The Decision Group Table page is used in PeopleSoft Human Resources Recruit Workforce as part of the pre-hire process. This page is *not* used for a new job change request.

#### **See Also**

*PeopleSoft 8.8 Human Resources PeopleBook: Administer Workforce*, "Updating Workforce Information," Personnel Actions and Employee Status

*PeopleSoft 8.8 Human Resources PeopleBook: Recruit Workforce*, "Setting Up Recruit Workforce"

# **(USF) Setting Up Labor Relations Data for U.S. Federal Government Employers**

Use the Union Table to define codes and record data for unions to which agency employees belong. You or others in your agency might need information on union employees for collective bargaining agreement negotiations, grievance tracking, or pay step increases.

In this section, we discuss how to:

- Set up general union details.
- Enter bargaining unit address information.
- Enter bargaining unit contact details.
- Enter bargaining unit partnership and steward data.
- Enter additional bargaining unit contact information.
- Enter allowable earnings codes for bargaining unit members.

# **Pages Used to Set Up Labor Relations Data**

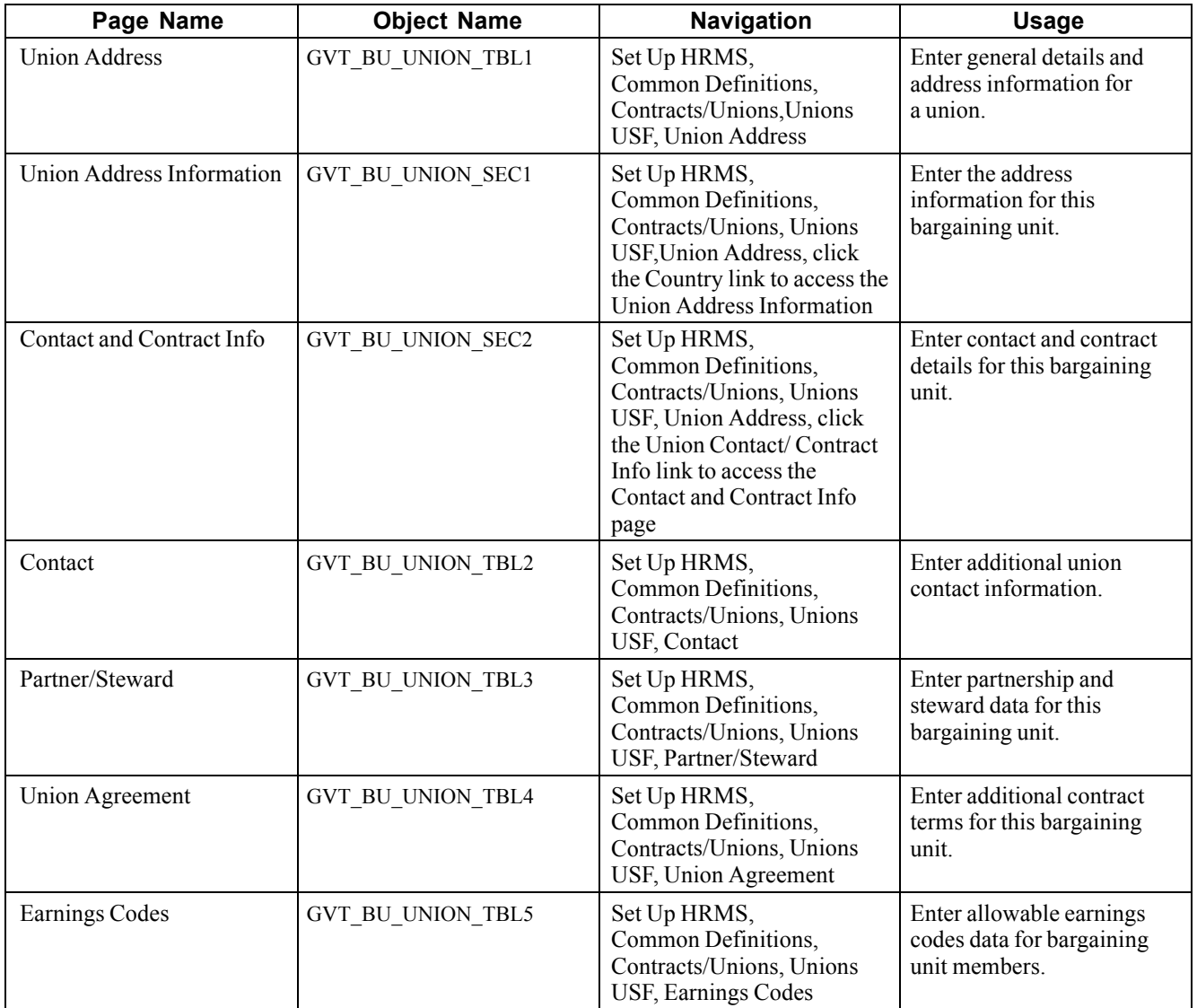

# **Setting Up General Union Details**

Access the Union Address page.

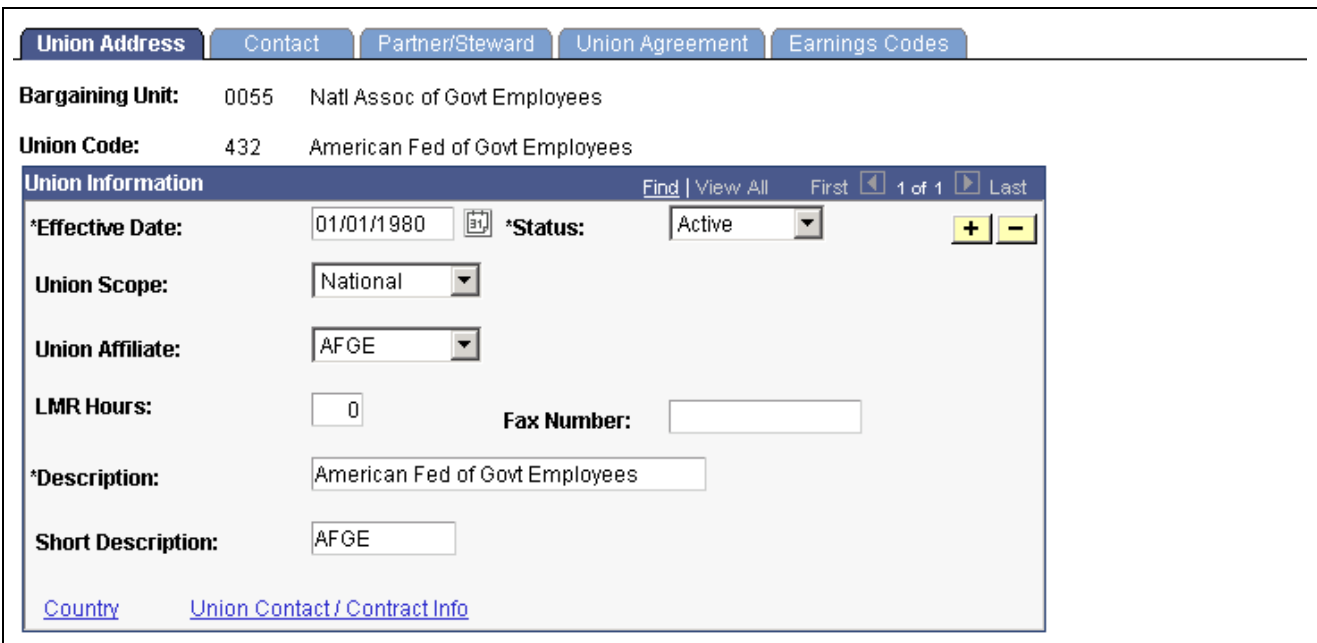

Union Address page

| <b>Union Scope</b>                                     | Enter the union scope (local, national, worldwide).                                                                                          |
|--------------------------------------------------------|----------------------------------------------------------------------------------------------------|
| <b>Union Affiliate</b>                                 | Enter the union affiliate type.                                                                                                    |
| <b>LMR Hours</b> (labor<br>management relations hours) | Enter the labor management relations training hours required for union<br>members or other personnel, if you want to track this information. |
| Country                                                | To enter the bargaining unit's address information, click this link. The<br>Union Address Information page appears.                          |
| <b>Union Contact/Contract</b><br>Info                  | To enter the bargaining unit's contact and contract information, click<br>this link. The Contact and Contract Info page appears.             |

### **Entering Bargaining Unit Address Information**

Access the Union Address Information page.

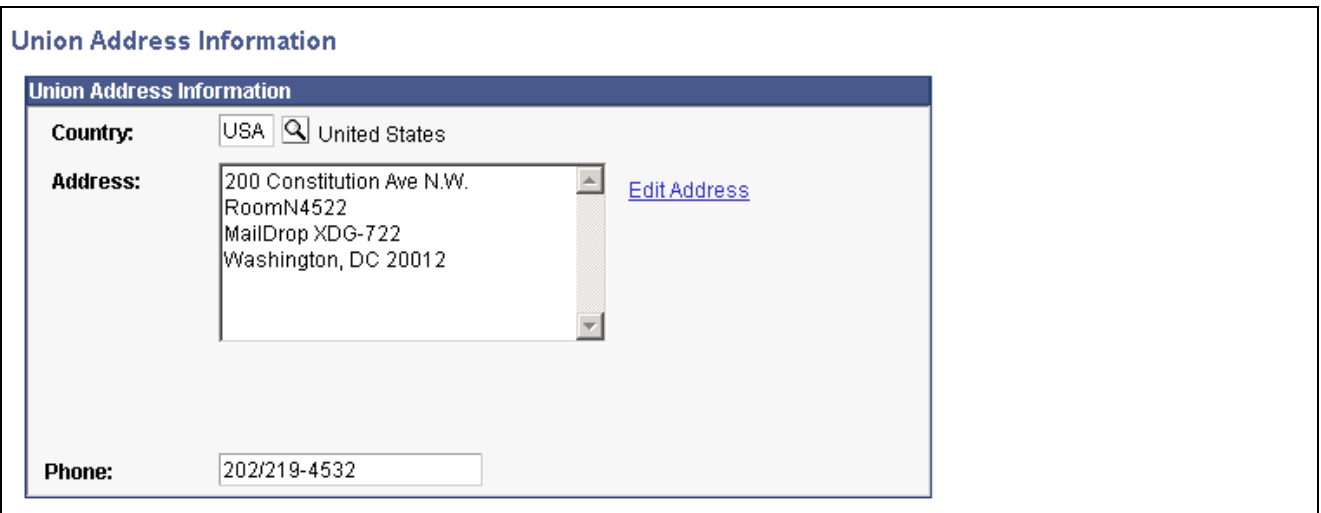

Union Address Information page

**Country** The fields on this address group box dynamically reformat based on the country you select in the Country field.

### **Entering Bargaining Unit Contact Details**

Access the Contact and Contract Info page.

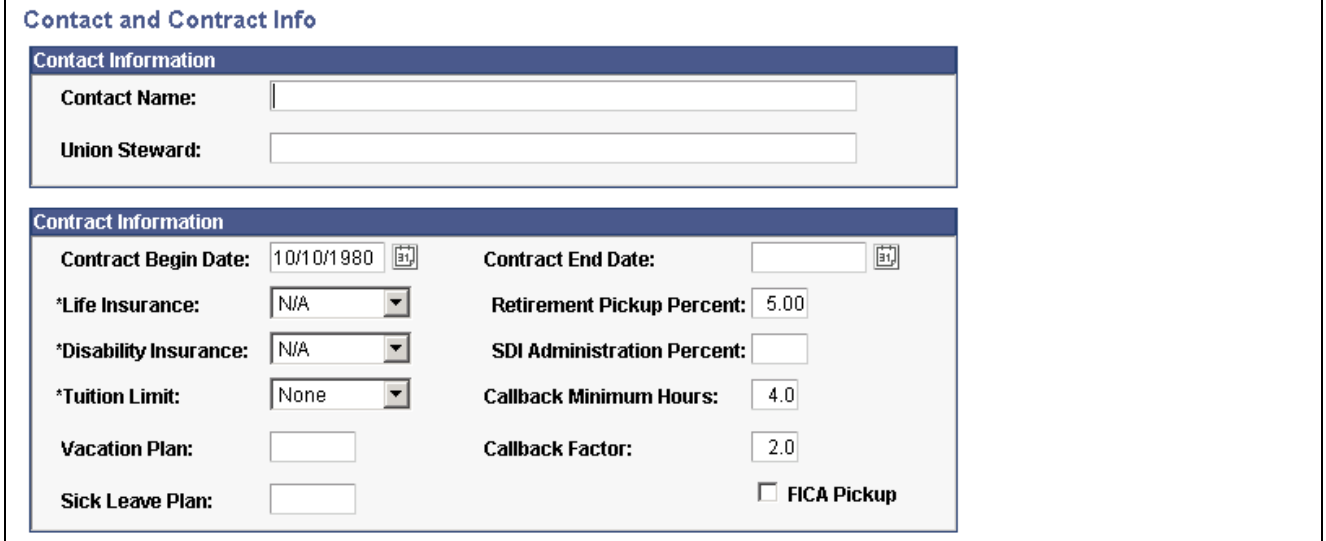

Contact and Contract Info page

#### **Contract Terms**

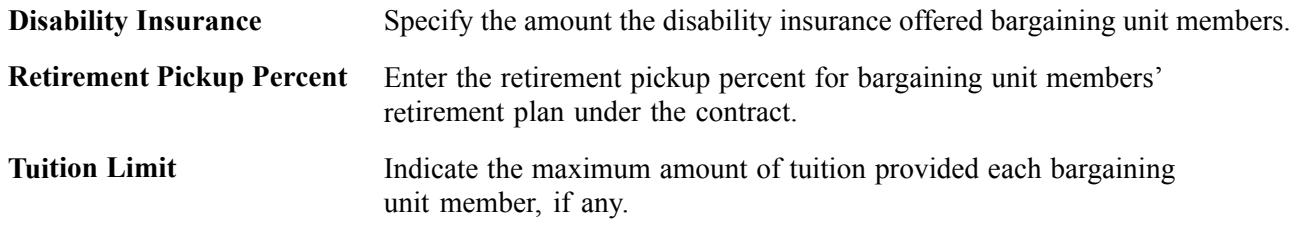

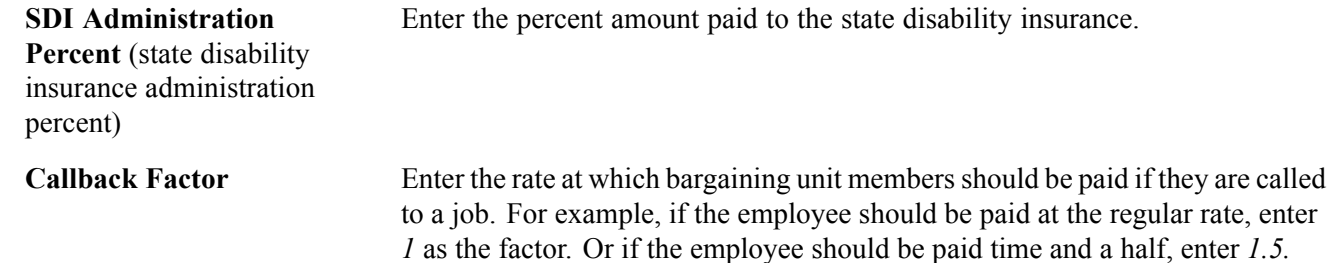

#### **Entering Bargaining Unit Partnership and Steward Data**

Access the Partner/Steward page.

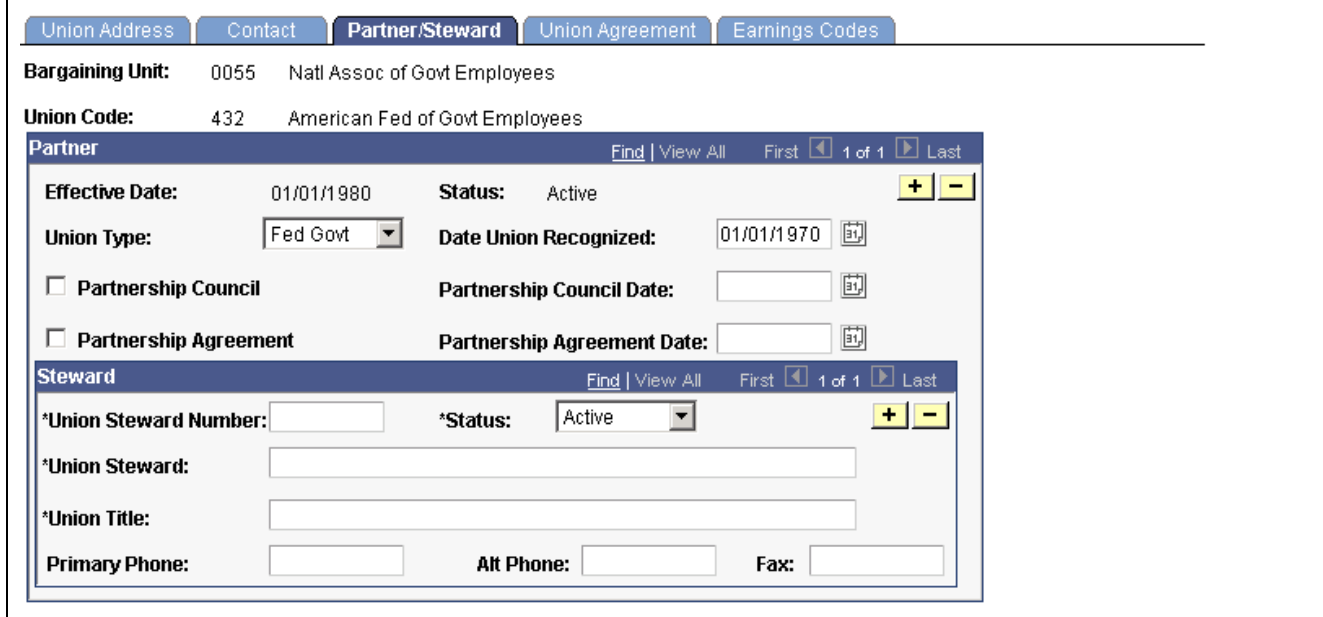

Partner/Steward page

#### **Scroll Area**

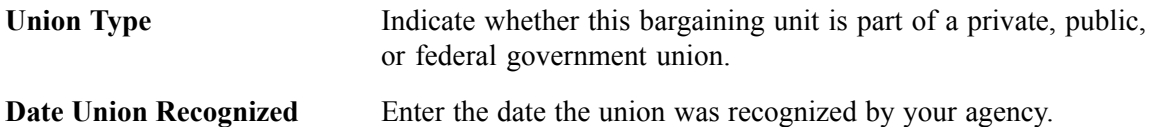

### **Entering Additional Bargaining Unit Contact Information**

Access the Union Agreement page.

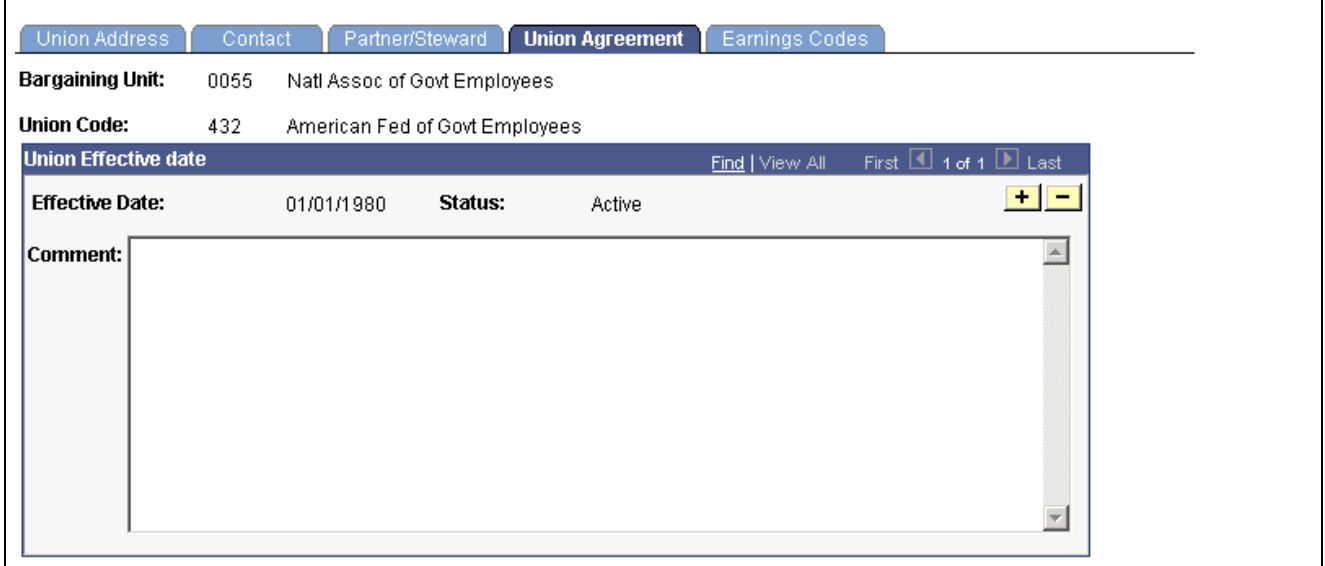

Union Agreement page

Type highlights of the union agreement in the space provided for bargaining unit/union agreement text. Enter more text than is visible in the group box, if needed. Use the inner scroll bar to navigate to text off of the screen.

### **Entering Allowable Earnings Codes for Bargaining Unit Members**

Access the Earnings Codes page.

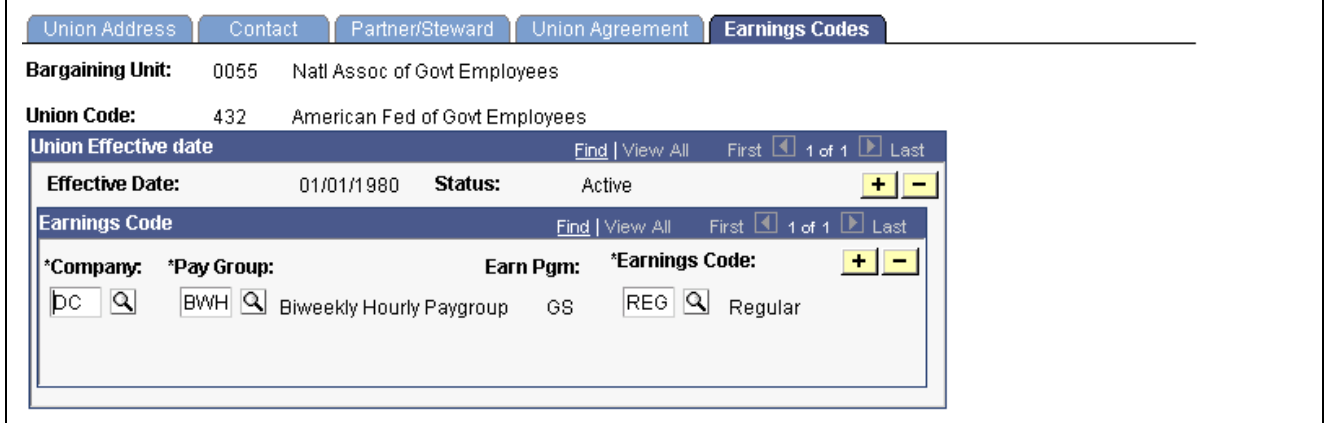

Earnings Codes page

| Company                                              | Designate the company name.                                                                                    |  |
|------------------------------------------------------|----------------------------------------------------------------------------------------------------|--|
| Pay Group, Earn Pgm (pay<br>group, earnings program) | Select the pay group. When you move out of this field, the system<br>displays the associated earnings program. |  |
| <b>Earnings Code</b>                                 | Select each earnings code that is valid for this union within each pay group.                                  |  |

# <span id="page-50-0"></span>**(USF) Creating Labor Relations Classifications**

Labor disputes might arise in your agency periodically, both for individual employees and for groups, such as unions representing their members. To help you track the critical information you need to resolve conflicts, use the pages in the Manage Labor Relations and Administer Workforce (USF) menus.

In this section, we discuss how to:

- Specify disciplinary offenses.
- Enter disciplinary data for employees.
- Specify the first penalty matrix for indicating the offense level penalties.
- Define the recommended disciplinary actions for each offense level and type.
- Define disciplinary actions.

### **Pages Used to Set Up US Federal Labor Relations Management**

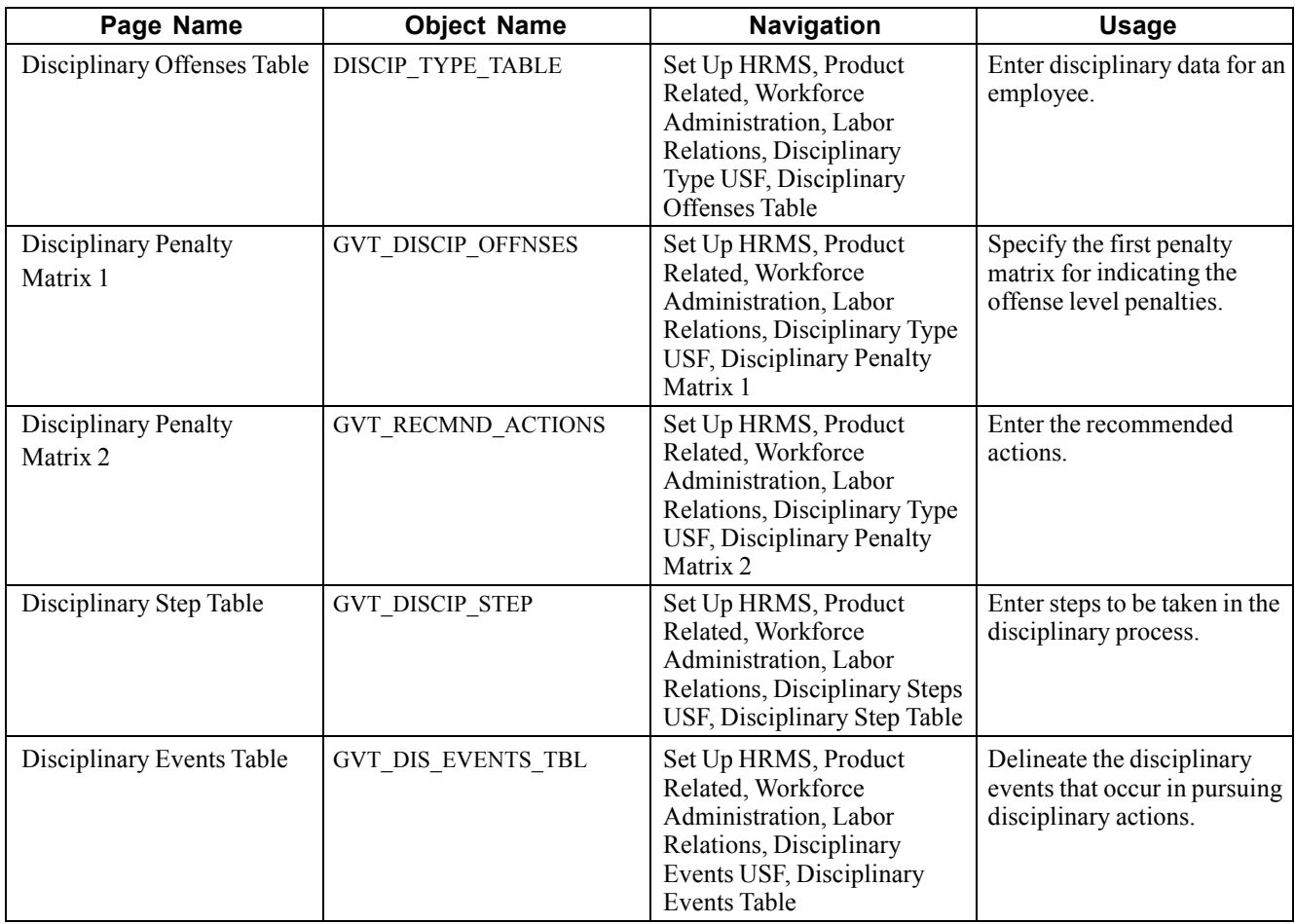

To identify the various types of violations employees commit where managers may need to impose disciplinary actions and the recommended penalties for each offense, first set up the Disciplinary Offenses table, Disciplinary Penalty Matrix 1, and Disciplinary Penalty Matrix 2.

#### **Sample Disciplinary Offenses and Descriptions**

Your agency selects their disciplinary offenses and descriptions as needed. The following is a list of the values we have used in the model for managing labor relations.

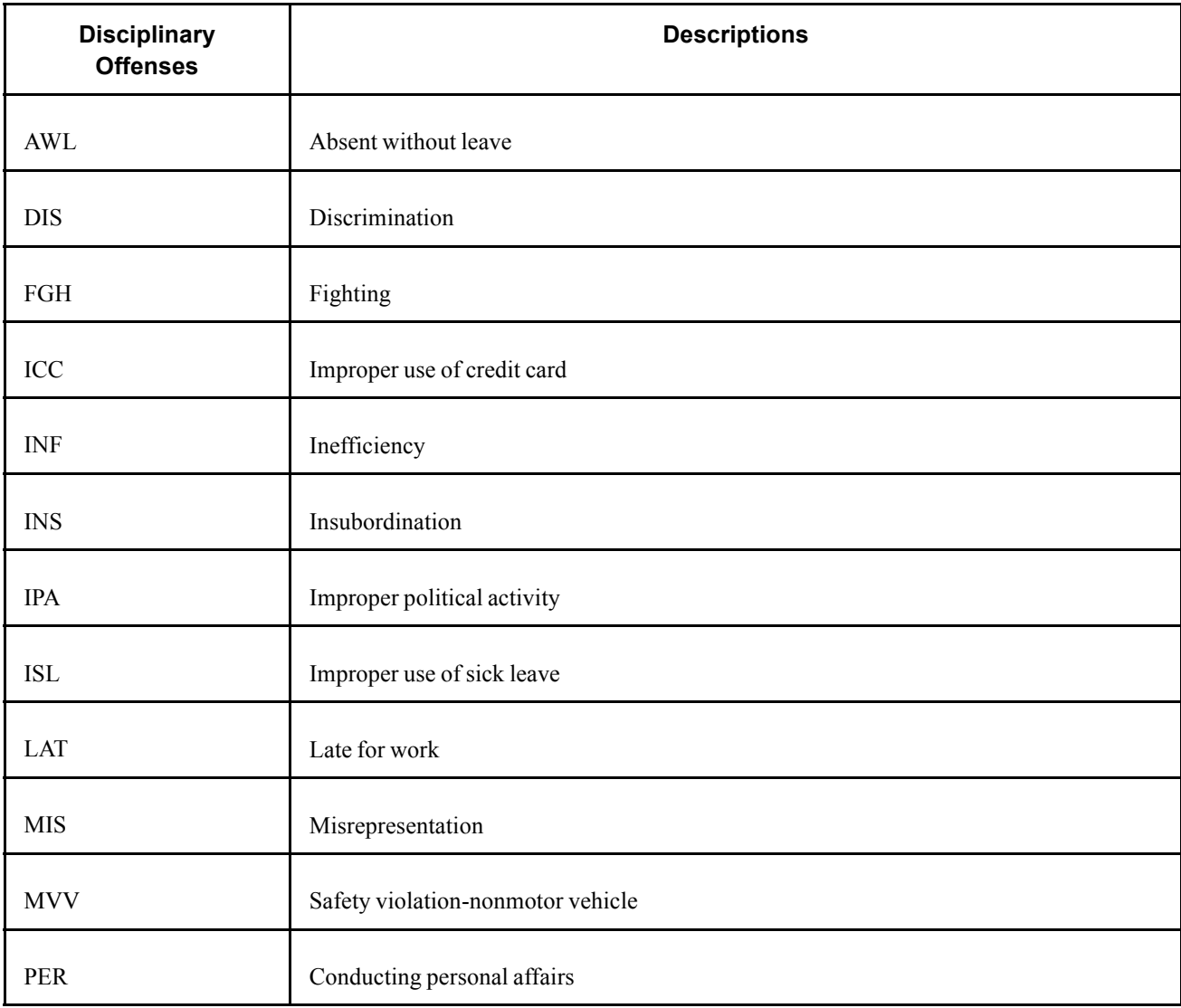

# **Entering Disciplinary Data for Employees**

Access the Disciplinary Offenses Table page.

| <b>Disciplinary Offenses Table</b>     | Disciplinary Penalty Matrix 1 [ | Disciplinary Penalty Matrix 2                 |                                |
|----------------------------------------|---------------------------------|-----------------------------------------------|--------------------------------|
| Disciplinary Type:<br>LAL              |                                 |                                               |                                |
| <b>Disciplinary Type Information</b>   |                                 | Customize   Find   View All  <br><b>First</b> | $\sqrt{11}$ 1 of 1<br>LLI Last |
| <b>Status</b><br><b>Effective Date</b> | <b>*Description</b>             | <b>Short Description</b>                      |                                |
| <b>副</b> Active<br>1 01/01/1980        | Absent Without Leave            | <b>JAWOL</b>                                  |                                |

Disciplinary Offenses Table page

**Effective Date** Defaults to the system date, usually today's date. Change if you plan to use the Disciplinary Type listed for disciplinary actions that have an earlier effective date. We recommend that you set the effective date to a date that accounts for employee and job history, such as *January 1, 1980.*

#### **Specifying the First Penalty Matrix for Indicating the Offense Level Penalties**

Access the Disciplinary Offenses Table - Disciplinary Penalty Matrix 1 page.

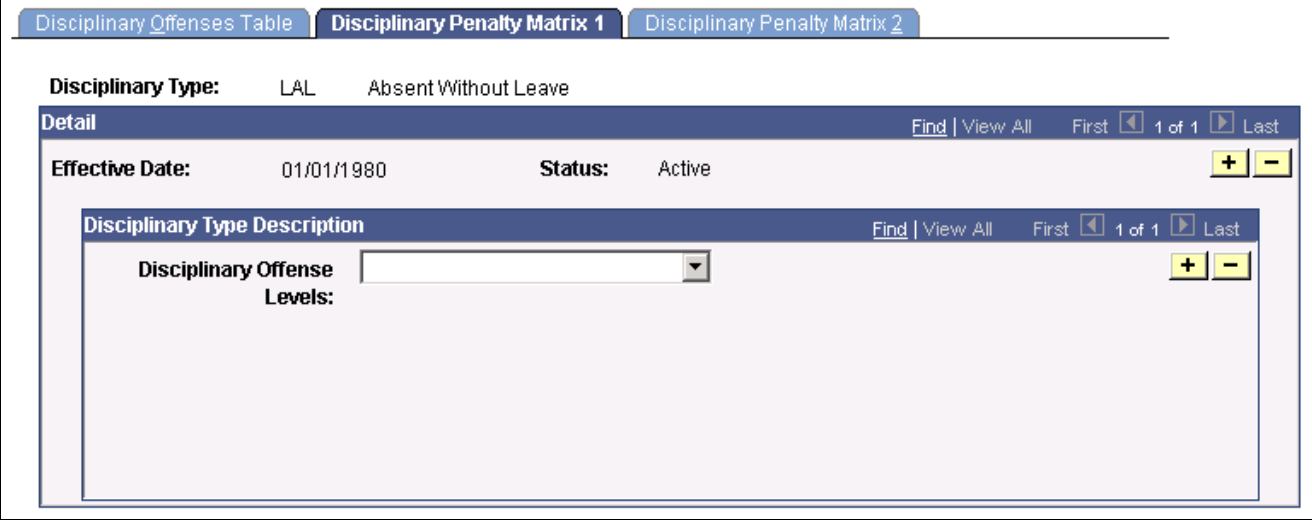

Disciplinary Offenses Table - Disciplinary Penalty Matrix 1 page

#### **Defining the Recommended Disciplinary Actions for Each Offense Level and Type**

Access the Disciplinary Offenses Table - Disciplinary Penalty Matrix 2 page.

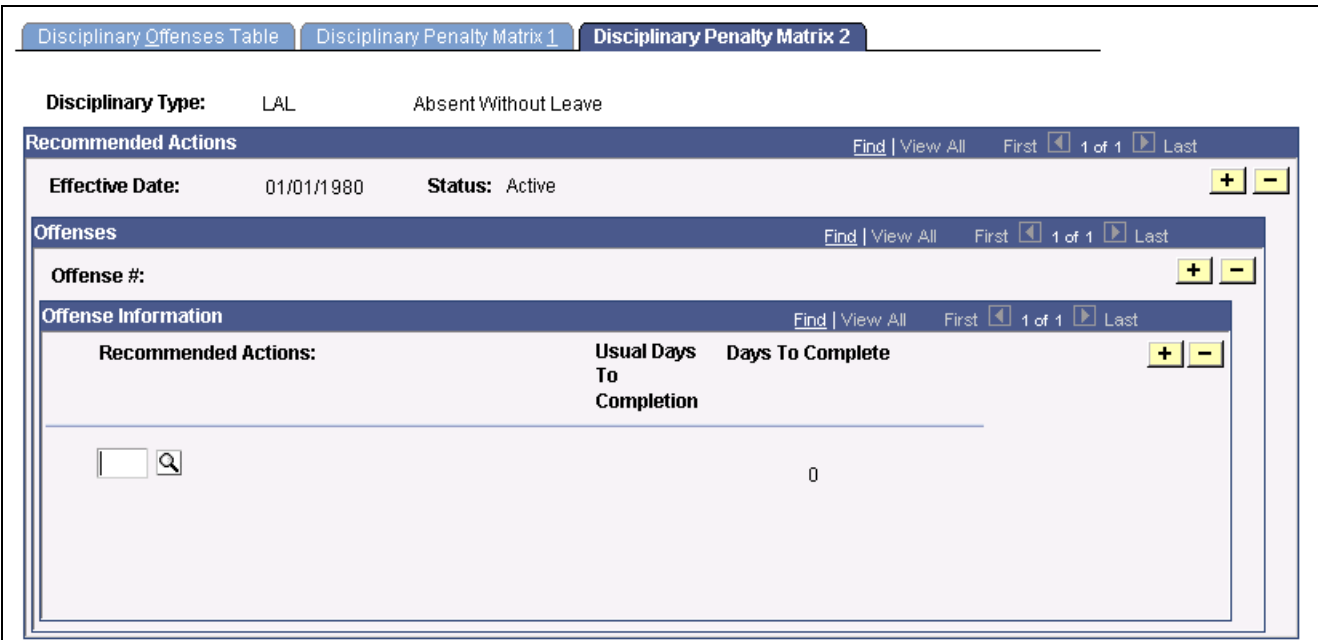

Disciplinary Offenses Table - Disciplinary Penalty Matrix 2 page

**Recommended Actions** Enter the recommended actions. The system automatically displays the Usual Days To Complete, as defined on the Disciplinary Events Table page.

> This display helps managers approximate how long it will take to complete this action so they can plan how to fit each course of action into their workloads. Your labor relations specialists can establish these as experience dictates. However, government and agency policies or union agreements may affect these recommendations.

### **Defining Disciplinary Actions**

Access the Disciplinary Step Table page.

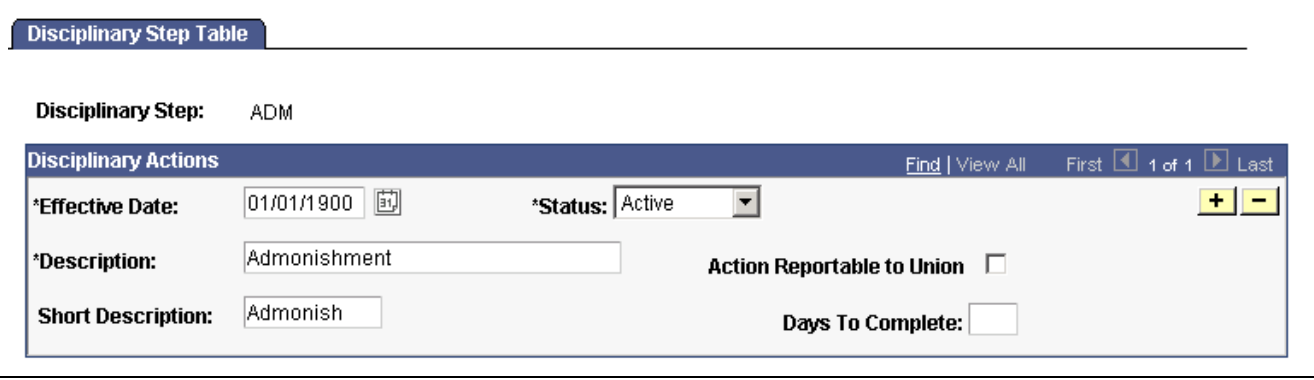

Disciplinary Step Table page

**Action Reportable to Union** Select if the action disciplinary action should be reported to the union.

# <span id="page-54-0"></span>**CHAPTER 4**

# **Tracking Labor Relations Data**

This chapter discusses how to:

- Track disciplinary actions.
- Track grievances.

### **Tracking Disciplinary Actions**

If you take disciplinary action against one of your employees, it is important to keep an accurate record of the nature of the violation and the steps you take to respond to the incident. This helps protect your organization against legal liability.

Here's how you track disciplinary actions:

- 1. Identify the various types of violations employees commit that may require managers to take disciplinary actions using the Disciplinary Type Table page.
- 2. Identity the steps managers can take during the disciplinary action process using the Disciplinary Step Table page.
- 3. Identify the various types of actions managers can take to resolve disciplinary violations using the Resolution Type Table page.
- 4. Enter details of particular disciplinary incidents and the steps taken to resolve the incident using the Disciplinary Action component.
- 5. Use the Disciplinary Action page to describe the incident that required a disciplinary action.
- 6. Use the Action Taken page to document the disciplinary steps imposed on the employee.
- 7. Use the Disciplinary Resolution page to document how the incident was finally resolved.
- 8. Review the disciplinary actions that have been taken on your employees with the Employee Disciplinary Action report and the Discipline Action Summary report.

# **Pages Used to Track Disciplinary Actions**

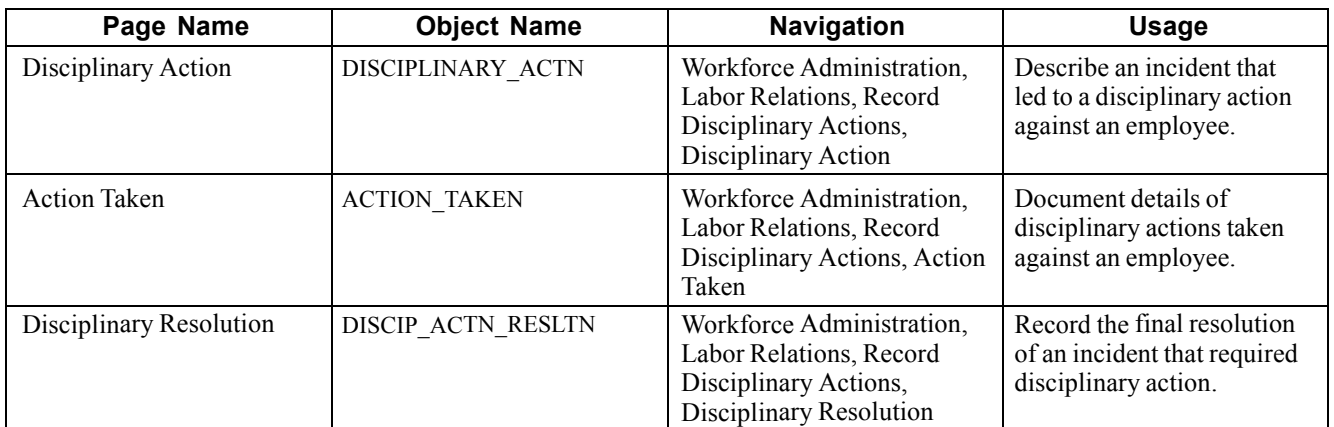

### **Describing Disciplinary Incidents**

Access the Disciplinary Action page.

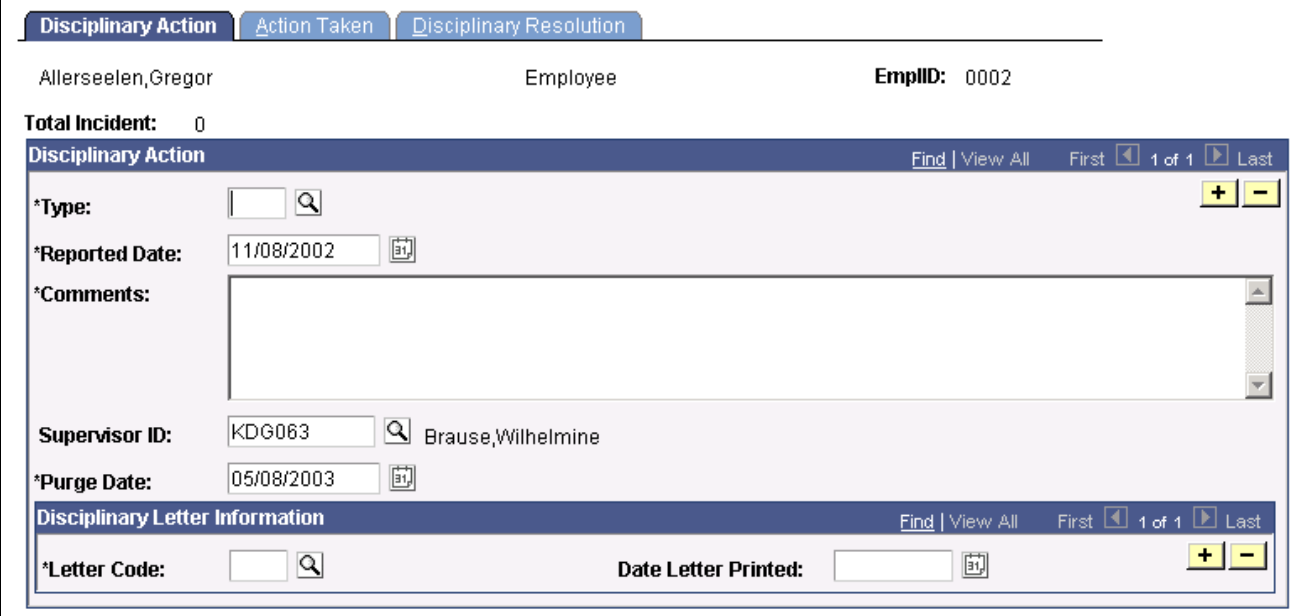

Disciplinary Action page

| <b>Type</b>                 | Select a disciplinary action type.                                                                                                    |
|-----------------------------|----------------------------------------------------------------------------------------------------|
| <b>Reported Date</b>        | Defaults to the system date, usually today's date. Change the date<br>unless the disciplinary action was reported today.                         |
| <b>Incident Description</b> | Enter a free-form description of the incident that led to the disciplinary<br>action. Your description can be longer than the three lines shown. |
| <b>Supervisor ID</b>        | The supervisor ID listed for this employee on the Job Data<br>page. You can change this.                                                         |

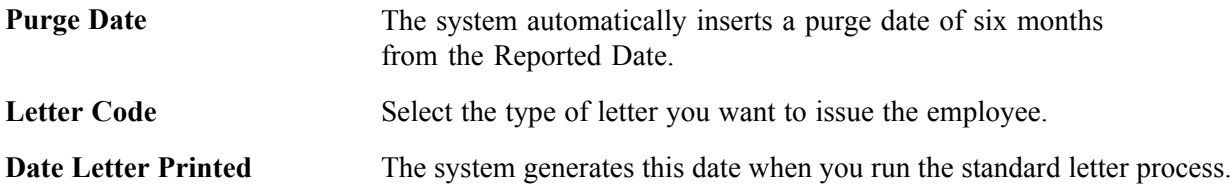

# **Documenting Disciplinary Action Details**

Access the Action Taken page.

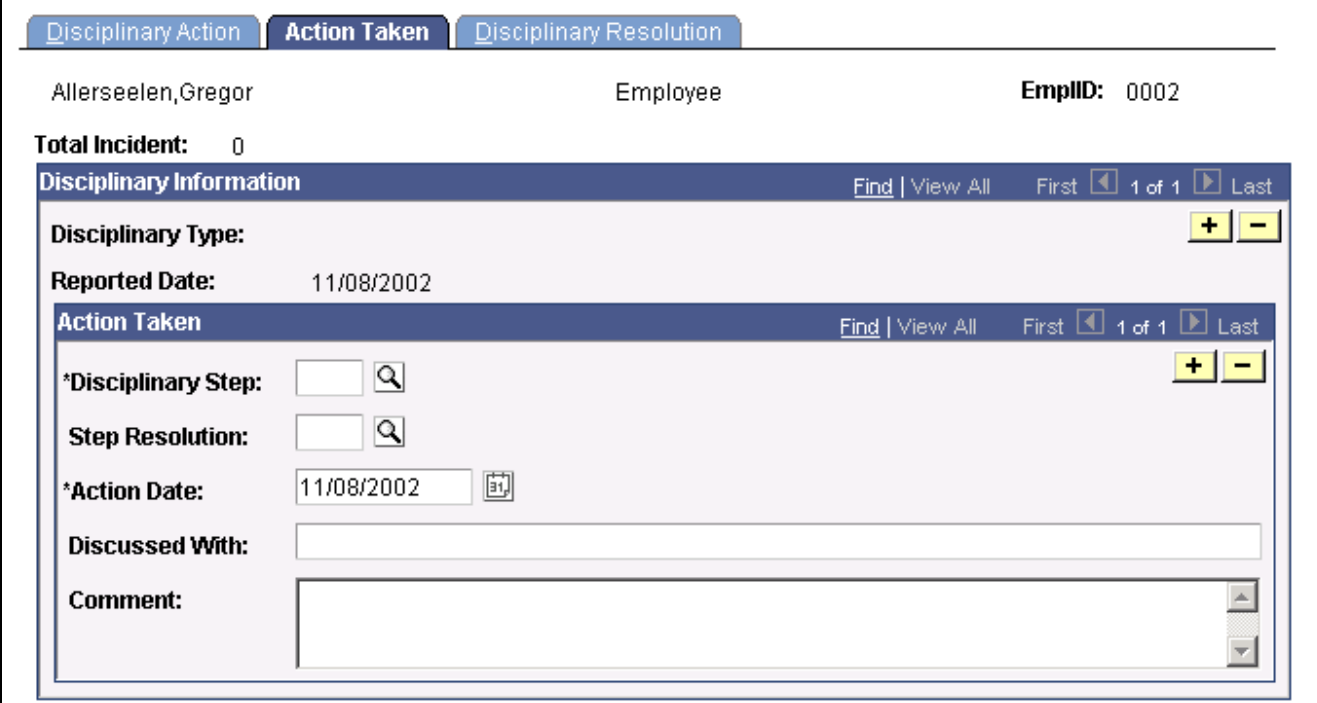

Action Taken page

#### **Action Taken**

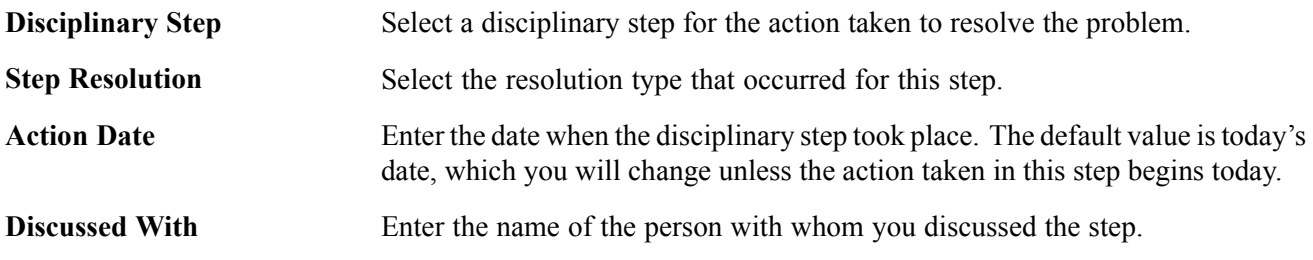

### **Recording Incident Resolutions**

Access the Disciplinary Resolution page.

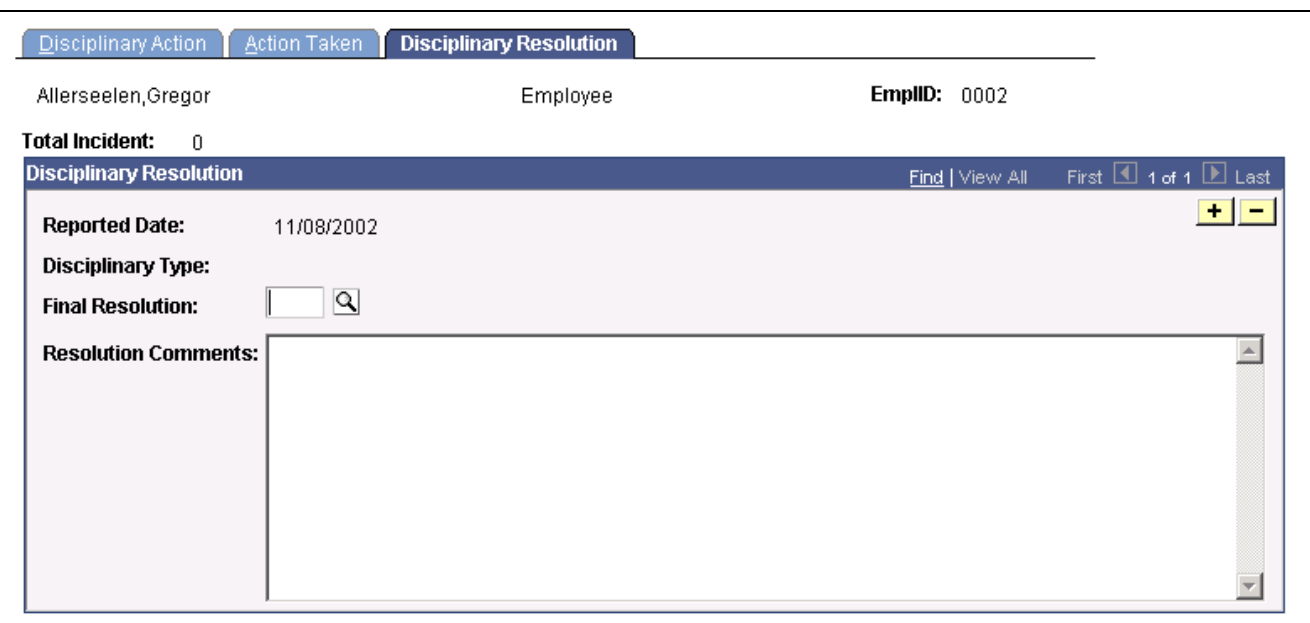

Disciplinary Resolution page

**Final Resolution** Select the resolution type that discusses how the incident was finally resolved.

**Resolution Comments** Enter any comments you have about the final resolution. You can use more space than the three lines shown.

#### **Reviewing Disciplinary Action Reports**

Use the Employee Disciplinary Action report (OHS005) to review the disciplinary actions imposed on an employee. This Crystal report lists the detailed disciplinary action information for a specific employee within a specified date range and itemizes the action details within an incident.

Use the Discipline Action Summary report (OHS002) to review a summary description of disciplinary actions taken against employees within a specified date range. This Crystal report itemizes actions by date, by incident, and by employee.

### **Tracking Grievances**

To help protect you from legal liability, it is important to keep an accurate record of workforce grievances and any actions taken when grievances are filed against your company. Use the Grievances pages to enter formal grievances filed by employees, applicants, unions, or other sources, and to track the steps taken to resolve the grievance.

Here's how you track grievances:

- 1. Identify the various types of workforce grievances your organization may need to handle using the Grievance Type Table page.
- 2. Identify the standard course of steps managers can take during the grievance process using the Grievance Step Table page.
- 3. Enter details of particular grievances and the steps taken to resolve them using the Grievances component.
- 4. Use the Grievance page to describe the nature of the grievance.
- 5. Use the Grievance Steps page to record the steps taken to resolve the grievance.
- 6. Use the Grievance Resltn (grievance resolution) page to document how the grievance was finally resolved.
- 7. Review the grievances that have been filed against your organization using the Grievance Detail report (OHS004) and the Grievance Summary report (OHS006).

#### **Pages Used to Track Grievances**

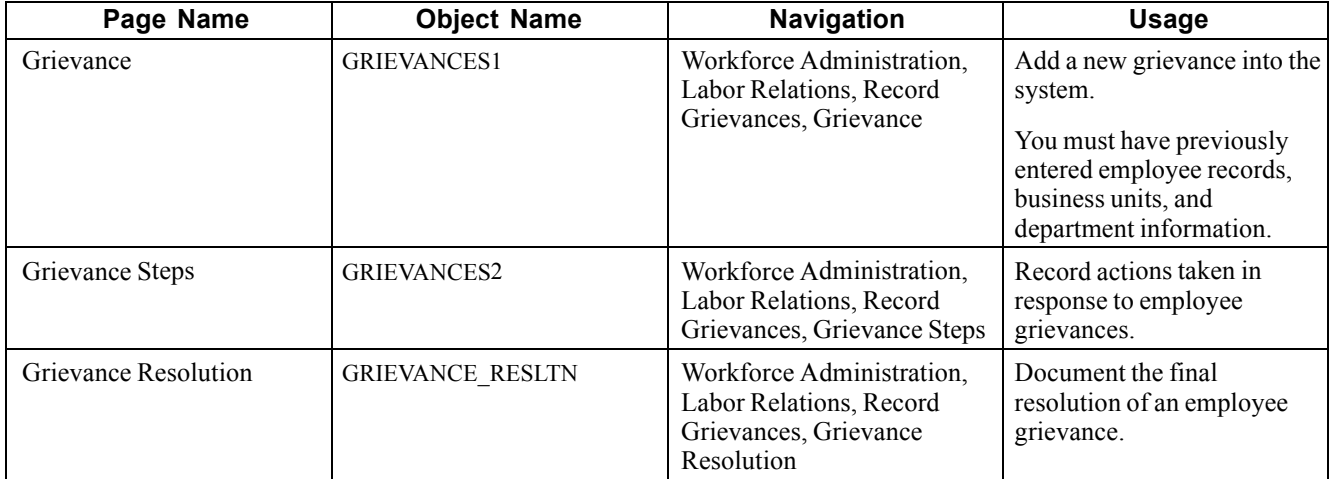

### **Assigning Grievance IDs**

When you open the Grievances component, the first thing you'll see is a box asking you to enter a grievance ID. Use the grievance ID to track a grievance through the entire resolution process. There are two ways to assign grievance IDs:

• Automatically: If you use automatic ID assignment, the system adds IDs sequentially as you add new grievances.

If you let the system assign the number automatically, it first appears as *0000000000.* The actual number assigned to the grievance appears after you save the information you enter in the Grievances pages.

• Manually: Enter grievance IDs yourself, using whatever system you choose for your organization.

If you choose manual entry, you don't need to assign IDs sequentially.

**Note.** To avoid maintaining two different sets of grievance IDs, we recommend that you choose only one way of assigning them. *Either* always assign IDs manually *or* always let the system assign them—not both.

#### **Entering New Grievances**

Access the Grievance page.

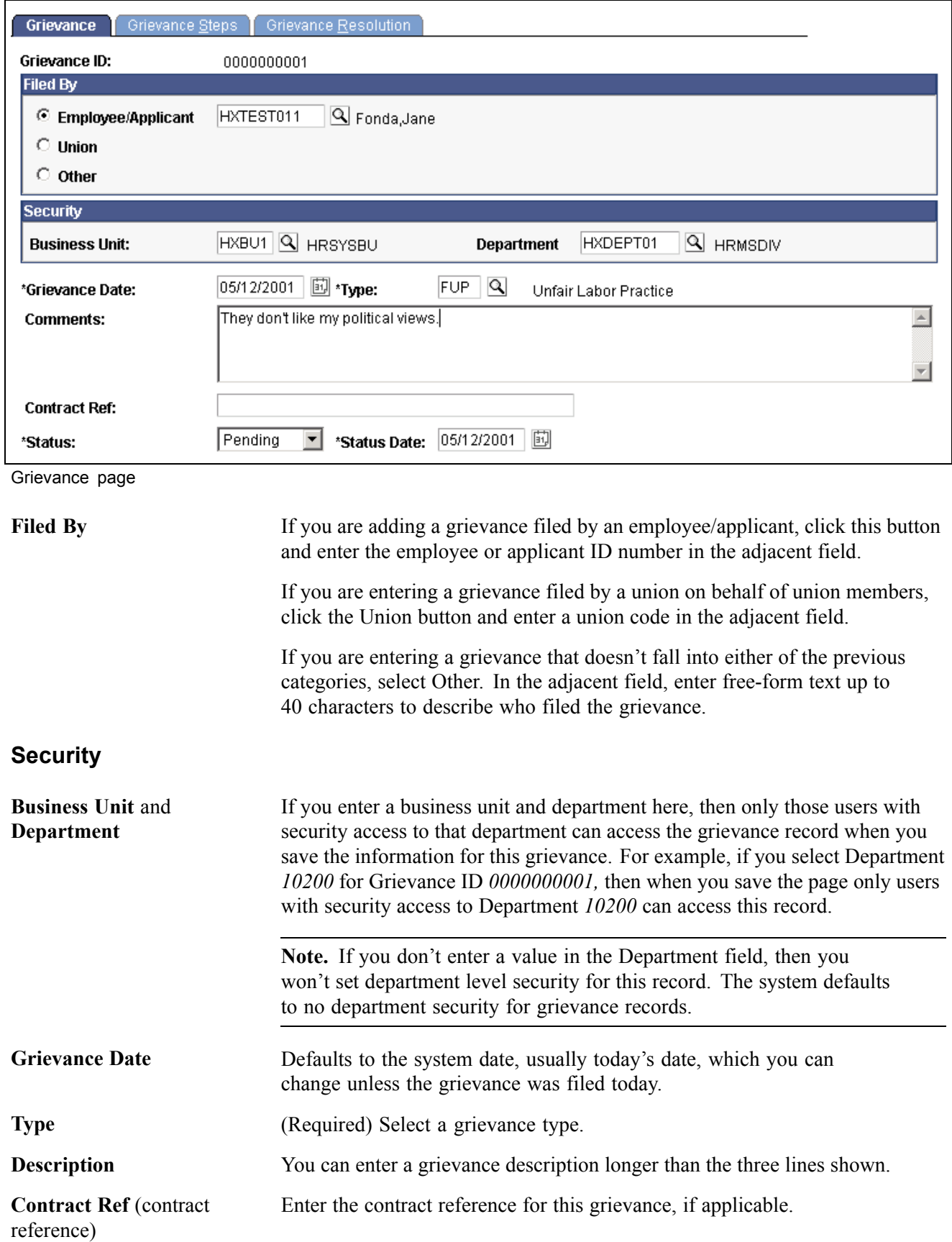

**Status** and **Status Date** When you indicate the status of the grievance—*Settled, Pending,* or *Appealed*—the system defaults the Status Date field to the system date, usually today's date, which you can override if the status date is different.

### **Tracking Steps in the Grievance Process**

Access the Grievance Steps page.

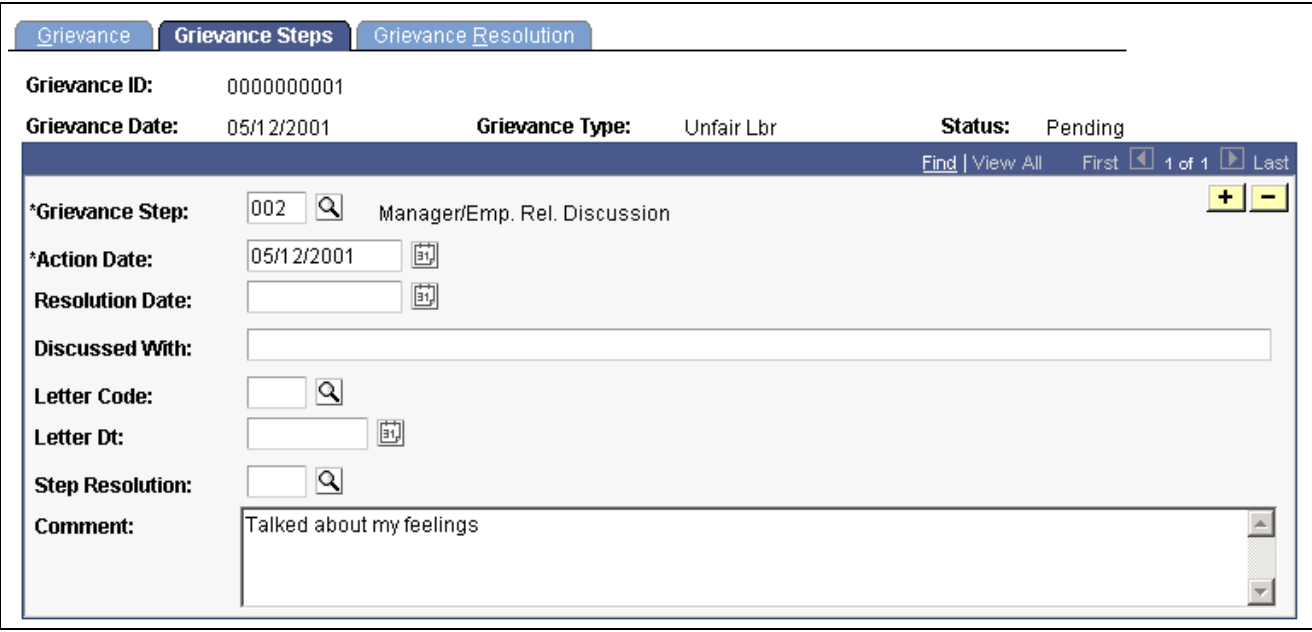

Grievance Steps page

**Note.** Grievances are sorted in descending order—you'll see the most recent one first.

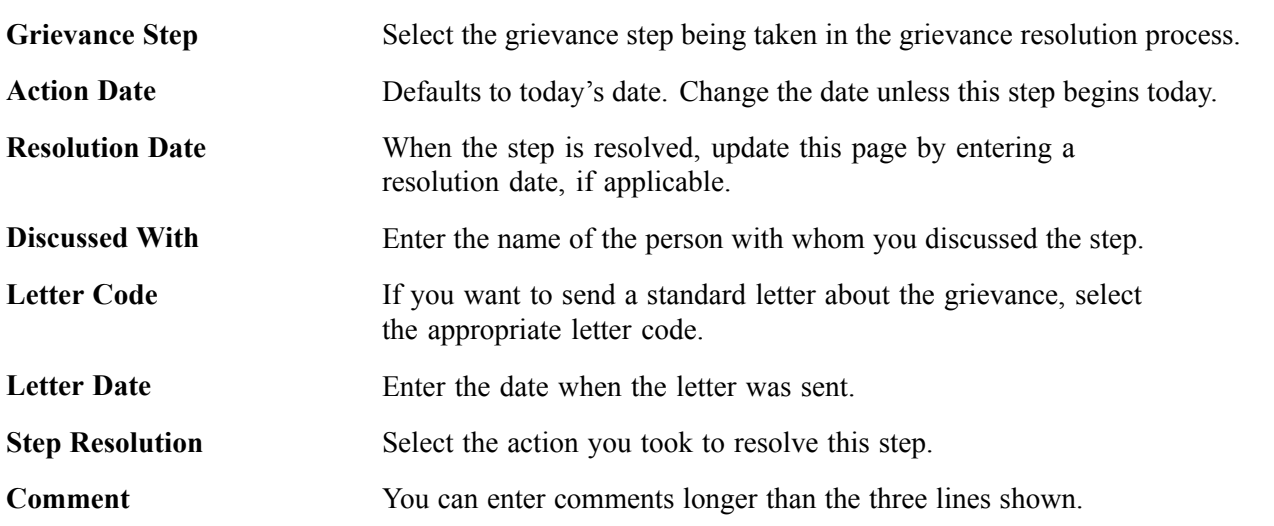

#### **Recording How Grievances Were Resolved**

Access the Grievance Resolution page.

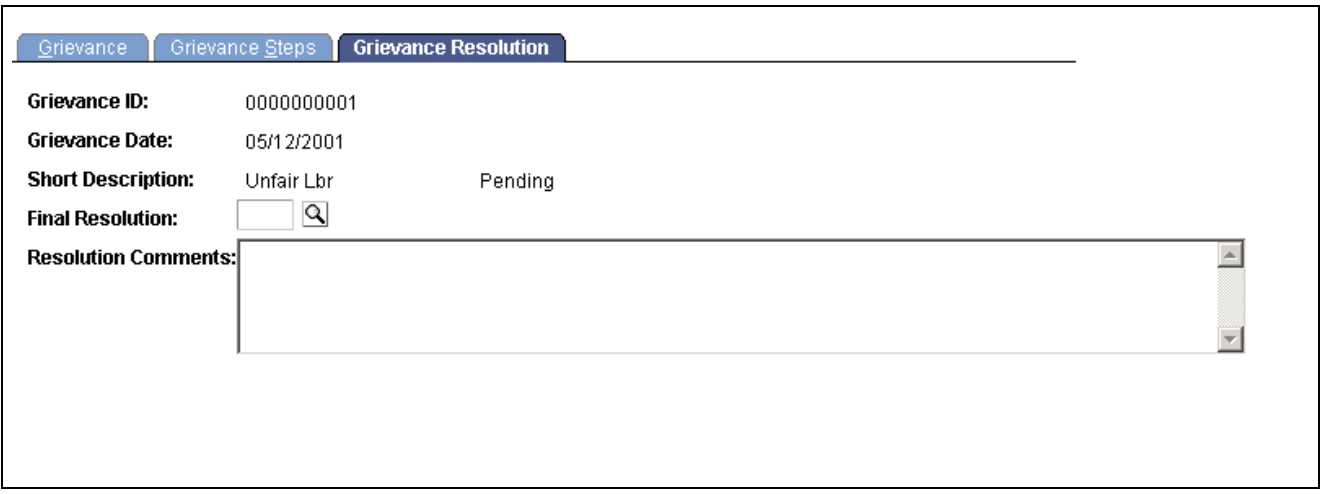

Grievance Resolution page

| <b>Final Resolution</b>    | Select the resolution type that discusses how the incident was finally resolved. |
|----------------------------|----------------------------------------------------------------------------------|
| <b>Resolution Comments</b> | Enter any comments you have about the final resolution.                          |

### **Reviewing Grievances**

Use the Grievance Detail report (OHS004) to review the detailed information for a formally filed grievance against the company.

Use the Grievance Summary report (OHS006) to review a summary description of the grievances and their associated steps filed against the company within a specified date range.

# <span id="page-62-0"></span>**CHAPTER 5**

# **Requesting Works Councils Approval**

This chapter discusses how to request works councils approval.

# **Prerequisites**

Works councils members should use the Job Change Request pages to record works councils decisions about personnel actions affecting employees and HR managers should use them to request changes. Before using these pages, however, you must:

- Define job changes and reasons by regulatory region on the Job Change by Reg Region page.
- Initiate a personnel action on the Job Data component for an employee who is associated with a regulatory region. The action reason must be associated with a job change request.

All job change requests can be represented by a single process flow, with the exception of an Employee Transfer. Employee Transfers are an exception because they involve both a new requesting manager and the current manager who must approve the transfer. Once the current manager approves the transfer, the Employee Transfer business process is identical to the standard Request Job Change - Works Councils process.

#### **See Also**

*PeopleSoft 8.8 Application Fundamentals for HRMS PeopleBook*, "Understanding Regulatory Regions in PeopleSoft HRMS"

### **Entering a Job Change Request**

The Job Change Request pages enable you to easily notify the works councils of an employee job change before the change takes place so the change may be approved.

The Works Councils Notification process requires the following dynamic roles to be defined before generating a job change request. These dynamic roles will be used to route all workflows and email notifications:

Works Councils Member For employee-related job changes, you may associate a Works Councils ID with the Location/Company. The Works Councils ID will be used to route job change requests for an employee to the appropriate works councils member. If no works councils member is found for the employee, or if the works councils has no associated spokesperson, the HR Administrator will receive an error message when the Works Councils Notification process is triggered from the Request Job Change page.

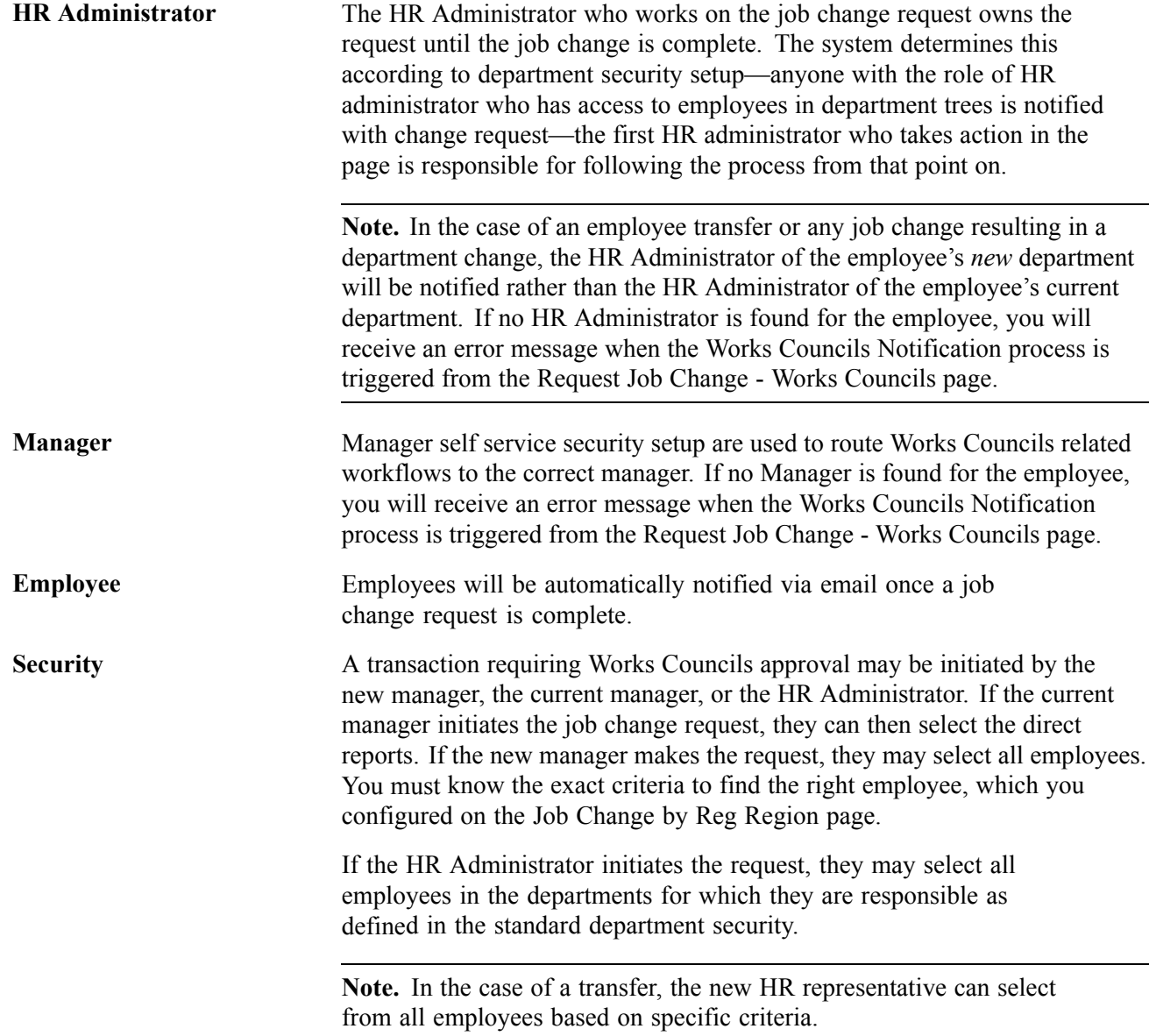

The following diagrams illustrate the employee job change request process for a standard Employee Job Change process and for the Employee Transfer process:

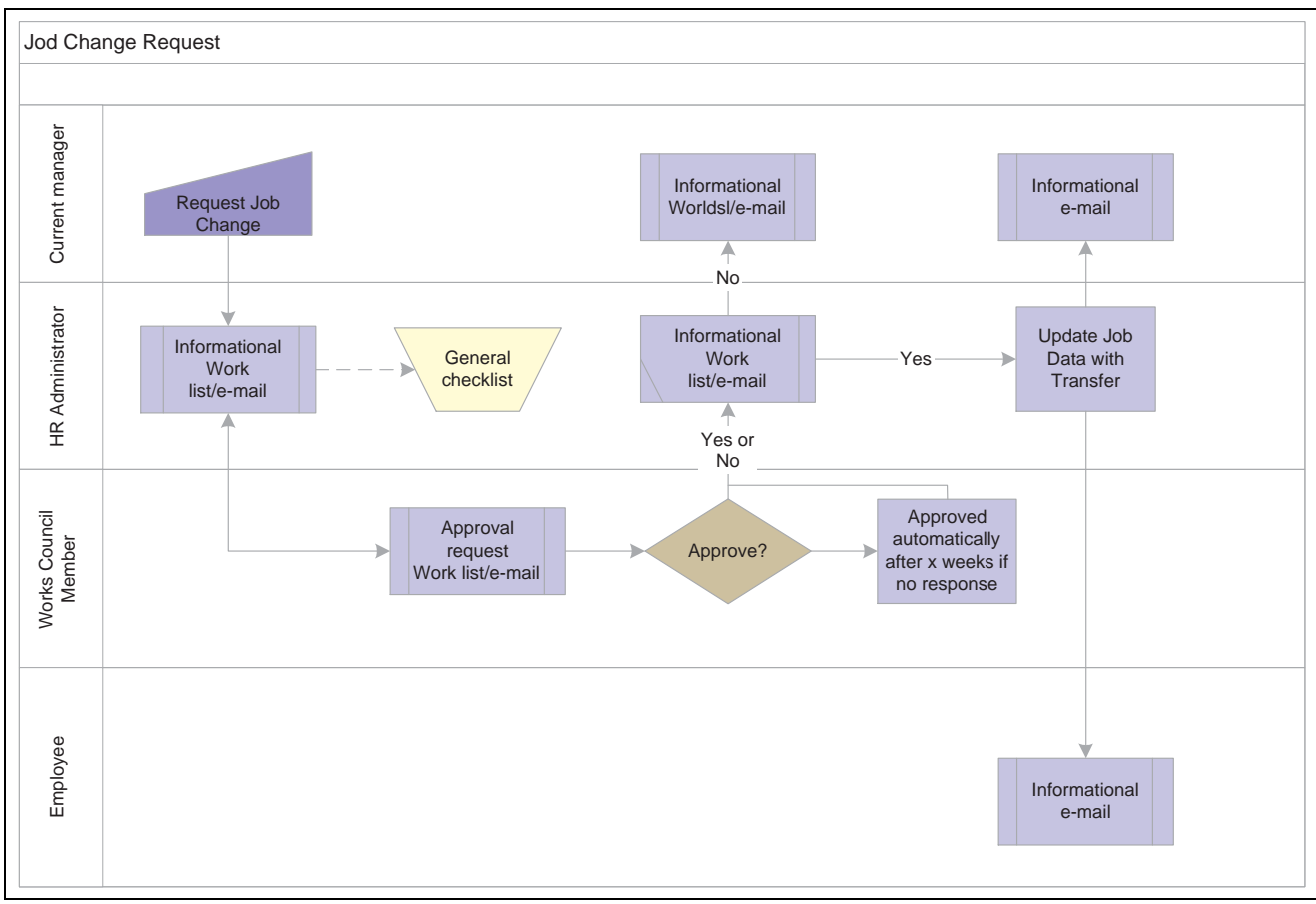

Viewing the standard Employee Job Change process

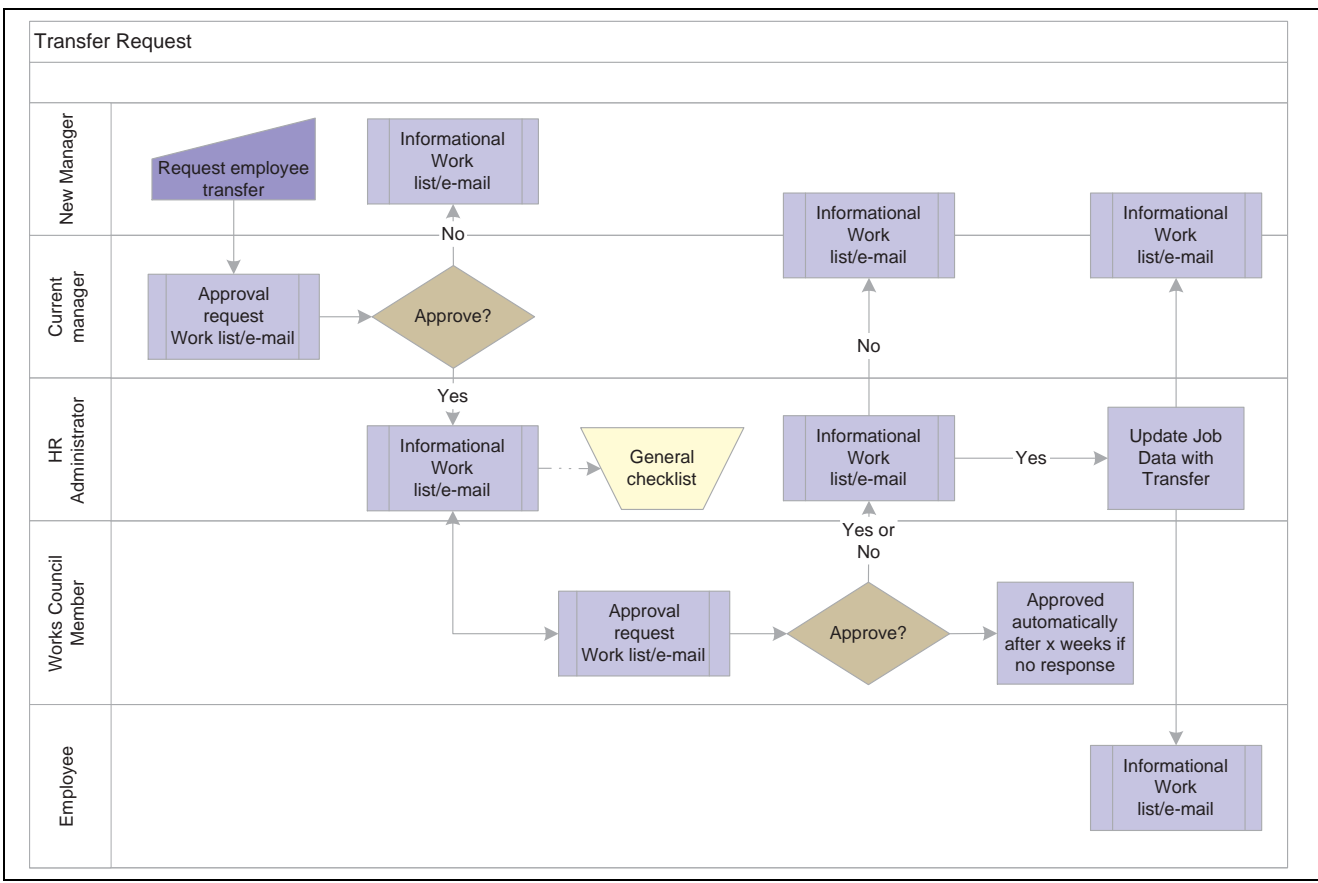

Viewing the Employee Transfer process

# **Pages Used to Enter Job Change Requests**

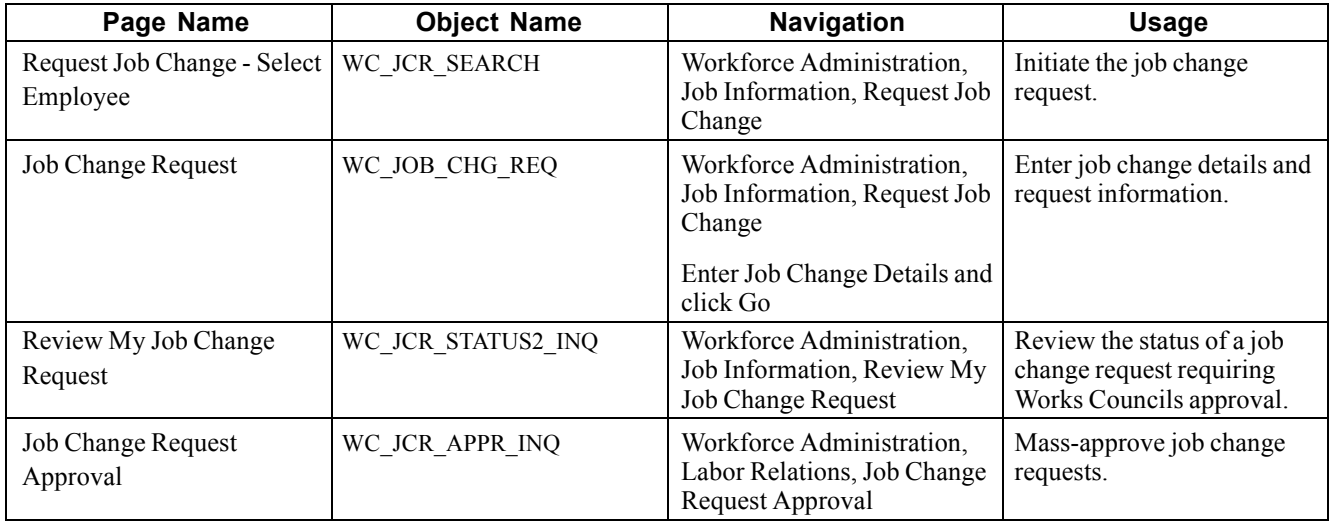

# **Entering Job Change Request Details**

Access the Job Change Request - Select Employee page.

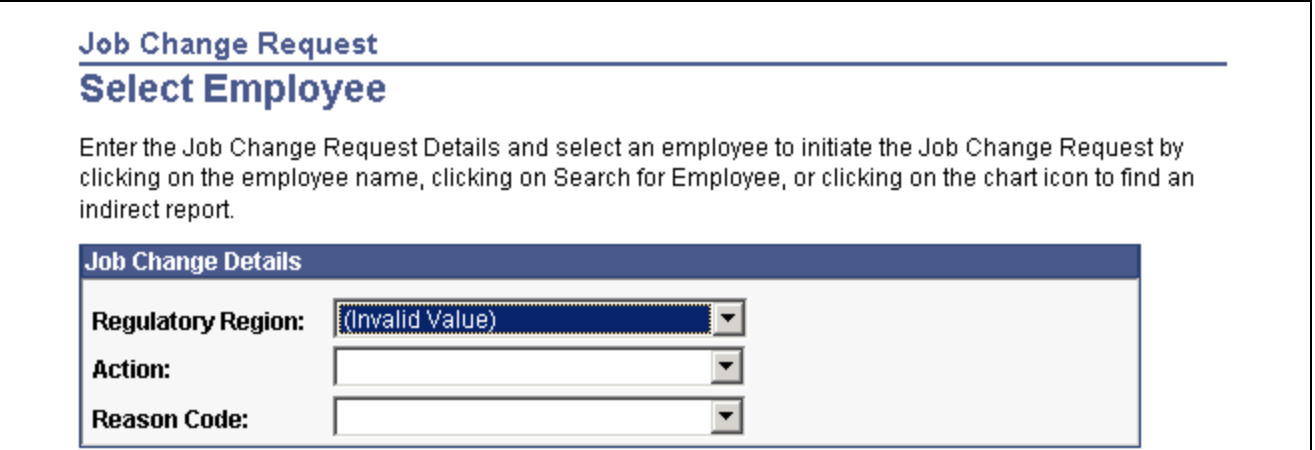

Job Change Request - Select Employee page (1 of 3)

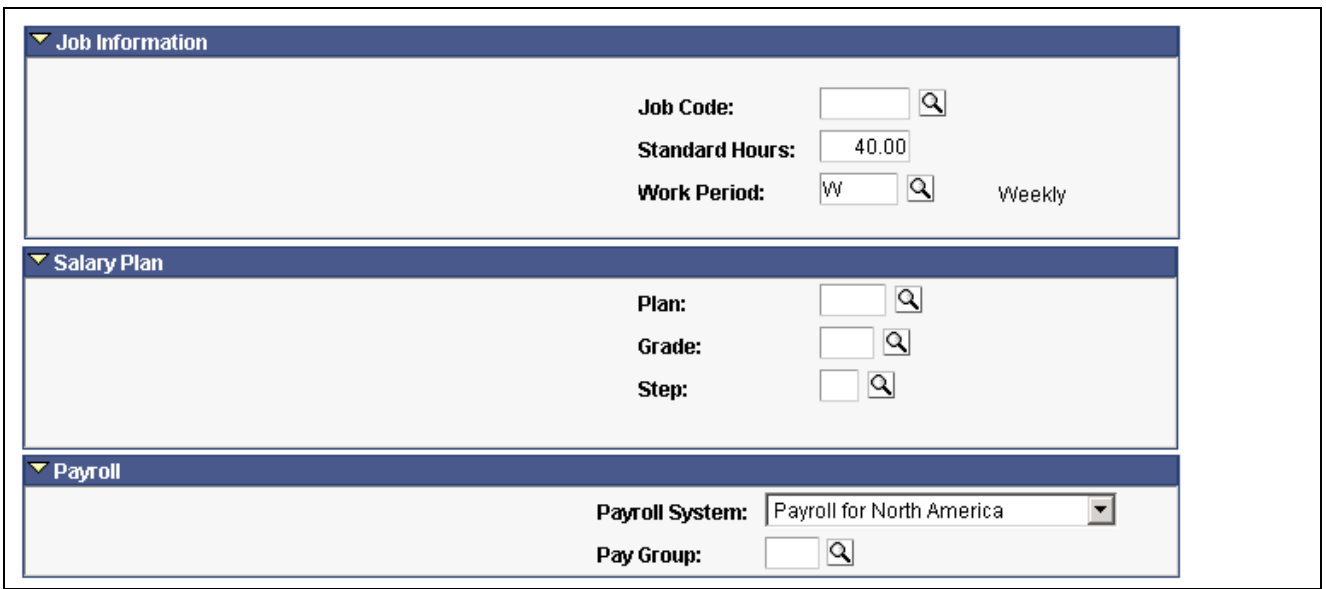

Job Change Request - Select Employee page (2 of 3)

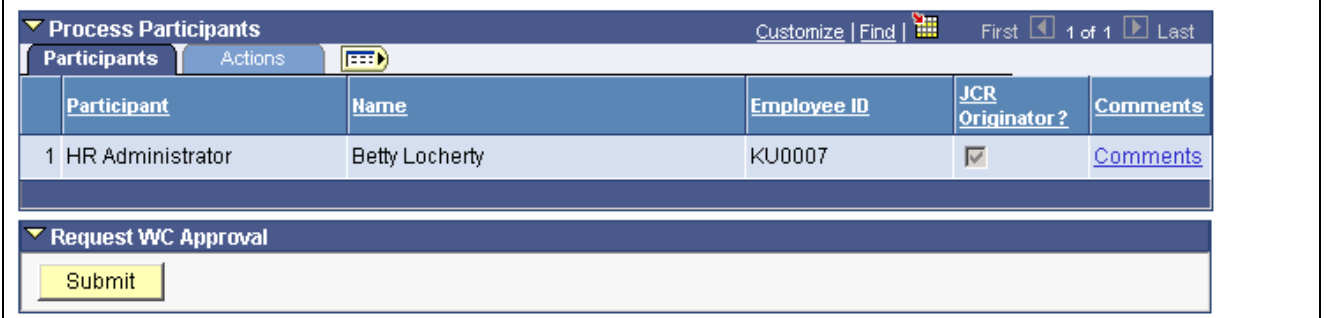

Job Change Request page - Select Employee page (3 of 3)

**No Handicapped App Recommended**

The HR Administrator is the only role that may select No Handicapped App Recommended before approving or denying the transaction. Some works councils want to ensure that the Labor Bureau had no qualified handicapped applicants to recommend prior to hiring other external candidates.

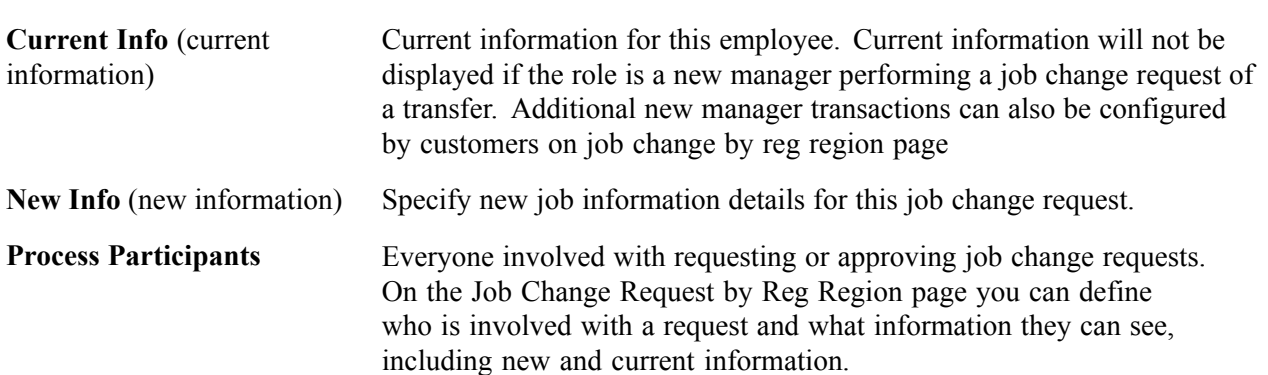

### **Approving Job Change Requests**

Access the Job Change Request Approval page.

#### **Job Change Request Approval**

To view the Job Change Request that need approval, enter the Job Change Request Details and push the button Search.

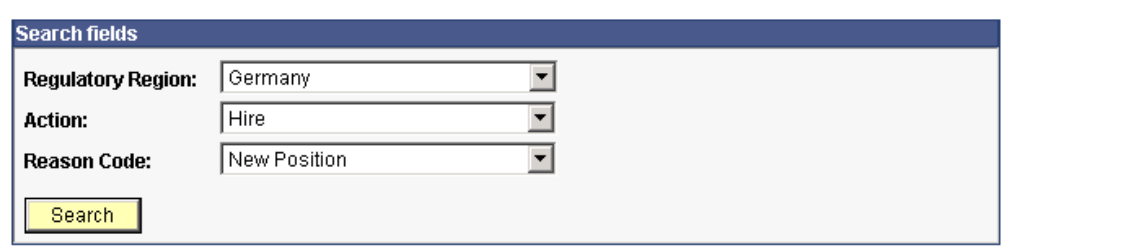

Search for all job change requests and approve all selected requests at once.

Job Change Request Approval page

# <span id="page-68-0"></span>**CHAPTER 6**

# **(USF) Tracking Labor Relations Data**

This chapter discusses how to:

- Enter union negotiability appeals for U.S. federal government employers.
- Use the disciplinary tracking system for U.S. federal government employers.

# **(USF) Entering Union Negotiability Appeals for U.S. Federal Government Employees**

Once you've set up your union tables, use the Negotiability Appeals - Union Negotiability Appeals page to track union negotiability appeals items and the steps taken to resolve them.

#### **Page Used to Enter Union Negotiability Appeals**

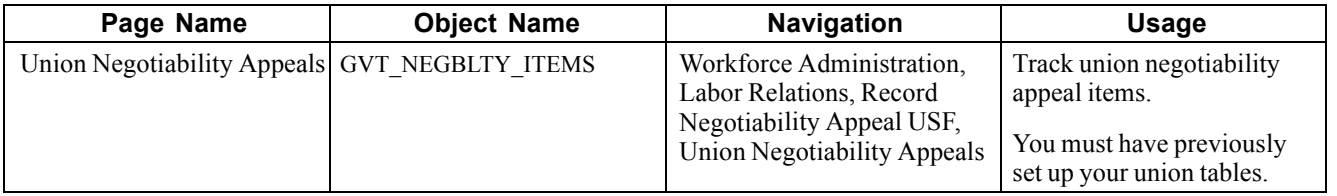

### **Tracking Union Negotiability Appeals**

Access the Union Negotiability Appeals page.

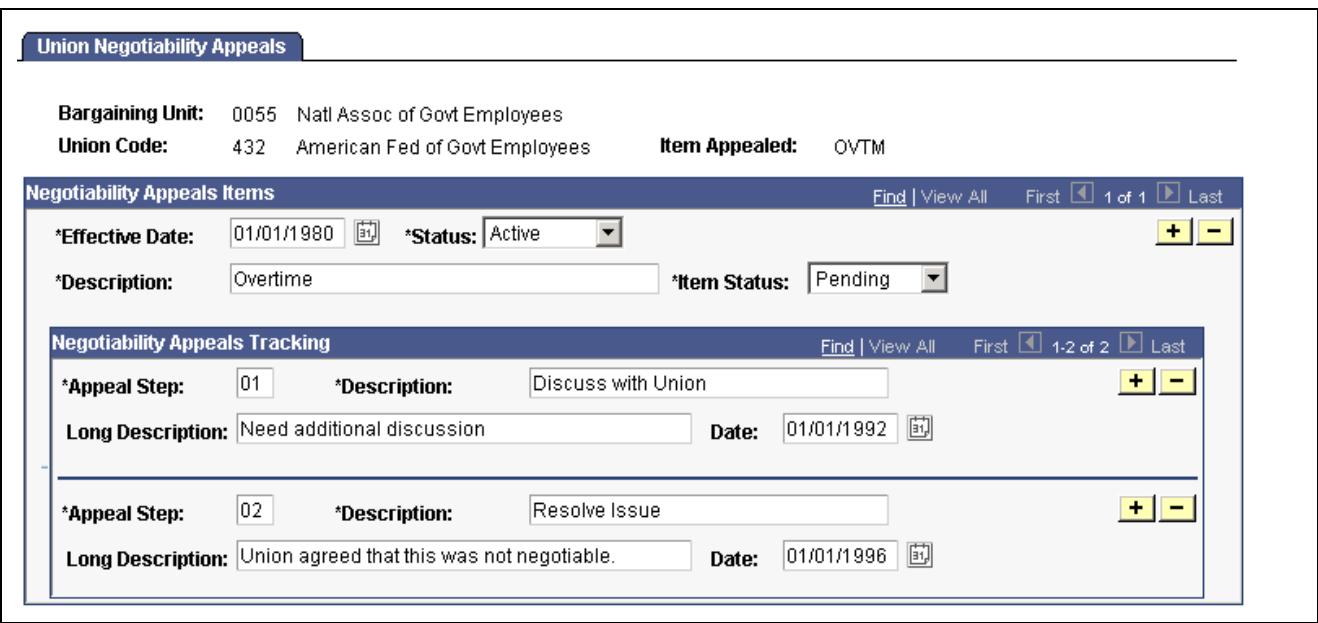

Union Negotiability Appeals page

| <b>Item Status</b>      | Indicate the status of the appeal of this item. If the resolution affects the status<br>of the item being appealed, update the Item Status field at the same time. |
|-------------------------|----------------------------------------------------------------------------------------------------|
| <b>Appeal Step</b>      | Use only for sequencing the events or steps. Enter steps in the<br>order in which they happened, if known.                                                         |
| <b>Long Description</b> | When that step is resolved, describe the resolution.                                                                                                    |
| Date                    | Enter the date on which the step was or will be resolved.                                                                                                    |

# **(USF) Using the Disciplinary Tracking System for U.S. Federal Government Employees**

Set up your disciplinary tables in either the Administer Workforce (USF) or the Manage Labor Relations (USF) menu. Once your disciplinary tables are set up, use the various disciplinary action pages to enter details and track actions for your agency's employees.

- Describe disciplinary offenses.
- Record related disciplinary action.
- Enter disciplinary events to support disciplinary actions.

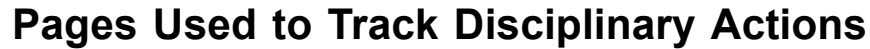

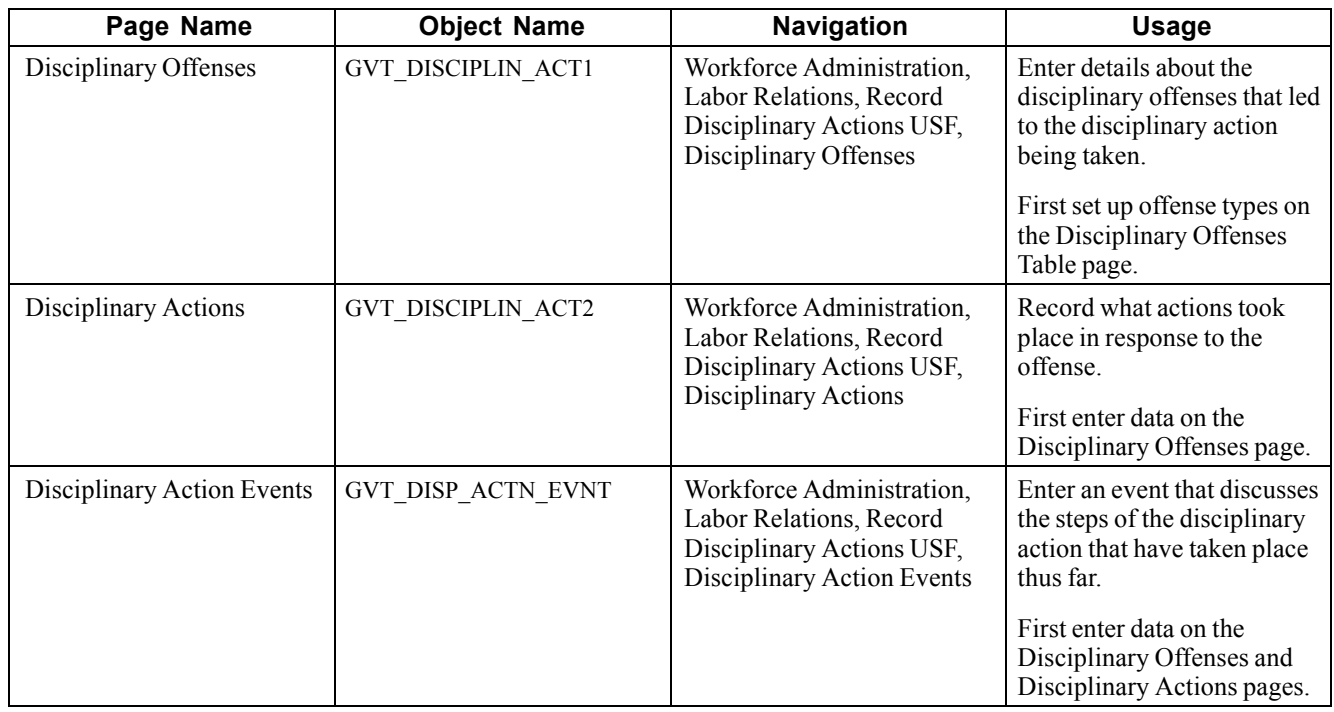

# **Describing Disciplinary Offenses**

Access the Disciplinary Offenses page.

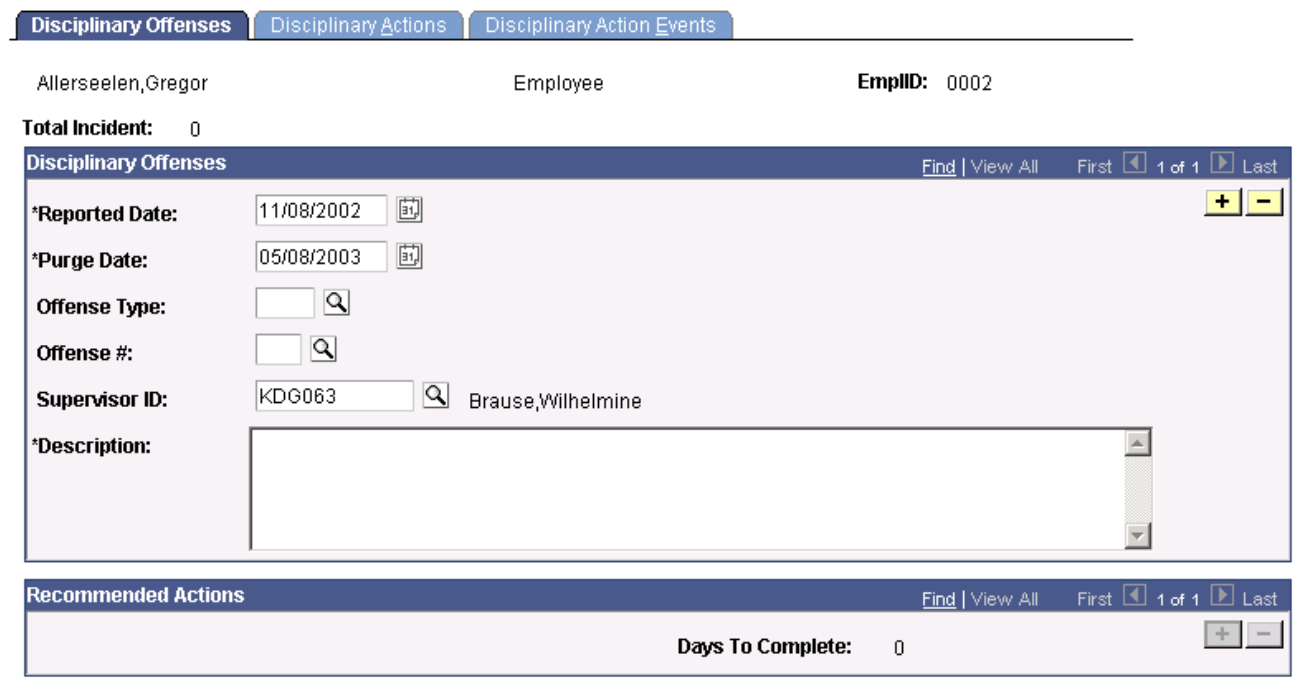

Disciplinary Offenses page

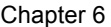

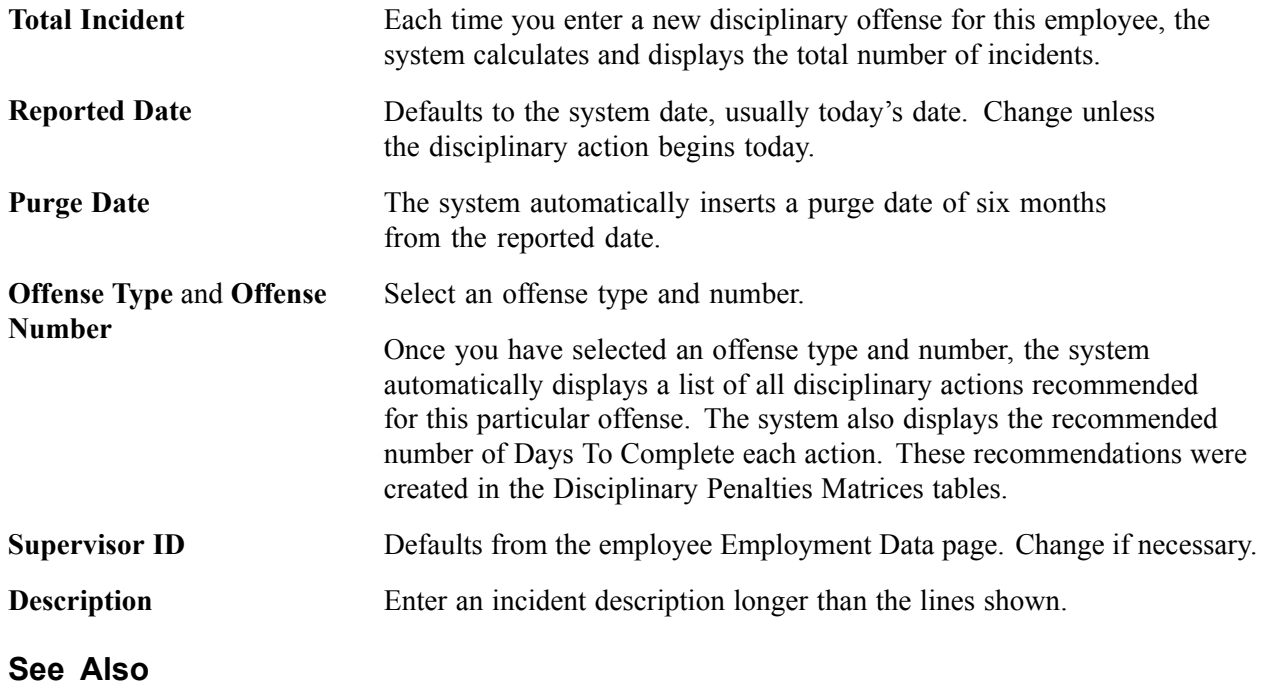

[Chapter](#page-50-0) 3, "Setting Up Labor [Relations](#page-24-0) Data," (USF) Creating Labor Relations [Classifications](#page-50-0), [page](#page-50-0) [35](#page-50-0)

# **Recording Related Disciplinary Action**

Access the Disciplinary Actions page.

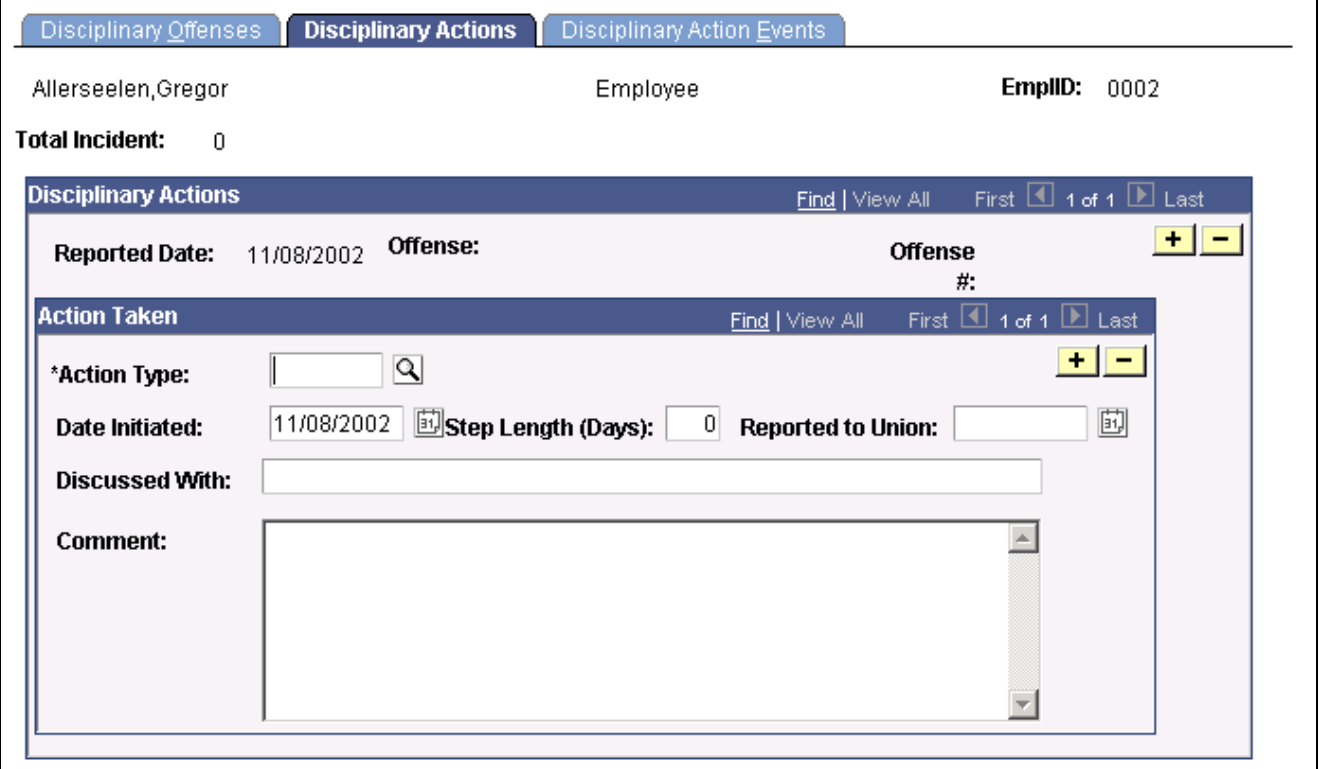

Disciplinary Actions page
<span id="page-72-0"></span>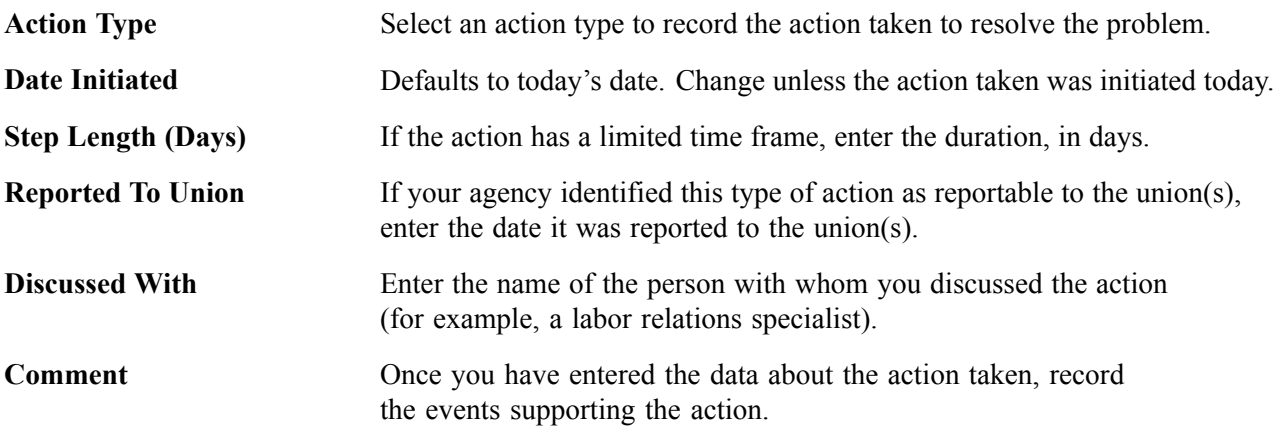

## **Entering Disciplinary Events to Support Disciplinary Actions**

Access the Disciplinary Action Events page.

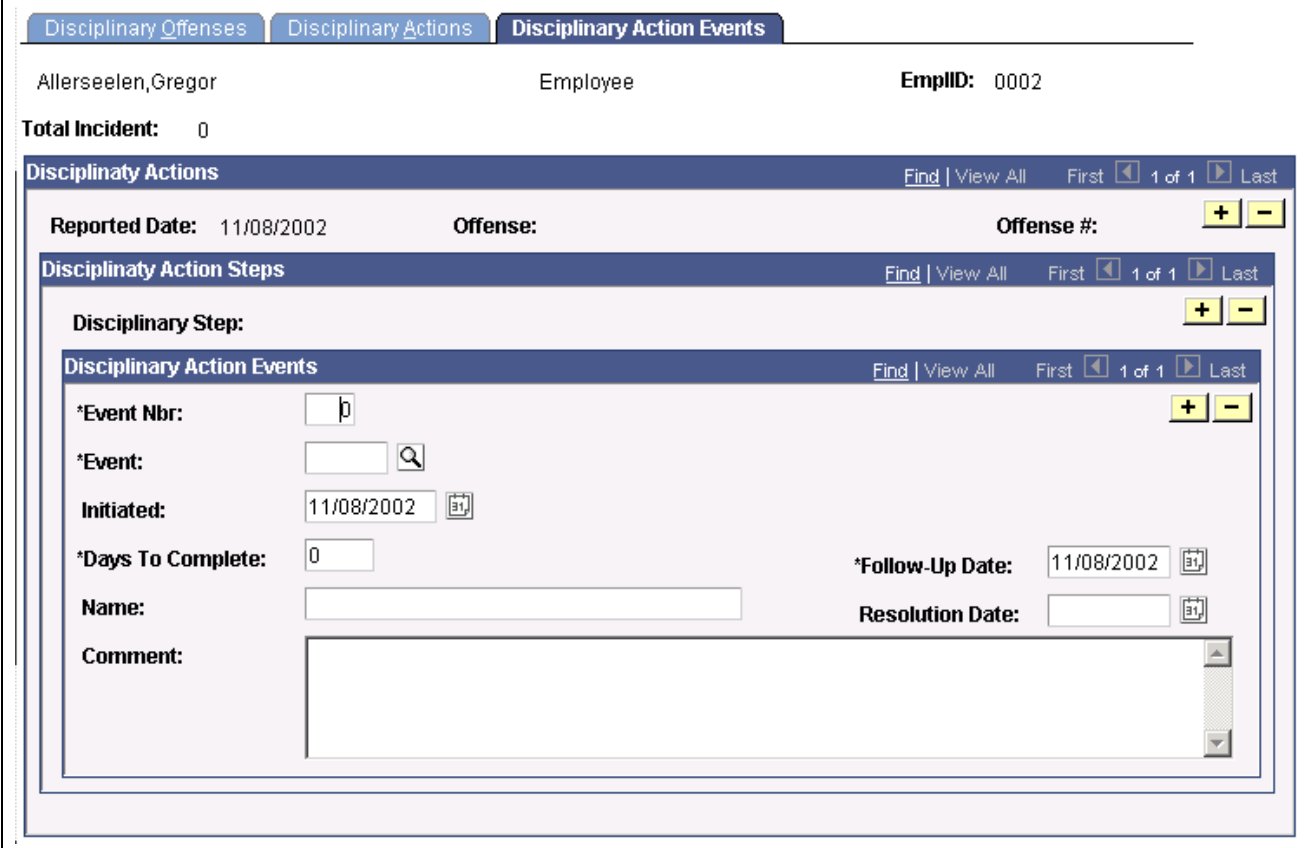

Disciplinary Action Events page

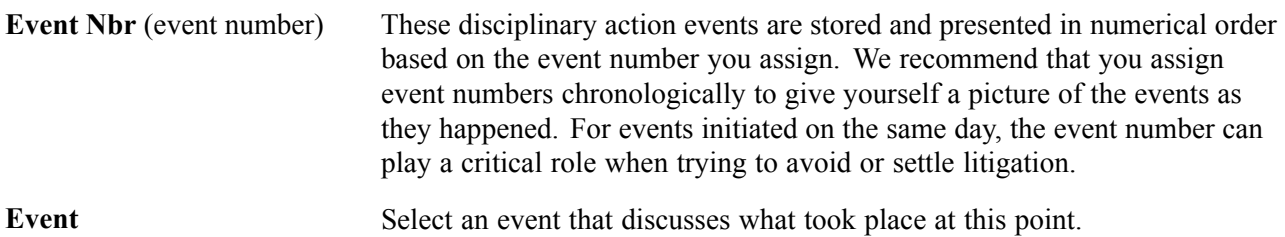

<span id="page-73-0"></span>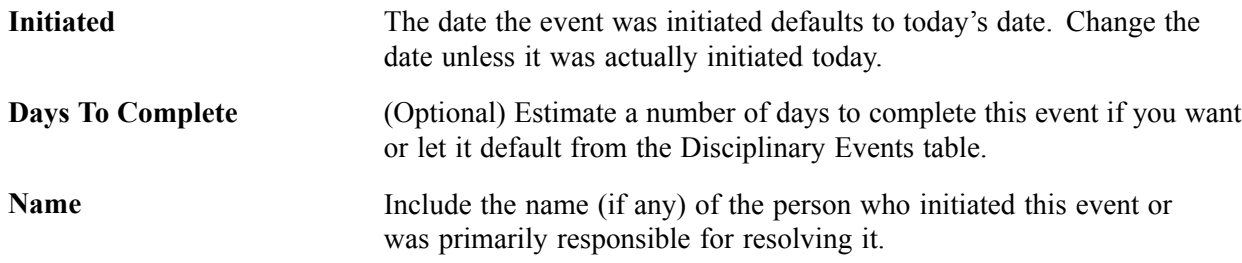

# **Glossary of PeopleSoft Terms**

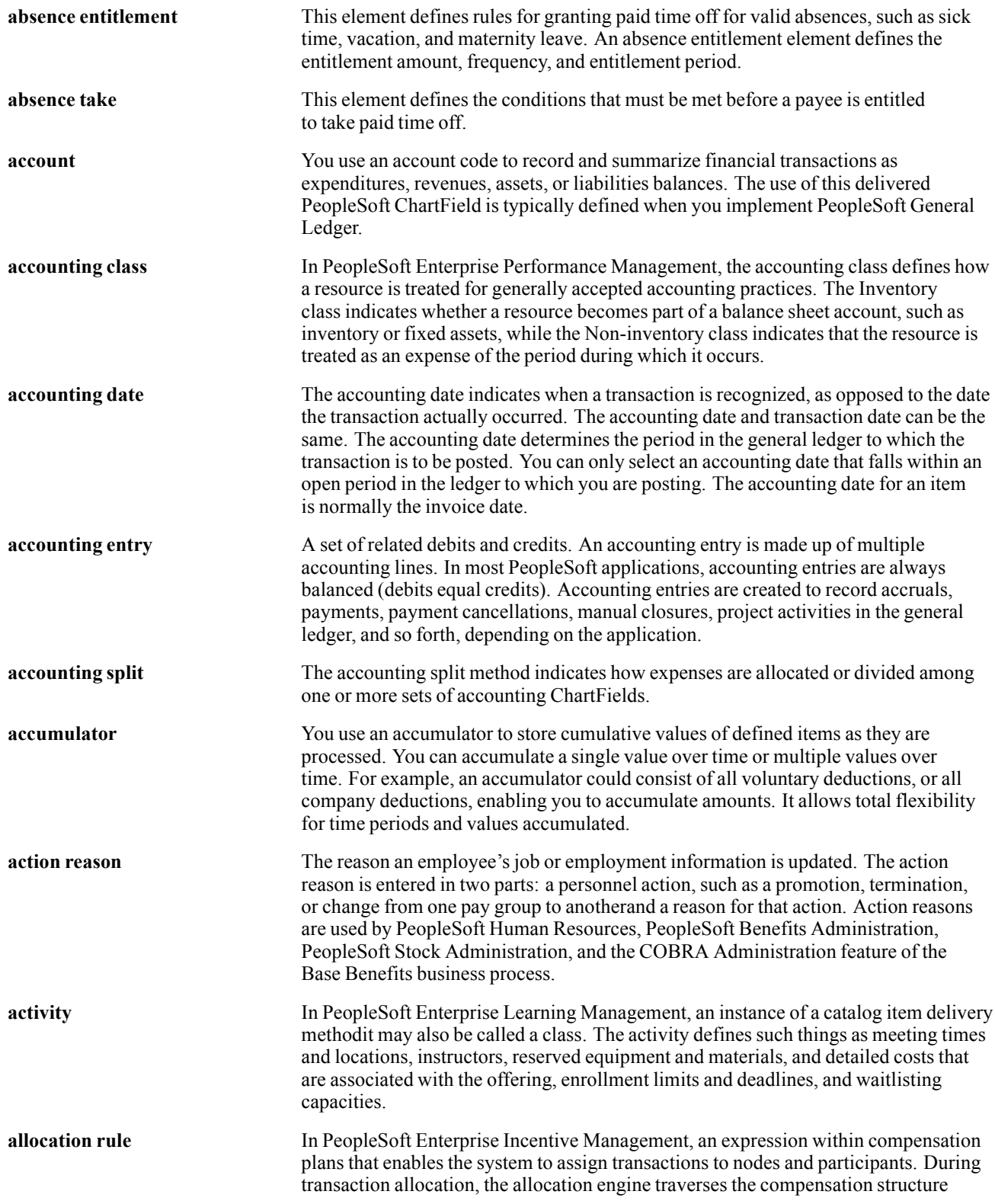

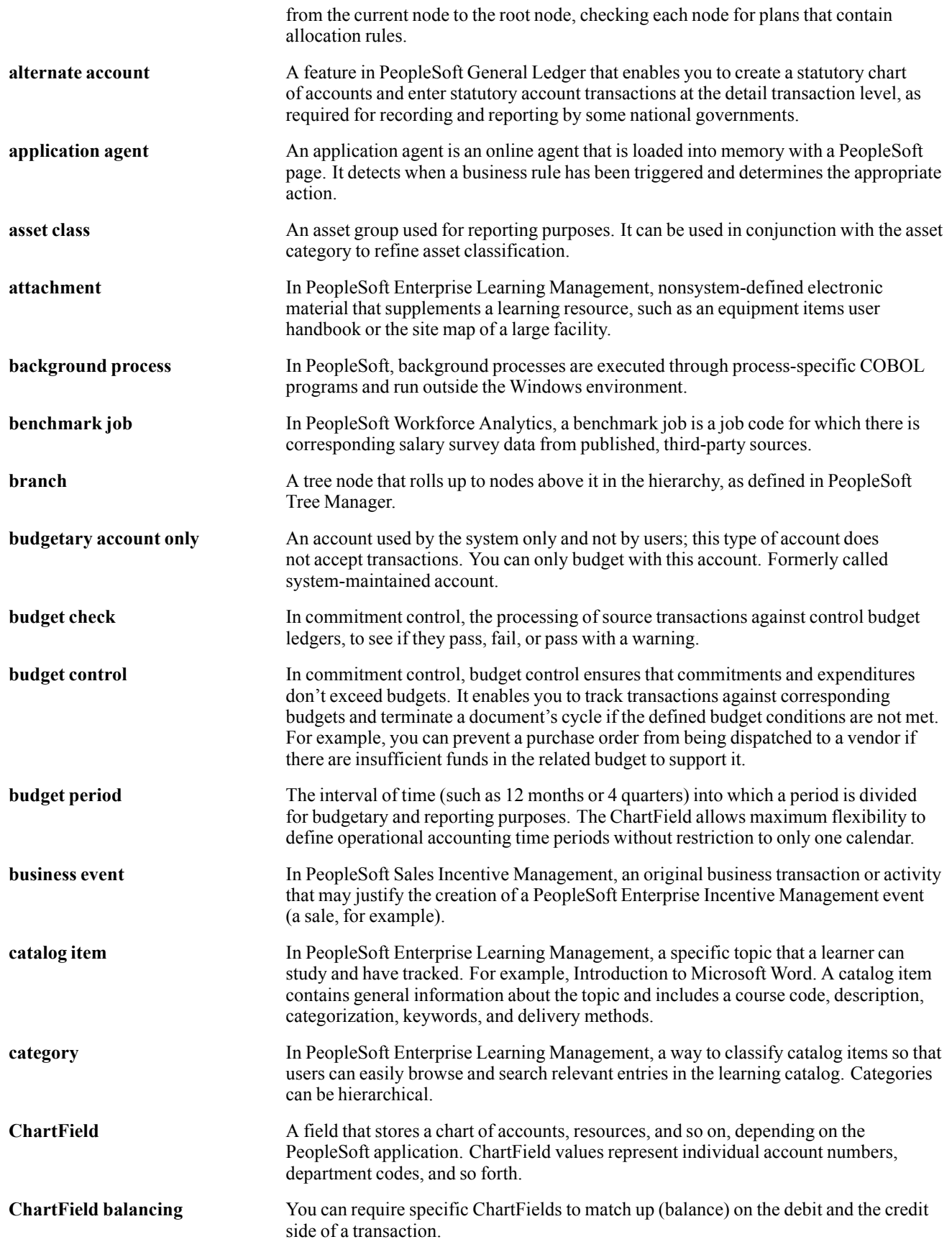

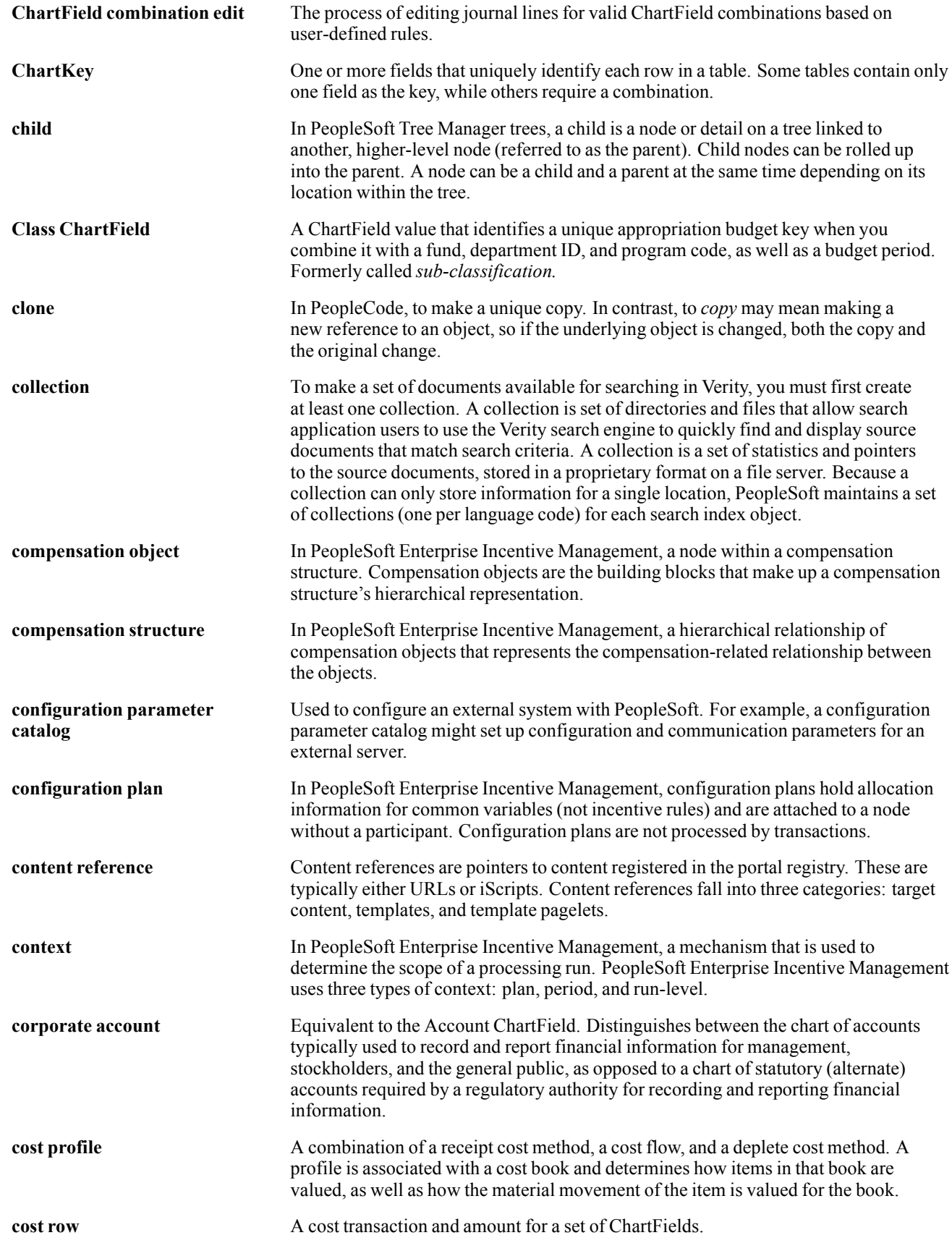

#### Glossary

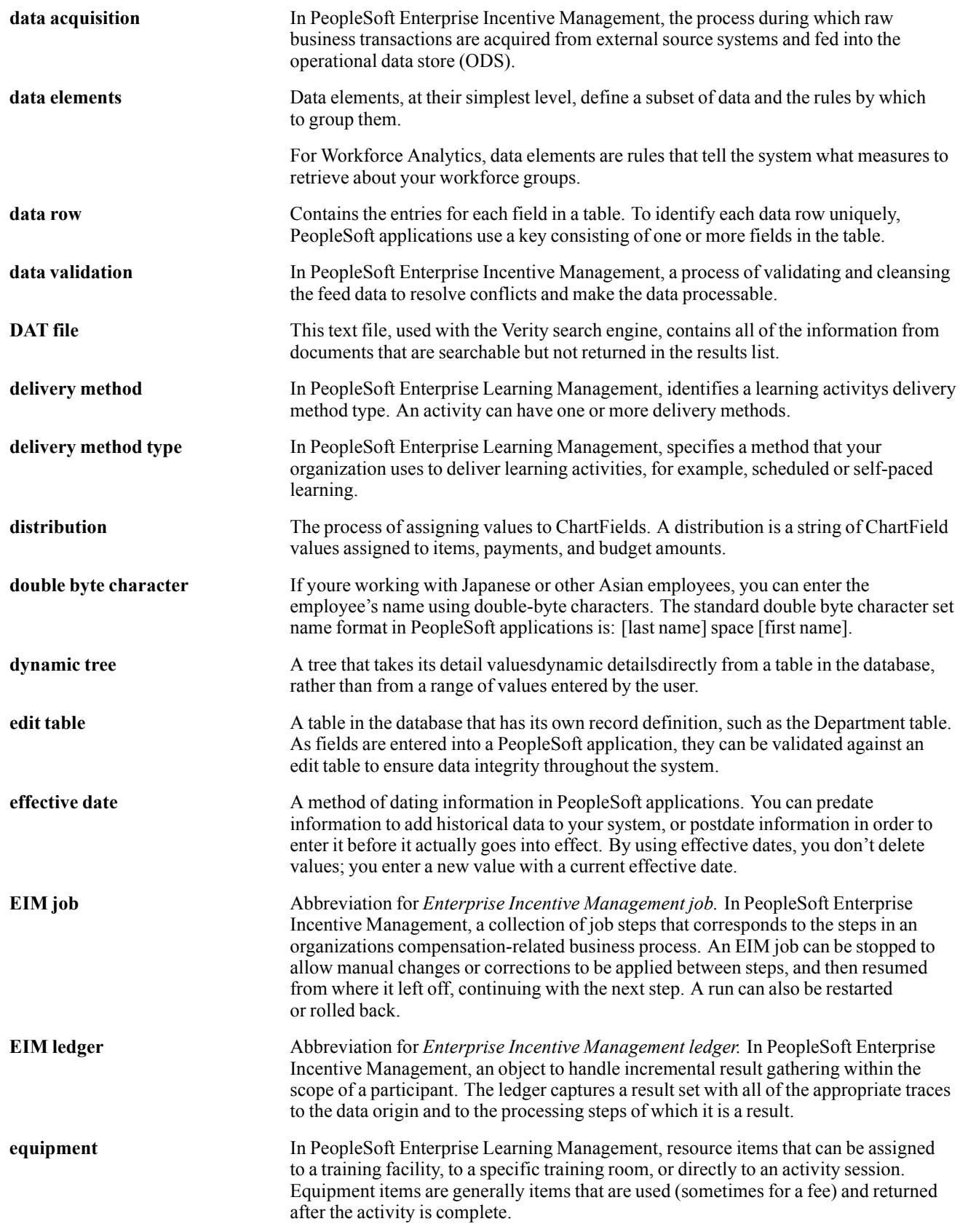

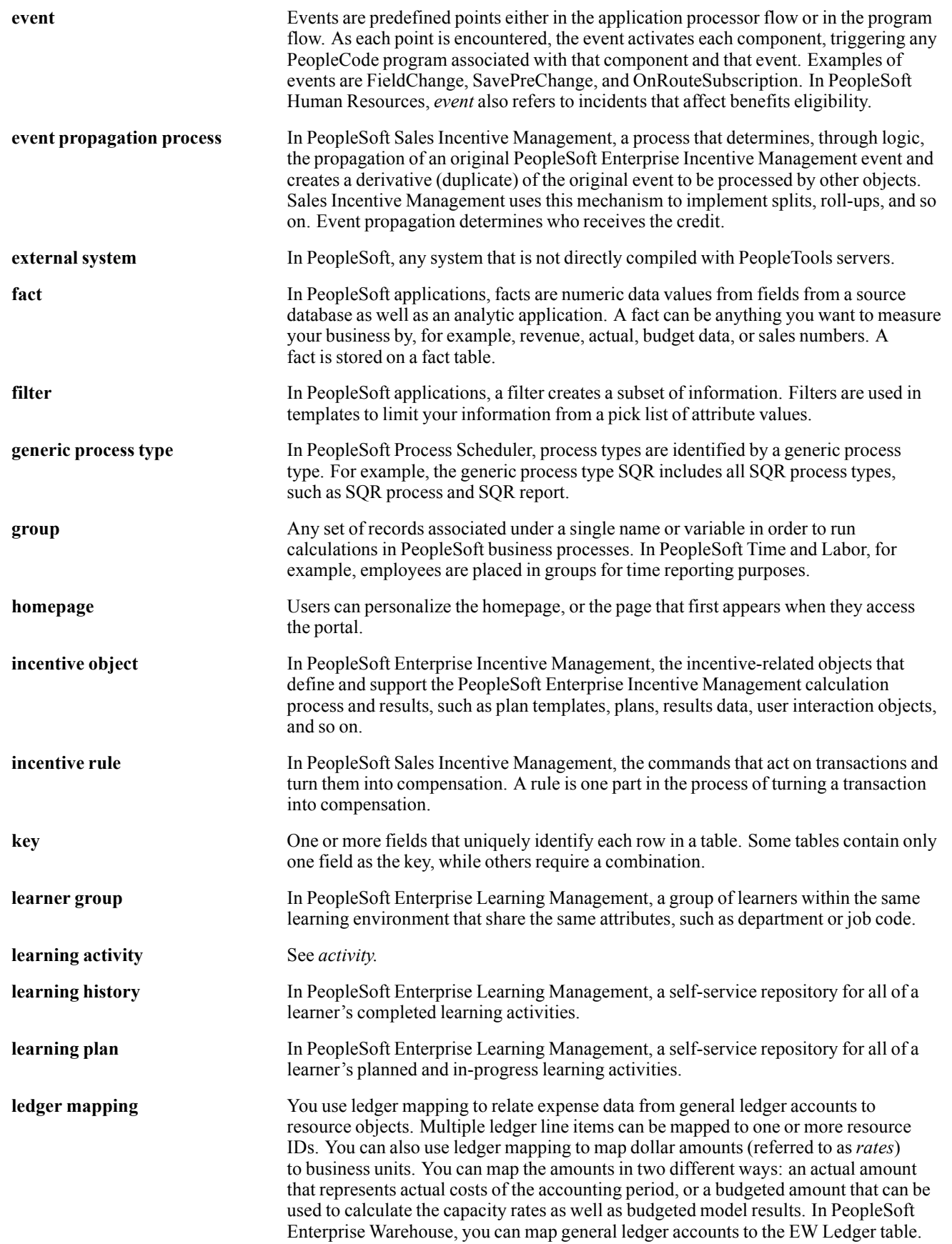

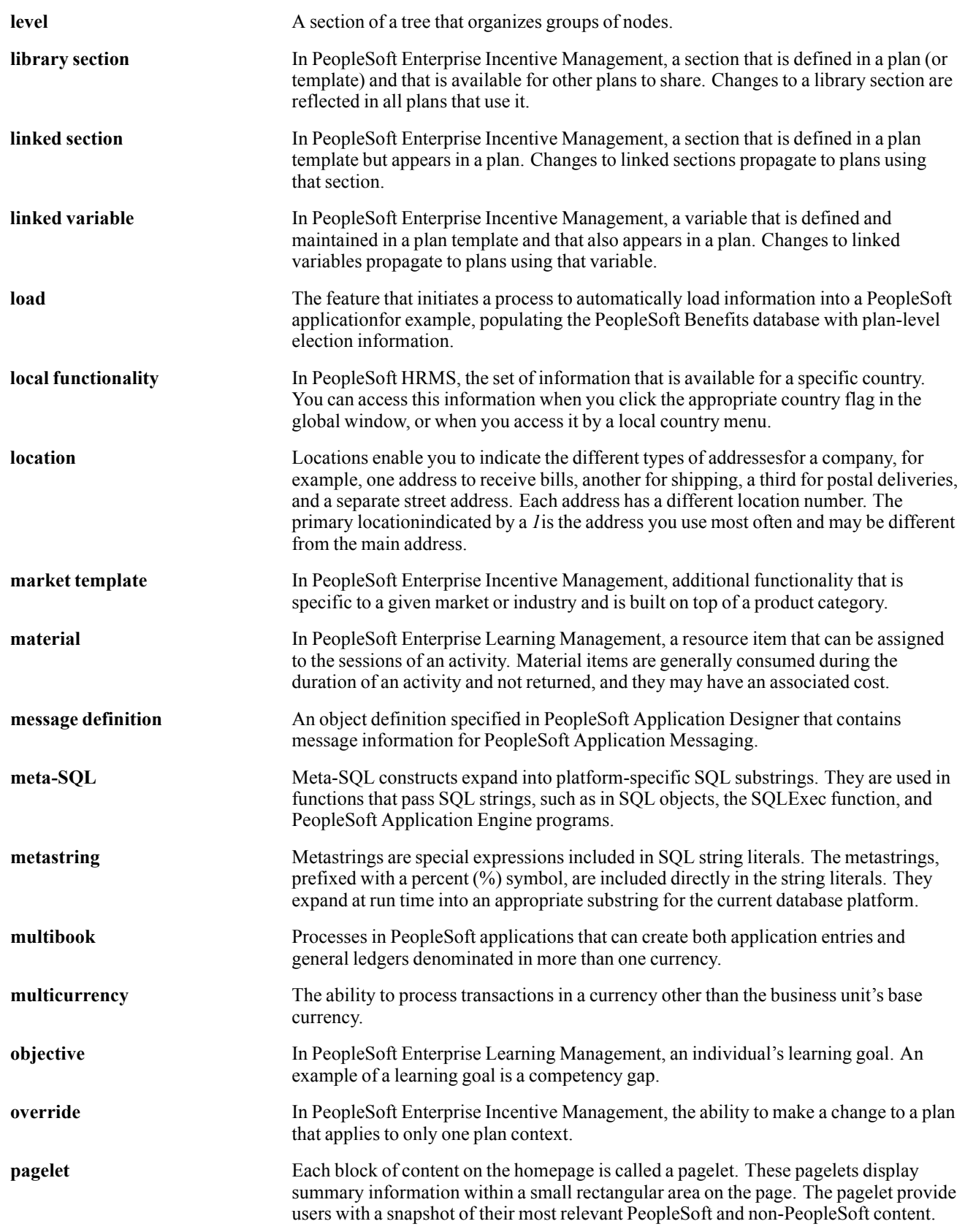

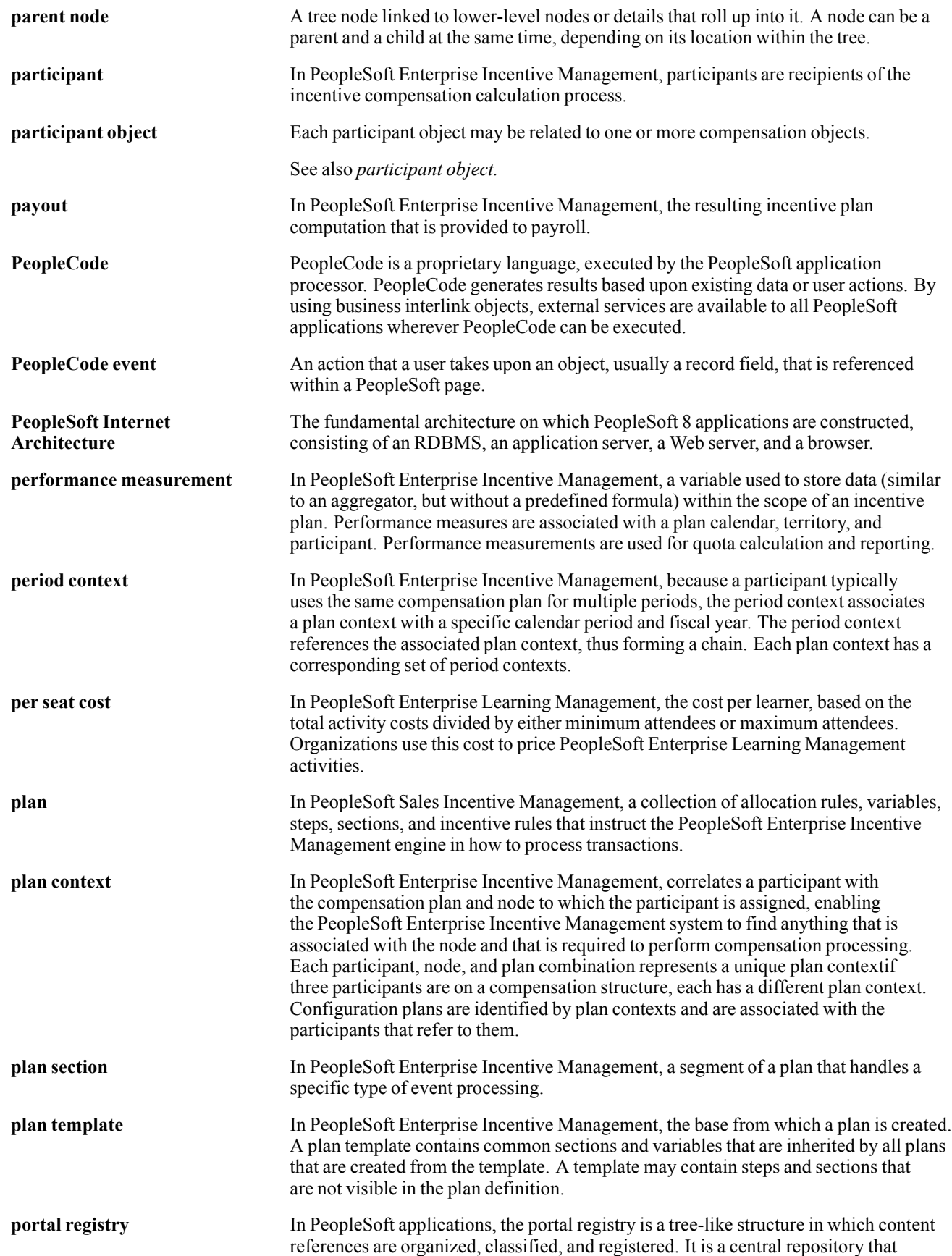

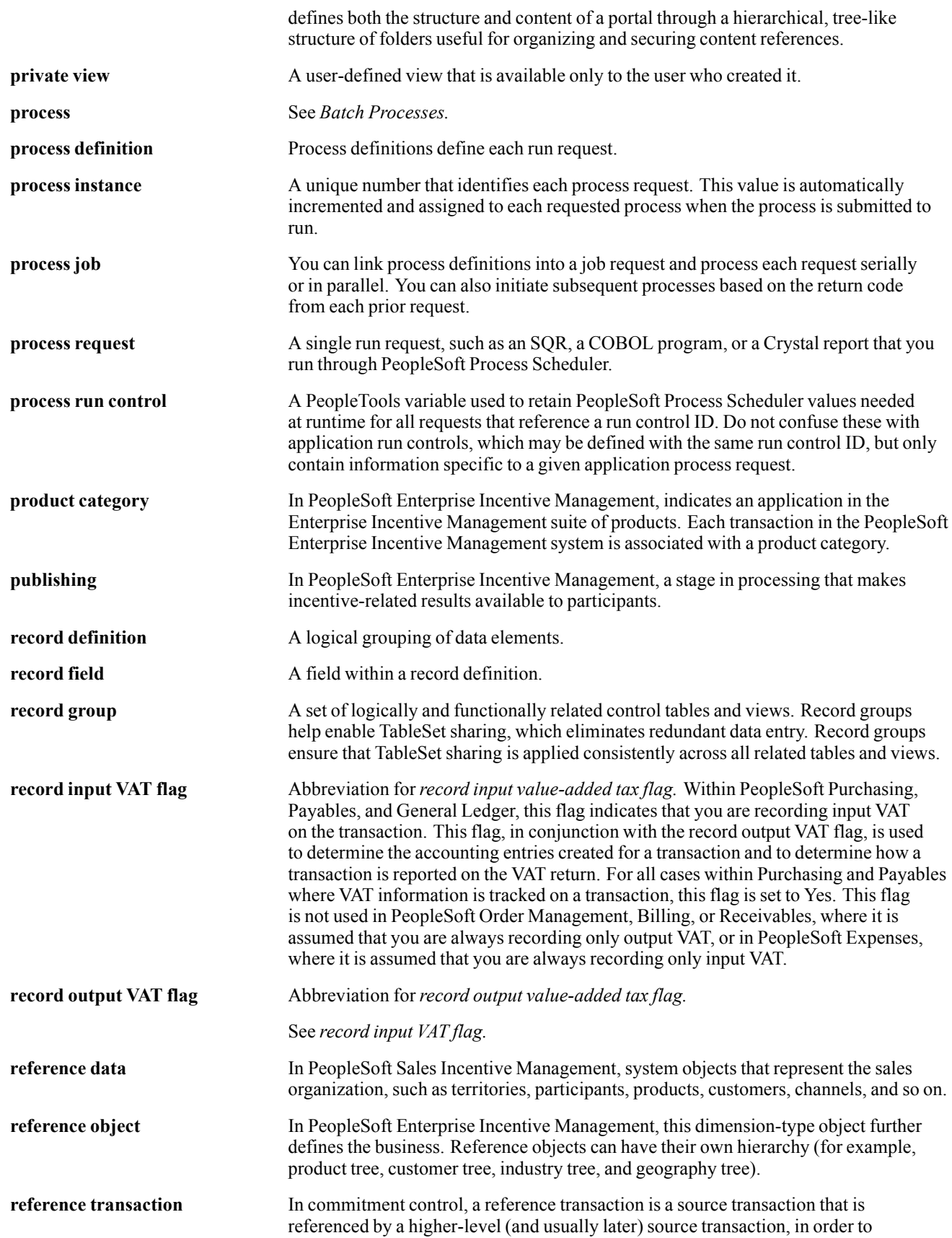

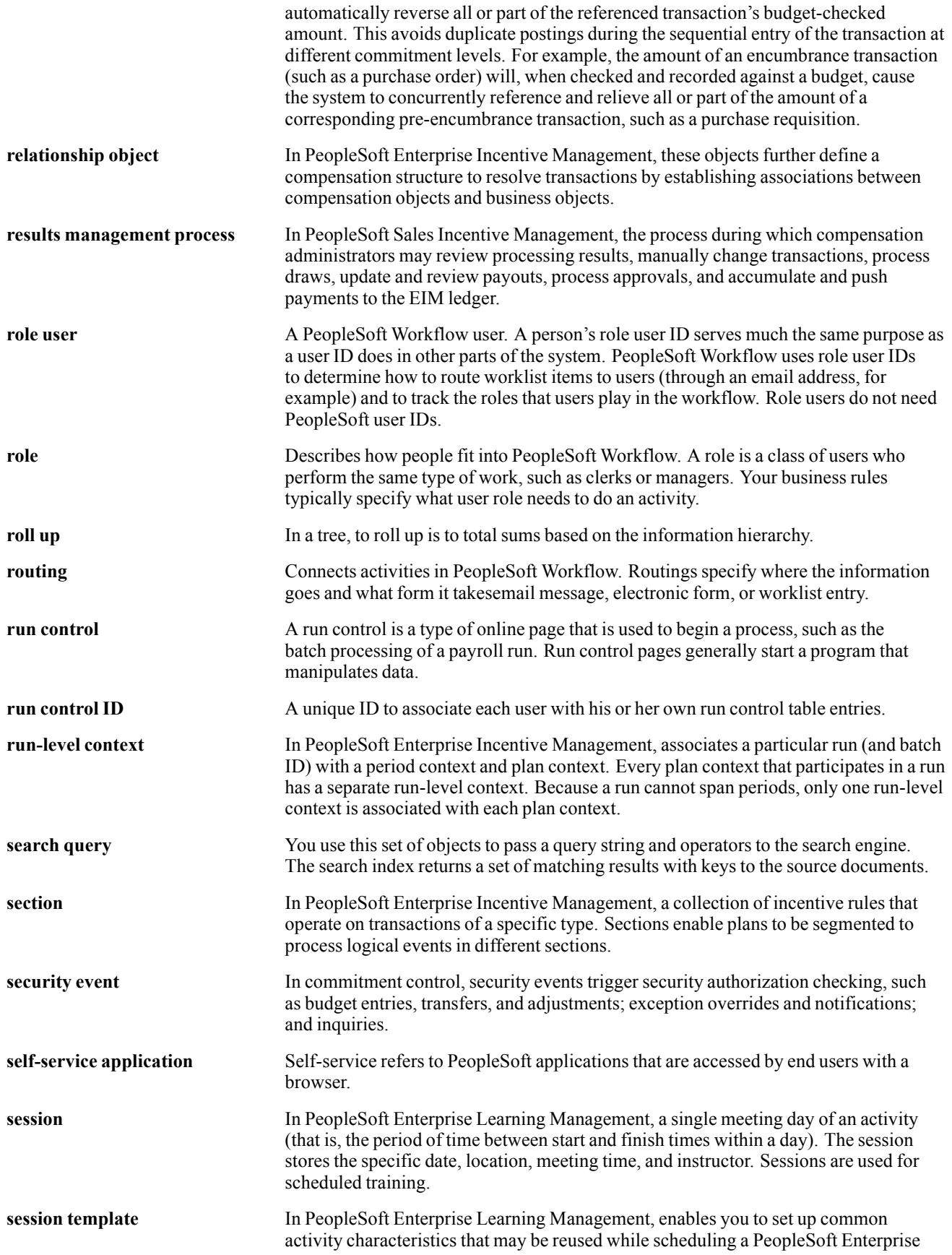

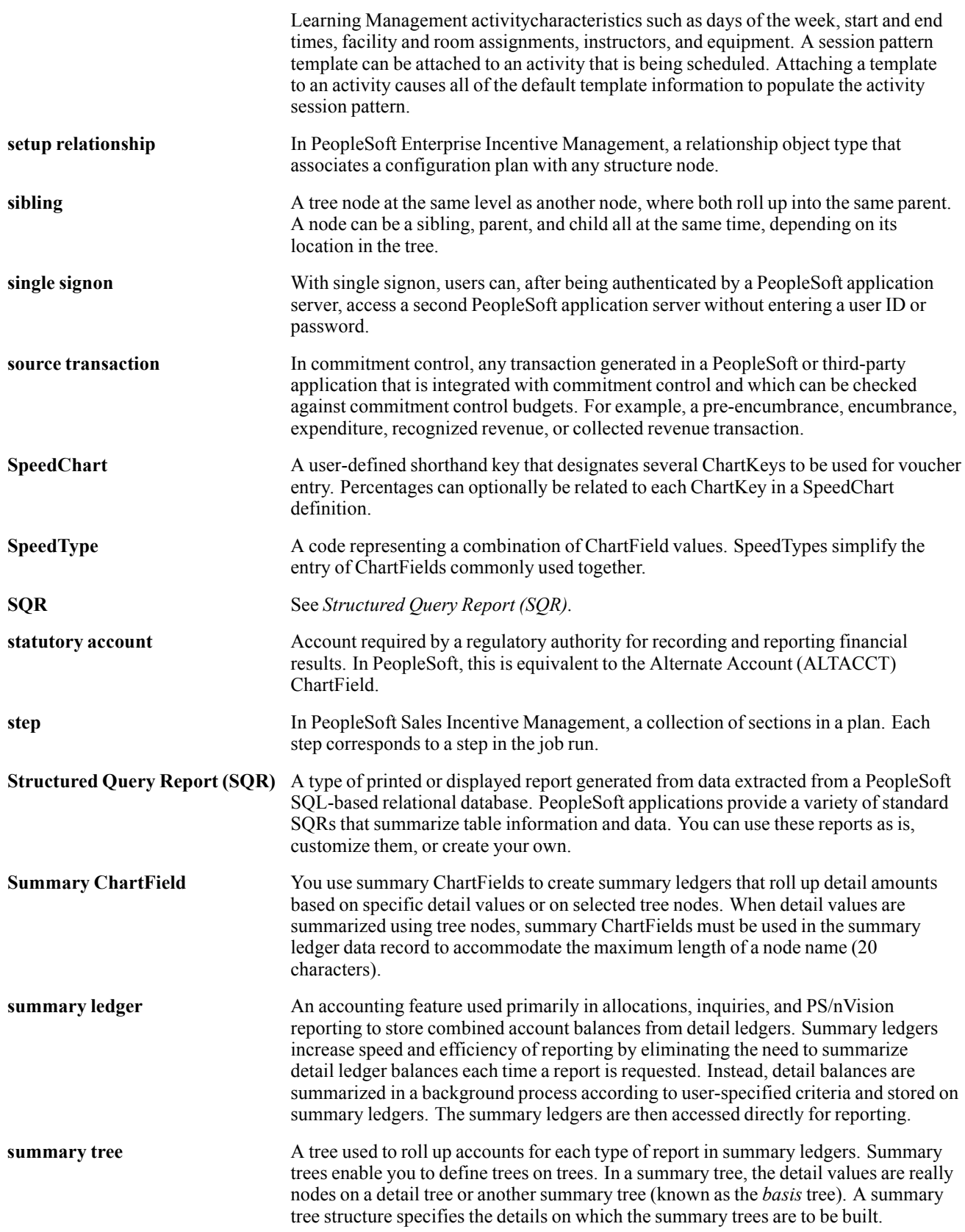

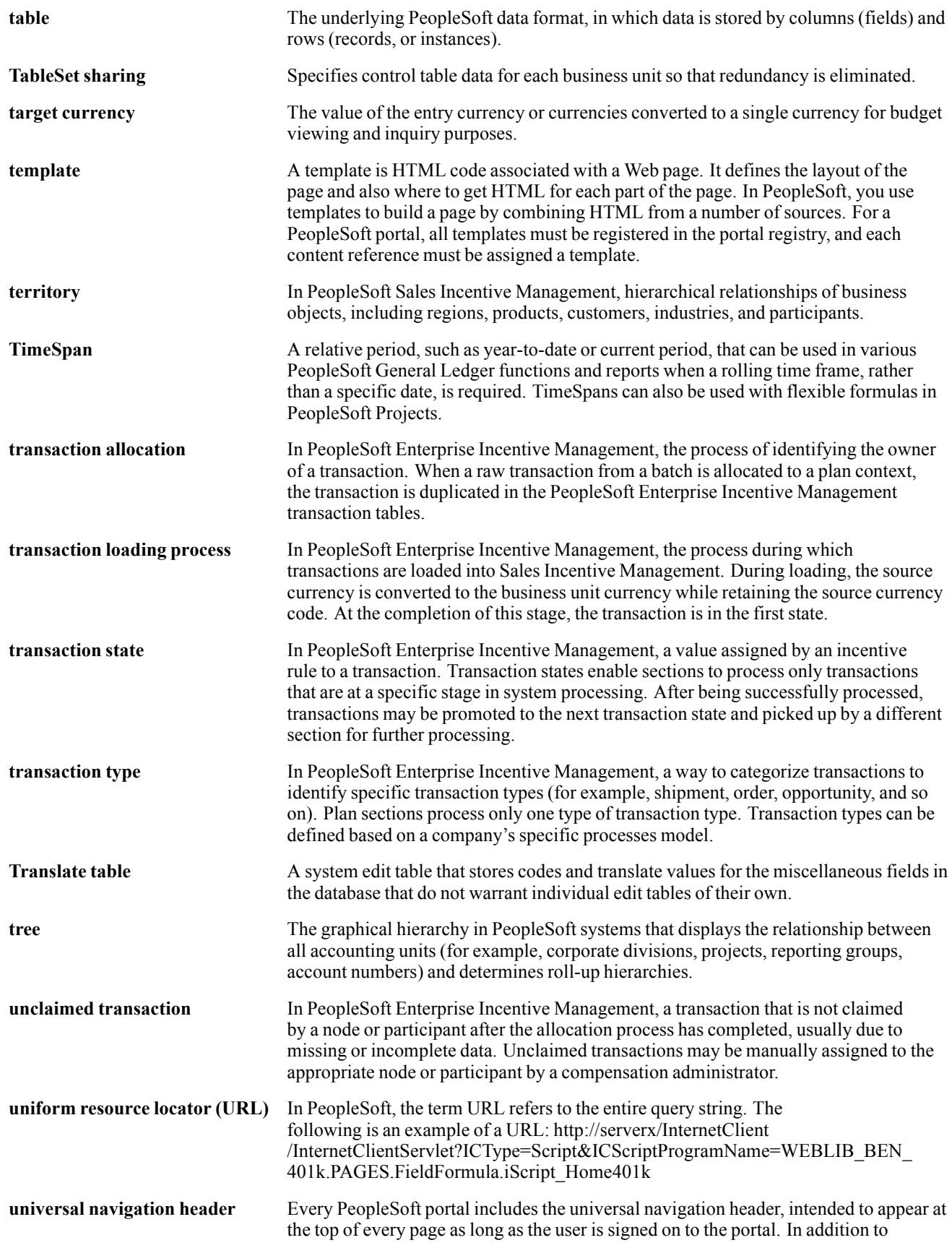

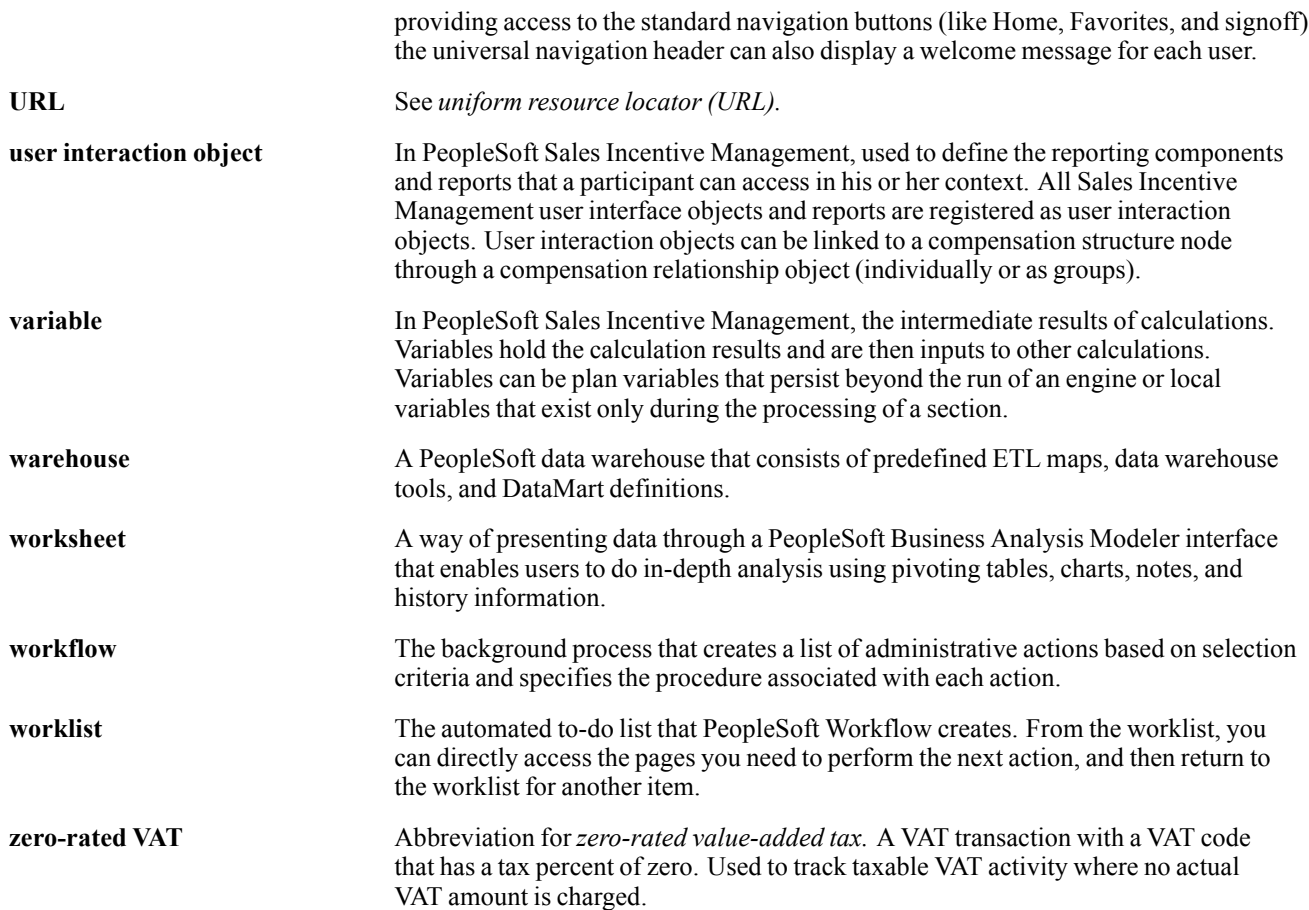

## **Index**

## **A**

Action Taken page [40](#page-55-0)[–41](#page-56-0) [additional documentation viii](#page-7-0) [allowable earnings codes \(CAN\) 19](#page-34-0) [allowable earnings codes \(USA\) 19](#page-34-0) [application fundamentals vii](#page-6-0)

#### **B**

[bargaining unit tables](#page-35-0) setting up  $(CAN)$  20 [setting up \(USA\) 20](#page-35-0)

#### **C**

[comments, submitting xi](#page-10-0) [common elements xi](#page-10-0) [Consolidated Pu](#page-7-0)blications Incorporated (CPI) [viii](#page-7-0) Contact and Contract Info page [30](#page-45-0), [32](#page-47-0) [contact information xi](#page-10-0) [Contact Information page 20](#page-35-0) [Contact page 30](#page-45-0) [contract data](#page-33-0) [entering \(CAN\) 18](#page-33-0) [entering \(USA\) 18](#page-33-0) [Contract Data page 15](#page-30-0) [country-specific documentation x](#page-9-0) [cross-references x](#page-9-0) [Customer Connection Website viii](#page-7-0)

#### **D**

[Decision Group Table page 27](#page-42-0) [Decision Table page 27](#page-42-0) Disciplinary Action Events page [55](#page-70-0), [57](#page-72-0) [Disciplinary Action page 40](#page-55-0) [disciplinary actions](#page-57-0) [reviewing 42](#page-57-0) [tracking 39](#page-54-0) Disciplinary Actions page [55](#page-70-0)–[56](#page-71-0) [Disciplinary Events Table page 35](#page-50-0) [Disciplinary Offenses page 55](#page-70-0) [Disciplinary Off](#page-52-0)enses Table - Disciplinary Penalty Matrix 1 page [37](#page-52-0) [Disciplinary Off](#page-52-0)enses Table - Disciplinary Penalty Matrix 2 page [37](#page-52-0) Disciplinary Offenses Table page [35](#page-50-0)[–36](#page-51-0)

[Disciplinary Penalty Matrix 1 page 35](#page-50-0) [Disciplinary Penalty Matrix 2 page 35](#page-50-0) Disciplinary Resolution page [40–](#page-55-0)[41](#page-56-0) Disciplinary Step Table page [15](#page-30-0), [35,](#page-50-0) [38](#page-53-0) [disciplinary tracking system \(USF\)](#page-69-0) [setting up 54](#page-69-0) [Disciplinary Type Table page 15](#page-30-0) [documentation](#page-9-0) [country-specific x](#page-9-0) [printed viii](#page-7-0) [related viii](#page-7-0) [updates viii](#page-7-0)

#### **E**

Earnings Codes page [30](#page-45-0), [34](#page-49-0) [Empl Class Table page 10](#page-25-0) [employee classes](#page-25-0) [defining 10](#page-25-0)

#### **F**

[FORCEM 13](#page-28-0) *See Also* See Fundacion para la Formacion Continua [Fundacion para la Formacion Continua 13](#page-28-0)

### **G**

[General Bargaining Unit Data page 20](#page-35-0) [General Bargaining Unit Data Page 20](#page-35-0) [general union details](#page-31-0) [entering \(IND\) 16](#page-31-0) [glossary 59](#page-73-0) [grievance IDs](#page-58-0) [assigning 43](#page-58-0) [Grievance page 43](#page-58-0) Grievance Resolution page [43](#page-58-0), [45](#page-60-0) [Grievance Step Table page 15](#page-30-0) Grievance Steps page [43,](#page-58-0) [45](#page-60-0) [Grievance Type Table page 15](#page-30-0) [grievances](#page-61-0) [reviewing 46](#page-61-0) [tracking 42](#page-57-0)

#### **H**

[HRMS fundamental tables](#page-17-0) setting up  $2$ 

#### **J**

Job Change by Reg Region page [22](#page-37-0), [25](#page-40-0) [job change request](#page-62-0) [entering 47](#page-62-0) [Job Change Req](#page-65-0)uest - Select Employee page [50](#page-65-0) Job Change Request Approval page [50,](#page-65-0) [52](#page-67-0) [Job Change Request page 50](#page-65-0)

#### **L**

[labor agreement](#page-25-0) [defining 10](#page-25-0) [labor agreement categories](#page-25-0) [defining 10](#page-25-0) Labor Agreement Categories page [10](#page-25-0), [12](#page-27-0) [Labor Agreement page 10](#page-25-0) [labor relations](#page-29-0) [14](#page-29-0) *See Also* manage labor relations [France \(FRA\) 14](#page-29-0) India (IND) [12,](#page-27-0) [14](#page-29-0) [setting up data \(USF\) 29](#page-44-0) Spain (ESP) [11](#page-26-0), [13](#page-28-0) [labor relations](#page-50-0) classifications [creating \(USF\) 35](#page-50-0) [labor relations data](#page-24-0) [setting up 9](#page-24-0) [tracking 53](#page-68-0)

#### **M**

[manage labor relations 1](#page-16-0) *See Also* labor relations [getting started 1](#page-16-0) [implementing 1](#page-16-0) [integrating 6](#page-21-0) [setting up country-specific tables 2](#page-17-0) [manage labor relations tables](#page-17-0) [setting up 2](#page-17-0)

#### **N**

[notes x](#page-9-0)

#### **P**

Partner/Steward page [30,](#page-45-0) [33](#page-48-0) [PeopleBooks](#page-7-0) [ordering viii](#page-7-0) [PeopleCode, typ](#page-8-0)ographical conventions [ix](#page-8-0) [PeopleSoft application fundamentals vii](#page-6-0) [prerequisites vii](#page-6-0) [printed documentation viii](#page-7-0)

## **R**

[related documentation viii](#page-7-0) [Request Job Cha](#page-65-0)nge - Select Employee page [50](#page-65-0) [Resolution Type page 15](#page-30-0) [Review My Job Change Request page 50](#page-65-0)

## **S**

[Spokesmen Comm page 27](#page-42-0) [suggestions, submitting xi](#page-10-0) [support tables](#page-21-0) [setting up 6](#page-21-0)

## **T**

[Tariff Area Ger](#page-42-0) page [27](#page-42-0) [terms 59](#page-73-0) [typographical conventions ix](#page-8-0)

## **U**

Union Address Information page [30](#page-45-0)–[31](#page-46-0) [Union Address page 30](#page-45-0) Union Agreement page [30](#page-45-0), [33](#page-48-0) union data setting up [9,](#page-24-0) [14](#page-29-0) Union Earnings Distribution page [15,](#page-30-0) [18](#page-33-0) [Union Location page 15](#page-30-0) [Union Negotiability Appeals page 53](#page-68-0) [Union Table - Contract Data page 17](#page-32-0) [Union Table - Union Location page 15](#page-30-0)

## **V**

[visual cues x](#page-9-0)

### **W**

[warnings xi](#page-10-0) Works Council Table page [22](#page-37-0)[–23](#page-38-0) [works councils](#page-39-0) [linking to location table 24](#page-39-0) [requesting approval 47](#page-62-0) [setting up 21](#page-36-0) [setting up the bu](#page-41-0)siness process (DEU) [26](#page-41-0) [understanding 22](#page-37-0)